# UNIVERSIDADE FEDERAL DA PARAÍBA CENTRO DE CIENCIAS EXATAS E DA NATUREZA ˆ DEPARTAMENTO DE MATEMÁTICA

Moodle

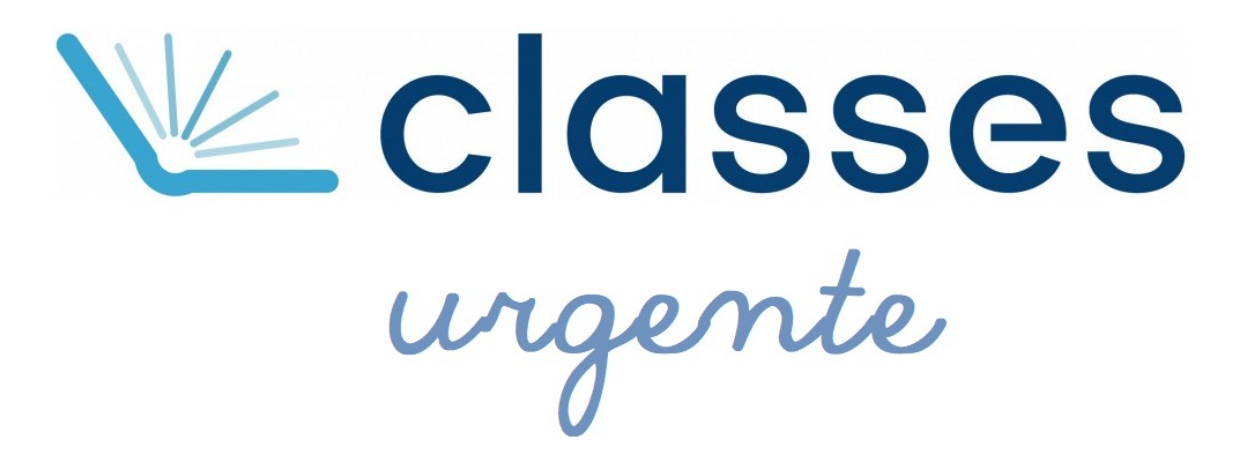

Lenimar Nunes de Andrade RNPatu@gmail.com vers˜ao 2.1 – 10/julho/2020

# Sumário

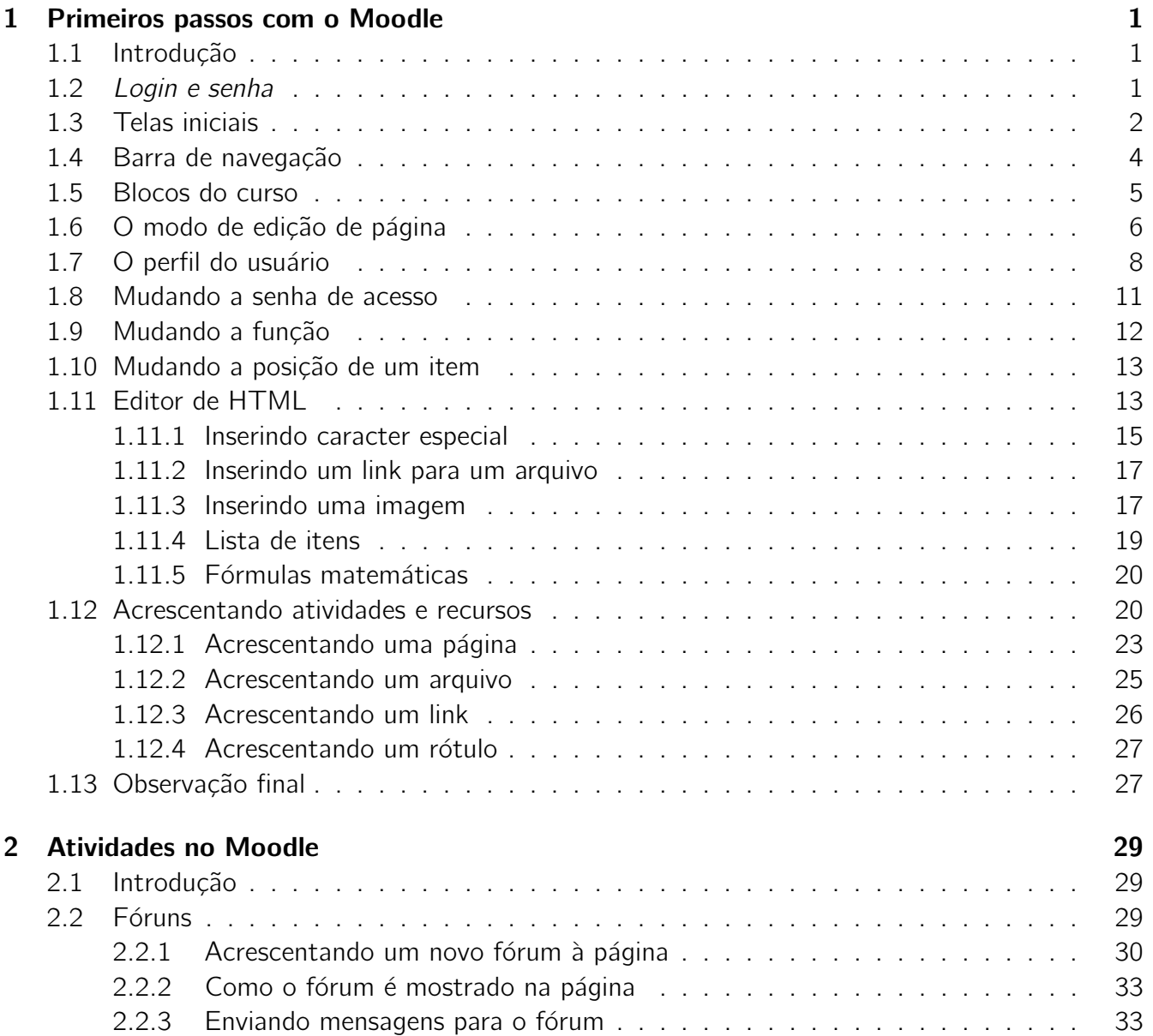

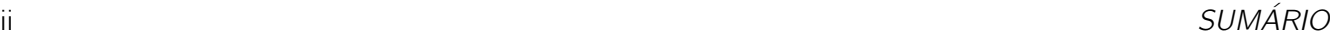

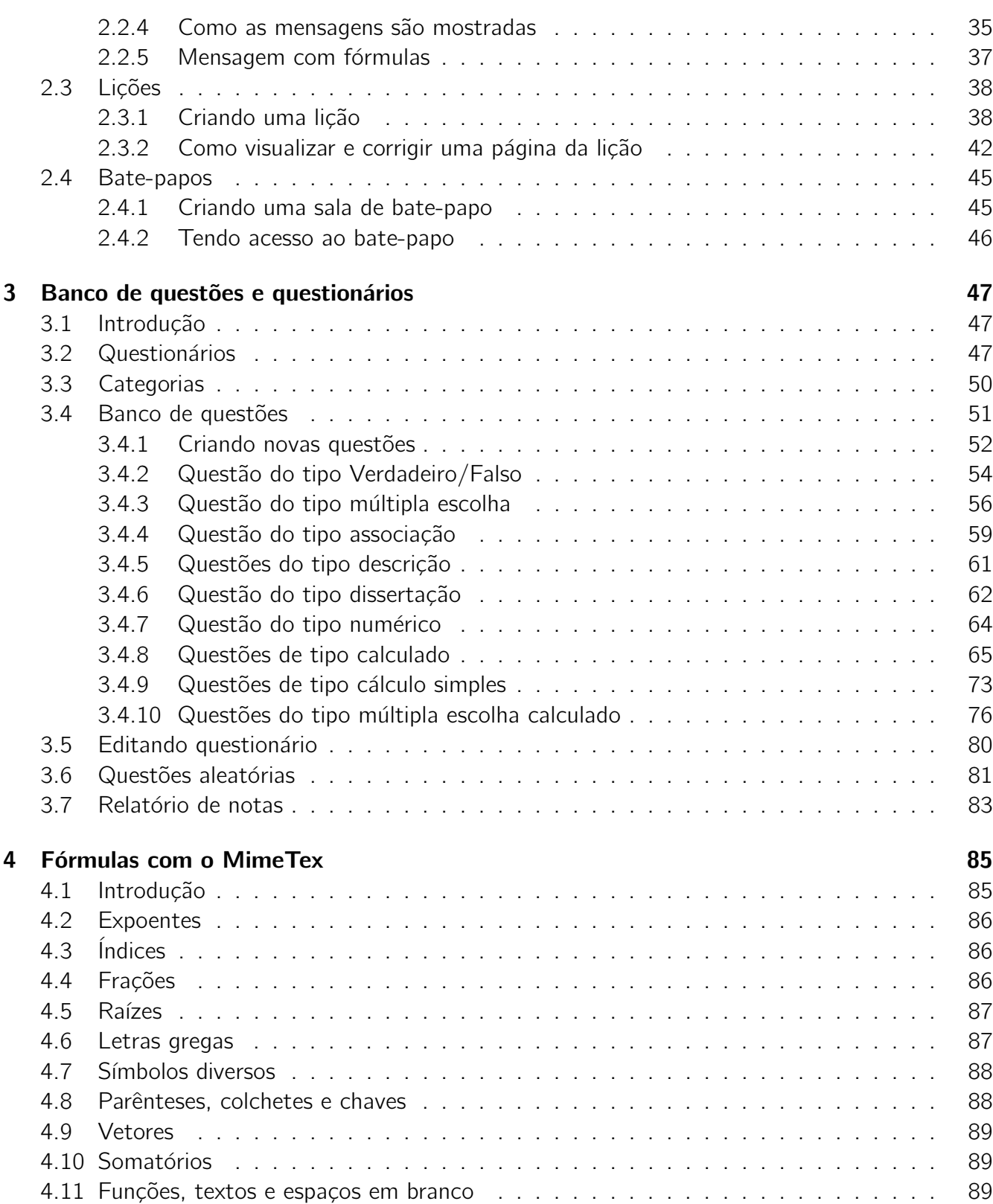

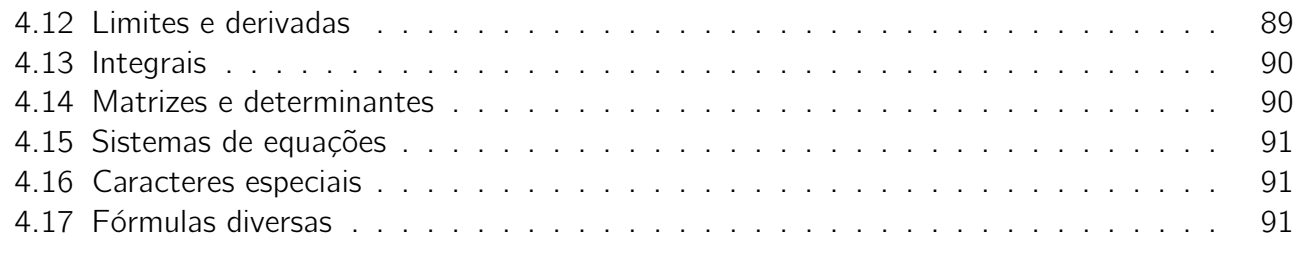

# Referências Bibliográficas **93**

# Prefácio

Este texto corresponde às notas de aula do minicurso de iniciação aos recursos do Moodle que foi ministrado na UFPB durante o período especial 2019.4 da epidemia do vírus de 2020. Corresponde a uma versão reformulada e atualizada das notas de aula de outro minicurso que foi ministrado na Universidade Federal de Campina Grande, durante o Verão 2012 da Unidade Acadêmica e Matemática e Estatística.

O Moodle tem sido utilizado em mais de 100 países na ministração de cursos a distância. No Brasil, tem sido utilizado há mais de 12 anos na Universidade Aberta do Brasil – UAB e nas suas "ramificações" espalhadas por todo o país.

A maioria dos livros sobre Moodle são volumosos e é natural que um usuário novo se sinta perdido no meio de tanta informação nova. Ao contrário desses volumosos livros, este texto contém apenas algumas poucas páginas. No entanto, contém o essencial para a construção de uma página de uma disciplina de Matemática com o Moodle. Durante sua elaboração, eu tentei responder à pergunta: *o que existe de recurso desse programa que um professor de Matem´atica n˜ao pode deixar de saber?*. Pode ser usado em disciplinas de quaisquer áreas de conhecimento.

Este texto está disponível na rede e pode ser livremente copiado a partir do seguinte URL: www.mat.ufpb.br/lenimar/urgente.pdf.

Na sua elaboração foram utilizados exclusivamente programas gratuitos que podem ser facilmente encontrados à disposição na Internet tais como Moodle, LATEX, Gimp e FastStone Image Viewer.

João Pessoa, 26 de junho de 2020

Lenimar Nunes de Andrade

# Capítulo 1

# Primeiros passos com o Moodle

## 1.1 Introdução

Moodle é uma sigla formada pelas iniciais de "Modular Object-Oriented Dynamic Learning Environment", um software gratuito, livre, de apoio à aprendizagem, executado em um ambiente virtual. Foi elaborado em 2002 na linguagem de programação PHP.

Permite a criação de cursos *on-line*, páginas de disciplinas, grupos de trabalho e comunidades de aprendizagem. Está disponível em cerca de 80 idiomas diferentes e utilizado em mais de 100 países.

Neste capítulo, apresentamos os recursos básicos necessários para uma elaboração da página de uma disciplina no Moodle.

# 1.2 Login e senha

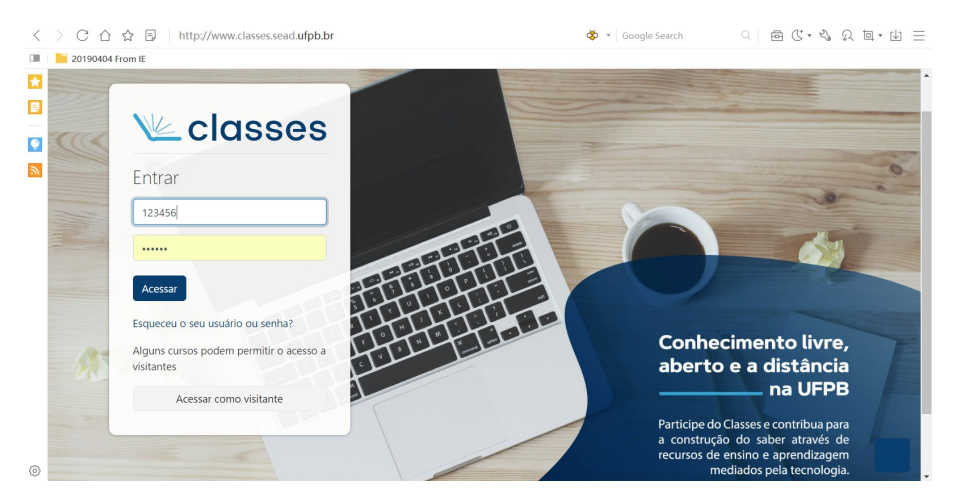

Em um programa navegador da Internet, ao digitarmos o URL correspondente ao servidor que contenha uma versão do Moodle instalada, aparecerá uma janela de diálogo solicitando a

identificação do usuário, bem como sua senha. Na situação atual da UFPB, deve ser digitado o URL classes.sead.ufpb.br.

Ao digitar o nome do usuário e a senha, deve-se pressionar no botão "[Acessar]". Em alguns *sites* é permitido o acesso restrito como visitante. Para isso, é só pressionar em "[Acessar como visitante]". Quando permitido, o visitante tem acesso somente à leitura de alguns itens.

# 1.3 Telas iniciais

Uma vez efetuado o *login* com sucesso, temos acesso às primeiras telas do Moodle. Essas telas são formadas por:

- Um cabeçalho onde se pode ver o nome do usuário, um seletor de idiomas e botões que dão acesso a outras opções tais como a saída da página.
- Uma área central onde são colocadas as informações mais importantes tais como os cursos aos quais o usuário tem acesso.
- Diversos pequenos blocos retangulares à esquerda e à direita da área central. Esses blocos têm funções bem definidas: manual de instruções, navegação, configurações, descrições, administração, calendário, perfil do usuário etc.

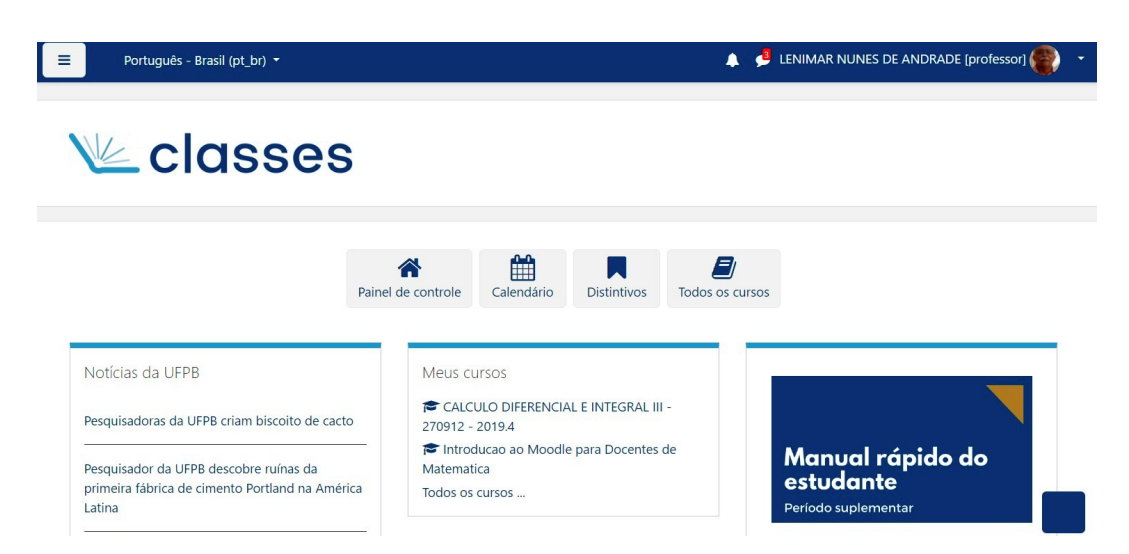

Selecionamos o curso ou disciplina desejada e chegamos na primeira tela do curso. Inicialmente, se você estiver iniciando o curso agora, é natural que a área central da tela esteja praticamente vazia. No entanto, à medida que os itens forem colocados à disposição, eles vão aparecendo nessa tela: textos, vídeos, avisos, atividades etc.

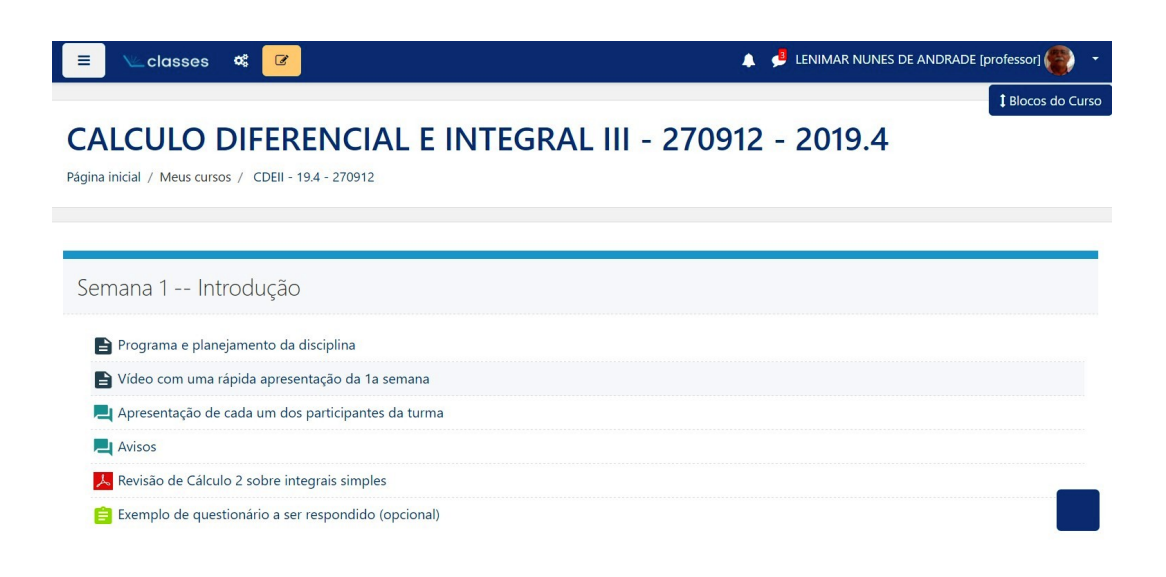

Se for pressionado no ícone  $\equiv$ , então é acrescentado um menu no lado esquerdo da página. Se for pressionado novamente nesse mesmo ícone, o menu desaparece.

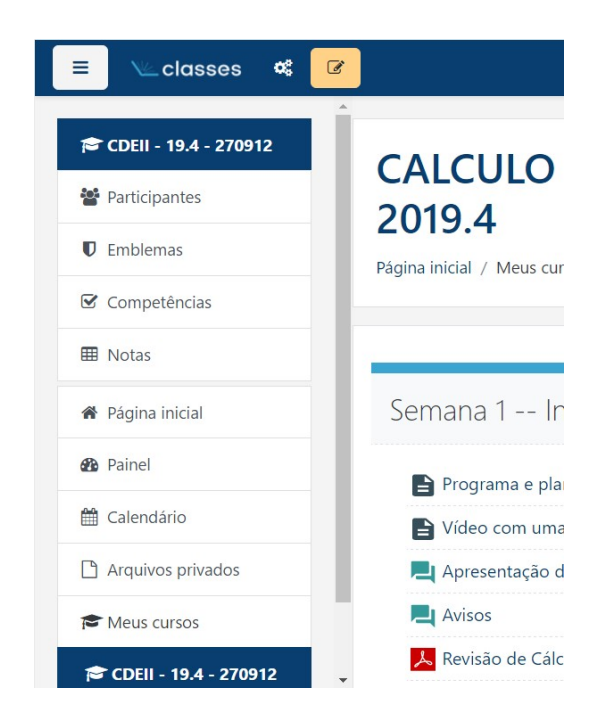

Se for pressionado no ícone  $\frac{4}{\alpha}$ , então são acrescentados quatro menus de opções na página: "Atividades", "Banco de Questões", "Distintivos" e "Links do Usuário".

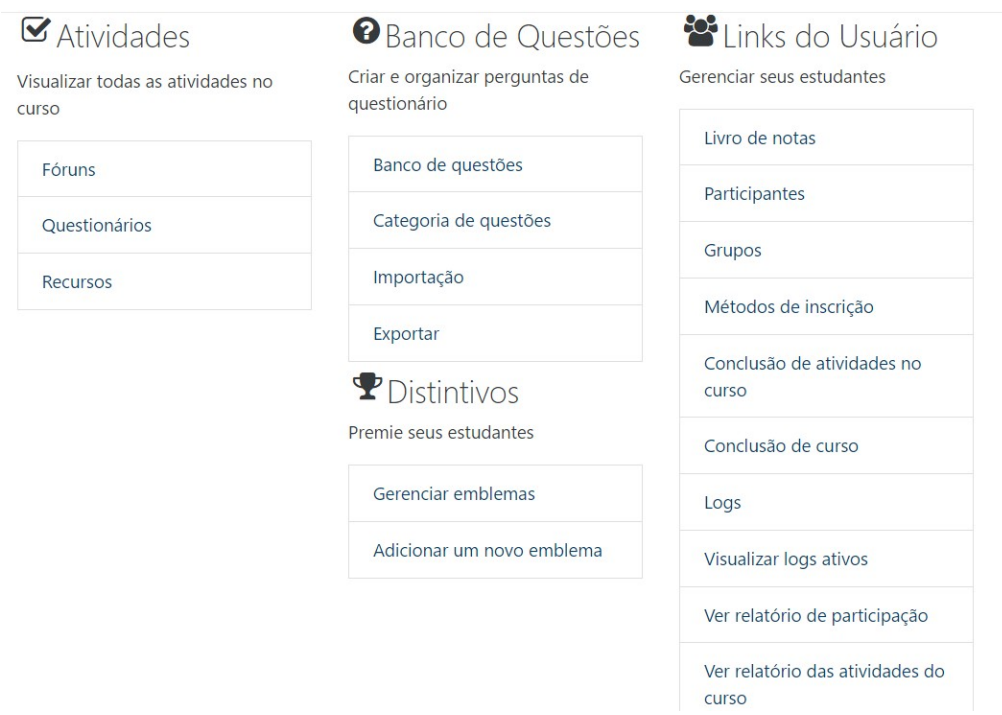

Algumas opções importantes que aparecem nessas listagens são:

- Banco de questões
- Categoria de questões
- Livros de notas
- Participantes
- Ver relatório das atividades do curso

# 1.4 Barra de navegação

Moodle!Barra de navegação

Na parte superior da tela, logo abaixo do título do curso, temos uma linha formada por vários itens "Página inicial", "Meus cursos" etc. Esta é a *barra de navegação* do curso e deve ser usada para acesso às diversas partes do curso.

# CALCULO DIFERENCIAL E INTEGRAL III - 270912 - 2019.4

Página inicial / Meus cursos / CDEII - 19.4 - 270912 / Editar configurações

### *1.5. BLOCOS DO CURSO* 5

## 1.5 Blocos do curso

Ao pressionar no botão <sup>1 Blocos do Curso</sup> na parte superior direita da tela, obtemos uma tela com os "Blocos do Curso":

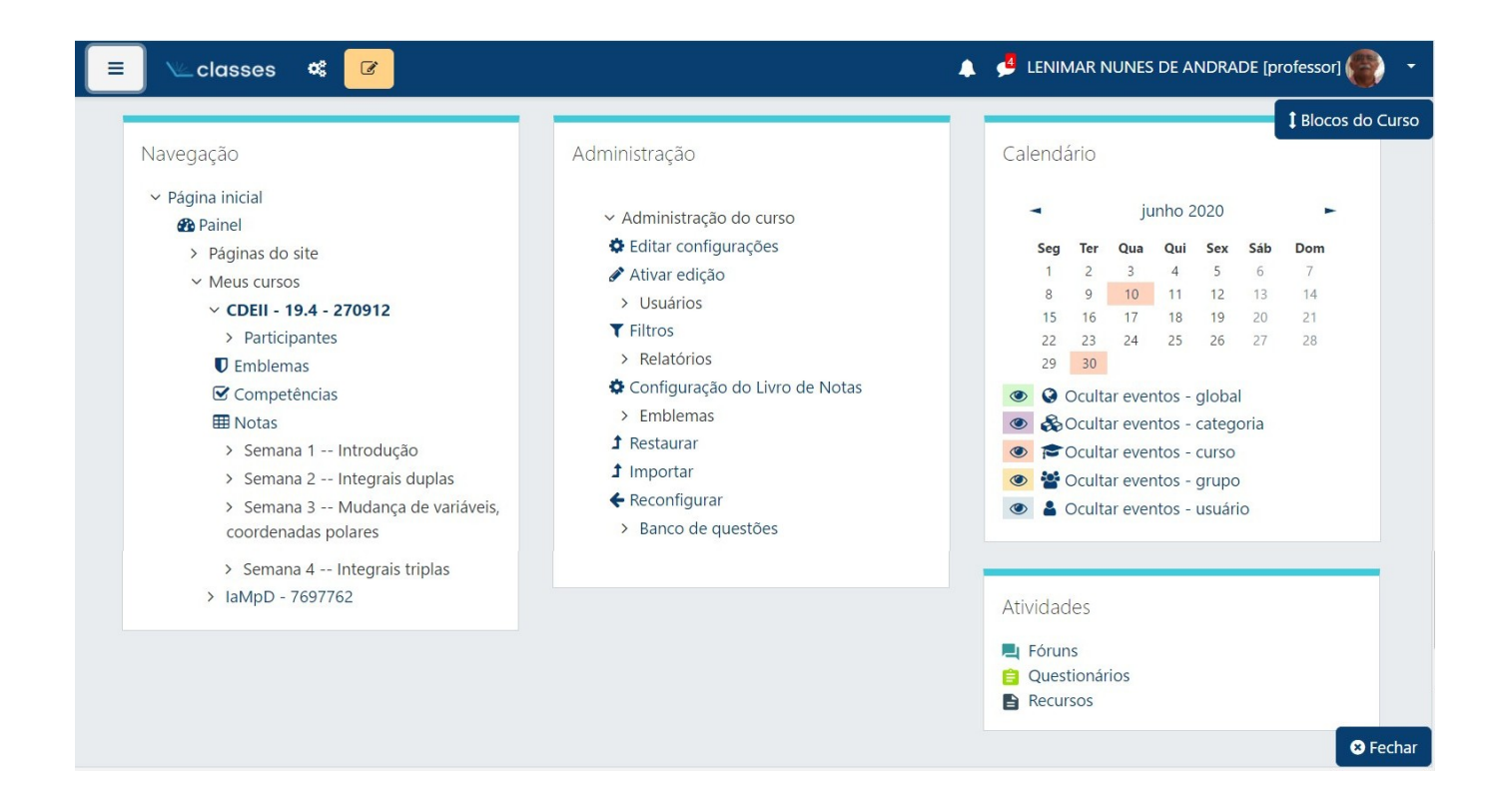

Nessa tela anterior, podem ser vistos vários blocos do curso:

- Navegação
- Administração
- Calendário
- Atividades

Esses blocos podem ser fechados pressionando-se com o *mouse* no botão <sup>o Fechar</sup>, na parte inferior direita da tela.

Gostaríamos de destacar a opção "Editar configurações" no bloco de "Administração":

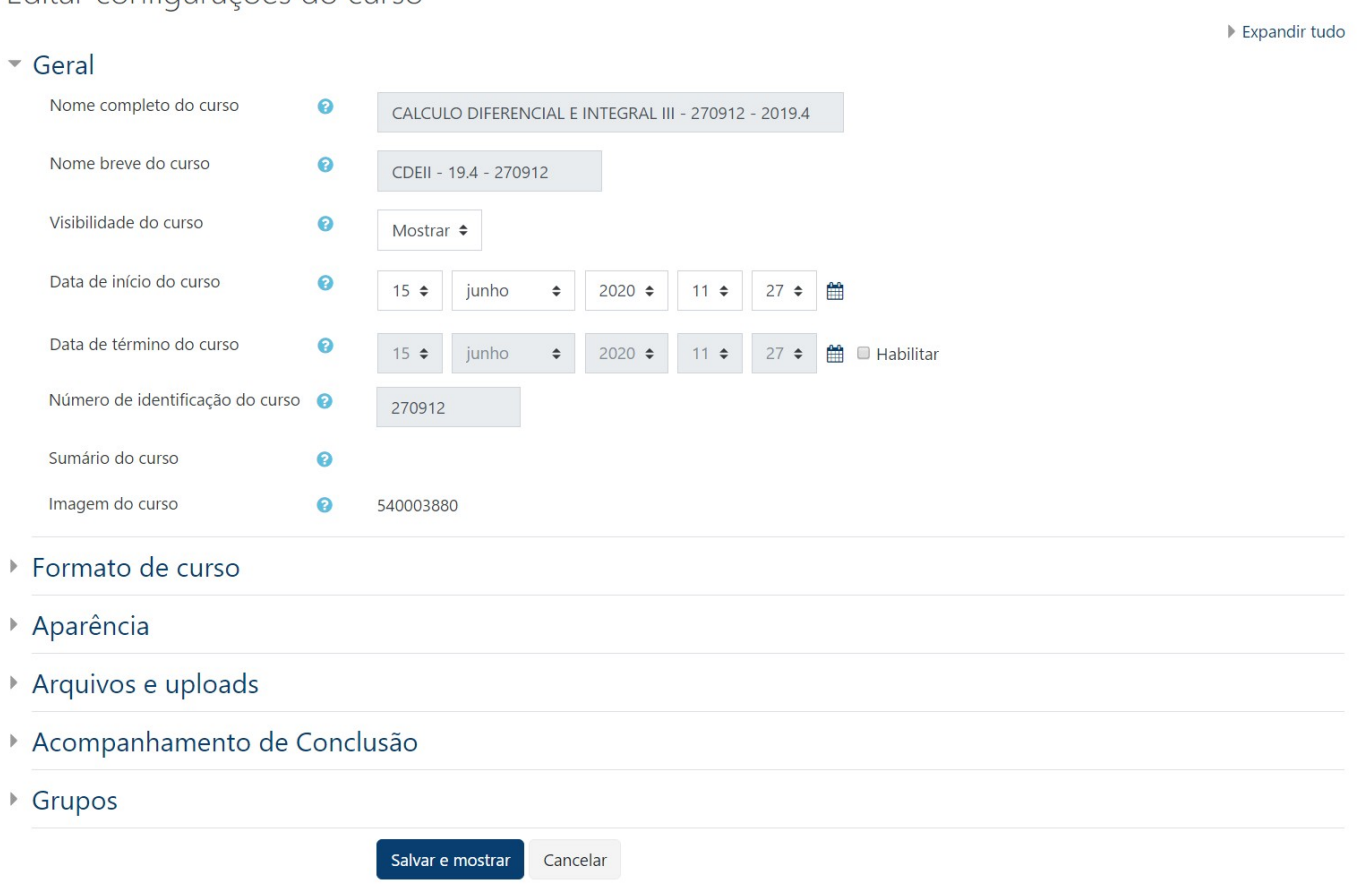

Nessa tela, podemos configurar vários itens. No final, deve-se pressionar no botão "[Salvar e mostrar]" para as gravar as modificações realizadas.

# 1.6 O modo de edição de página

Para fazer qualquer modificação na página do curso, é preciso que o modo de edição esteja ativado. Isso pode ser feito pressionando-se no ícone  $\lbrack \begin{array}{c} \bullet \end{array} \rbrack$  "Ativar edição" que está no canto superior esquerdo da página ou escolhendo-se o item "Ativar edição" no bloco de "Administração"

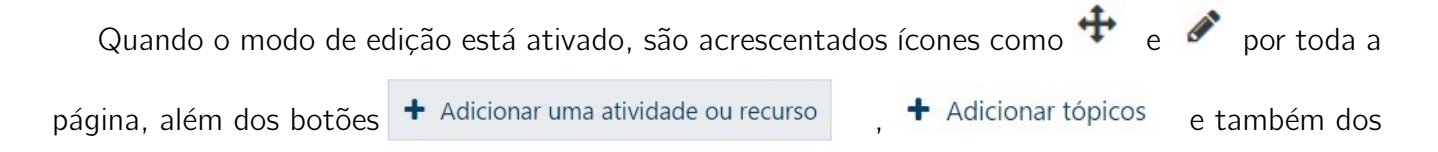

Editar configurações do curso

.

seletores Editar •

Compare as duas telas seguintes para ver as diferenças entre o modo de edição desativado e o modo ativado.

Página com o modo de edição desativado – não tem ícone  $\hat{+}$ , nem  $\hat{\mathscr{E}}$ 

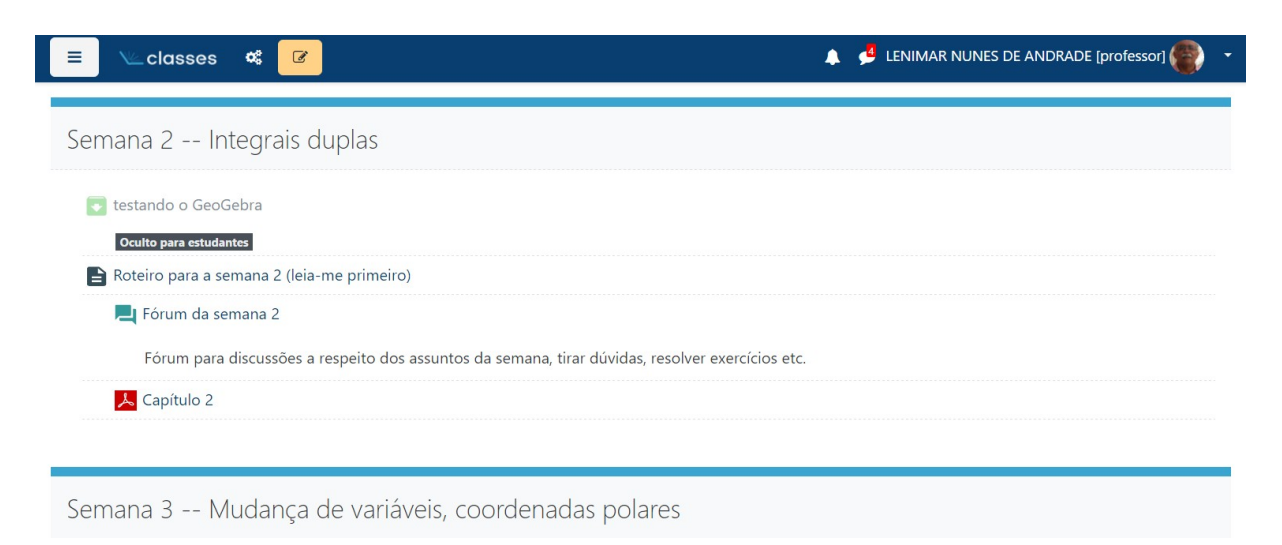

Página com o modo de edição ativado – contém os ícones  $\overline{P}$  e

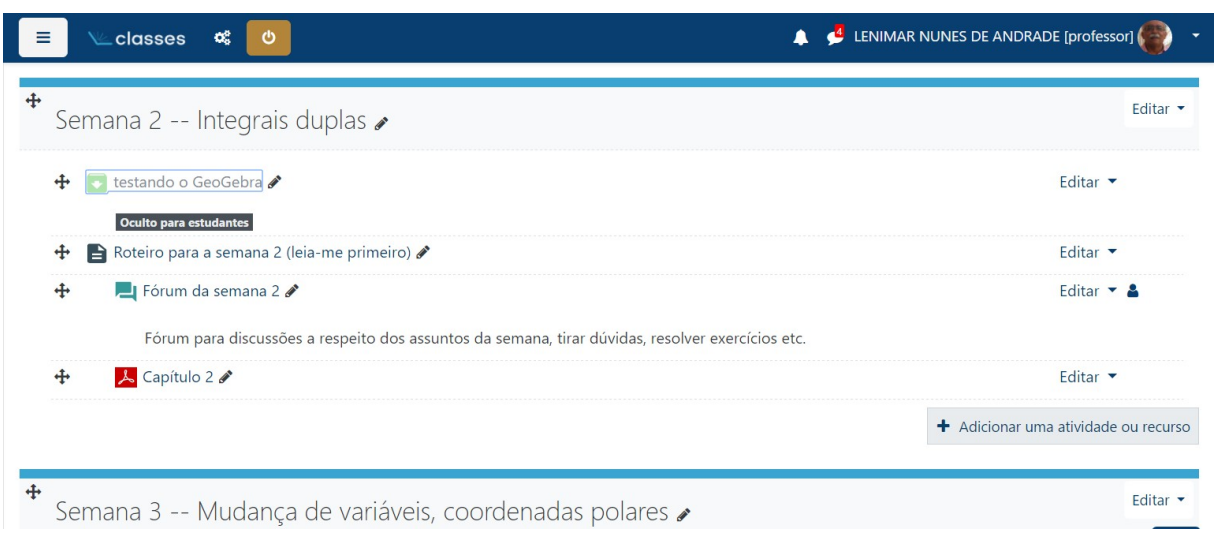

Para desativar a edição, é só pressionar em  $\boxed{\bullet}$  "[Desativar edição]" na parte superior esquerda ou no bloco de "Administração".

#### Mudando a descrição de um item

Com o modo de edição ativado, ao clicar sobre o ícone do "lápis" que aparece do lado direito de cada item, podemos alterar a descrição do item.

#### Acrescentando um tópico

Com o modo de edição ativado, pressionando-se em  $\bullet$  Adicionar tópicos é possível acrescentar um tópico ao curso. Em geral, isso é feito semanalmente para incluir os tópicos "Semana 1", "Semana 2", "Semana 3" etc.

## 1.7 O perfil do usuário

Uma das primeiras coisas que deve ser feita no curso, tanto professor, quanto aluno, é atualizar o seu perfil. O perfil é a forma pela qual o usuário se apresenta para o público em geral, seja esse público participante do curso ou não (visitante).

Ao pressionar no pequeno círculo branco no canto superior direito da tela, somos levados a uma tela com o perfil do usuário. Nessa tela do perfil, pressionando no ícone  $\bullet$ , temos acesso a um menu com os itens "Modificar perfil", "Mudar a senha", entre outros.

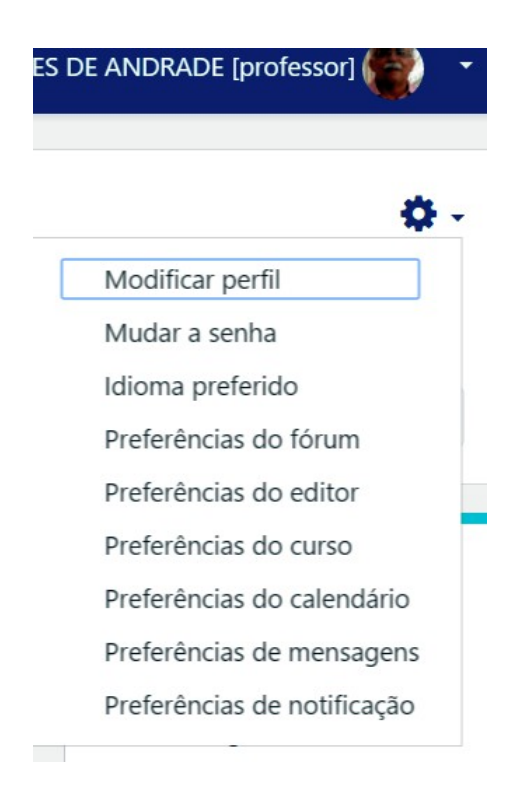

### *1.7. O PERFIL DO USUARIO ´* 9

LENIMAR NUNES DE ANDRADE [professor]

Para alterar o perfil, clique no item "Modificar perfil". A partir daí, aparece uma tela com os itens do perfil que podem ser modificados.

- Um ícone formado por uma bolinha azul com um ponto de interrogação <sup>e</sup> assinala um ponto no qual é possível visualizar um trecho de ajuda específica no manual do usuário.
- Um ícone formado por uma bolinha laranja com um ponto de exclamação  $\bigoplus$  marca um item de preenchimento obrigatório.

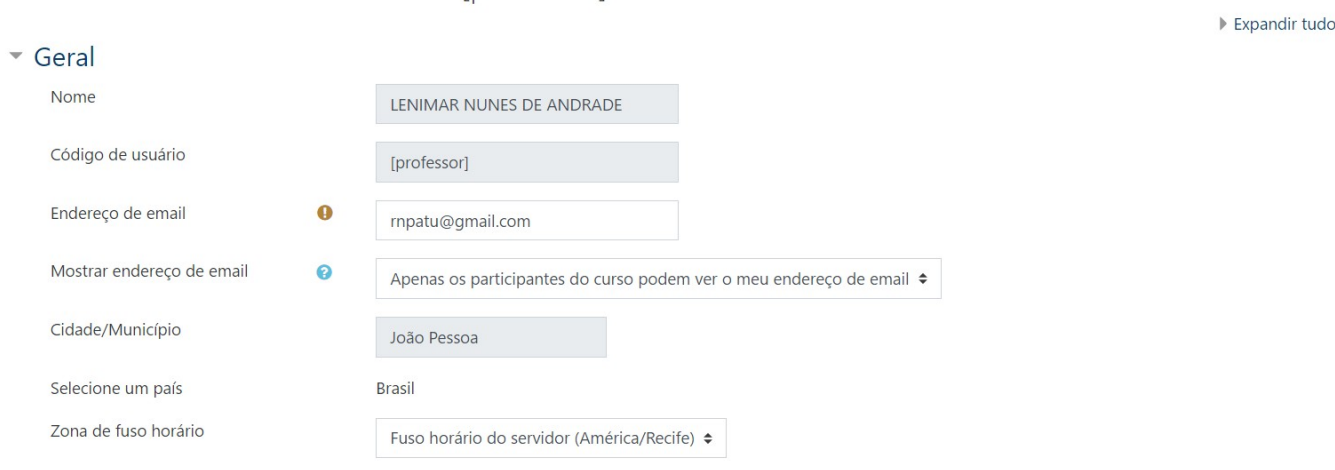

## Aparece uma janela maior na qual é possível fazer uma descrição completa, ou seja, você pode determinar como os outros vão lhe ver.

 $\bullet$ 

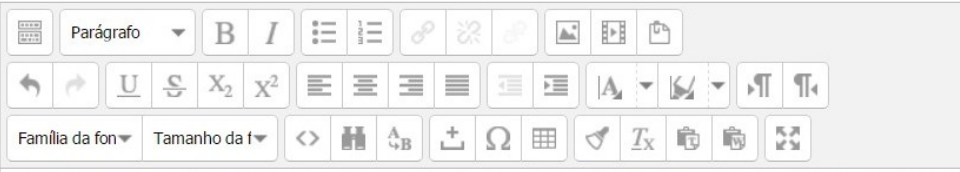

Professor da UFPB desde março de 1984, Professor Titular desde maio de 2014, ministrou mais de 35 disciplinas diferentes, entre elas: Introdução ao Cálculo, Cálculo Diferencial e Integral I, II, III, Cálculo Numérico, Introdução à Álgebra Linear, Álgebra Linear, Topologia Geral, Introdução à Matemática Aplicada, Análise Numérica, Introdução à Álgebra, Álgebra I, Introdução à Geometria Diferencial, Geometria Diferencial, Estruturas Algébricas, Fundamentos da Matemática, História da Matemática, Funções de Uma Variável Complexa e outras.

Caminho: p

É possível acrescentar uma foto no perfil. Para isso, é só dar um clique no item "Nova imagem".

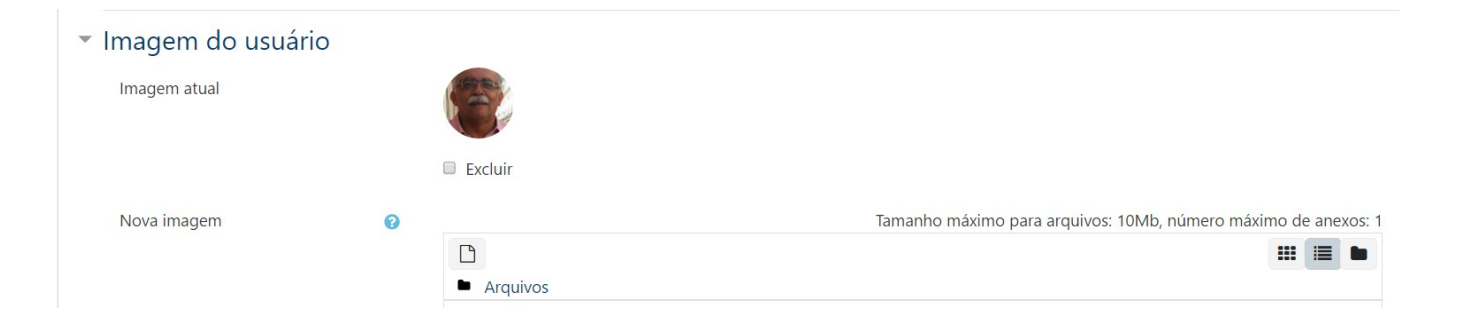

#### *1.8. MUDANDO A SENHA DE ACESSO* 11

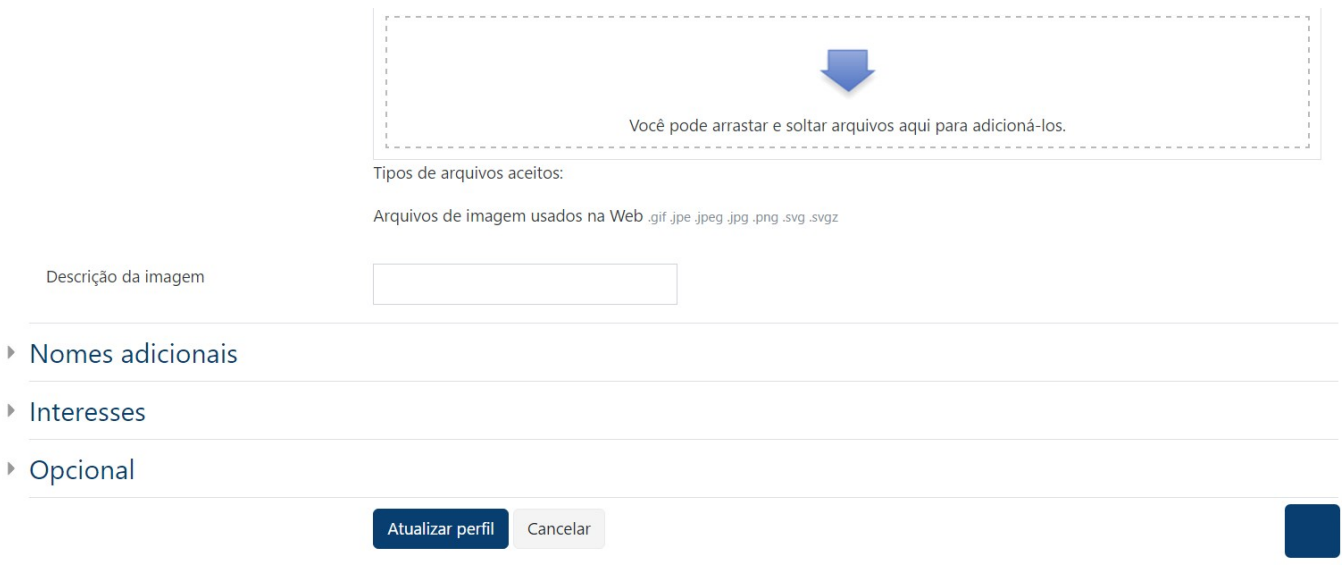

No final, deve-se pressionar em "[Atualizar perfil]" ou em "[Cancelar]".

# 1.8 Mudando a senha de acesso

Ainda na tela do perfil do usuário, pressionando-se no ícone  $\clubsuit$ , temos acesso ao menu de opções que contém a opção "Mudar a senha".

Daí, aparece um formulário no qual deve ser fornecida a senha atual, a nova senha que deve ter no mínimo 8 caracteres. A nova senha deve ser fornecida duas vezes.

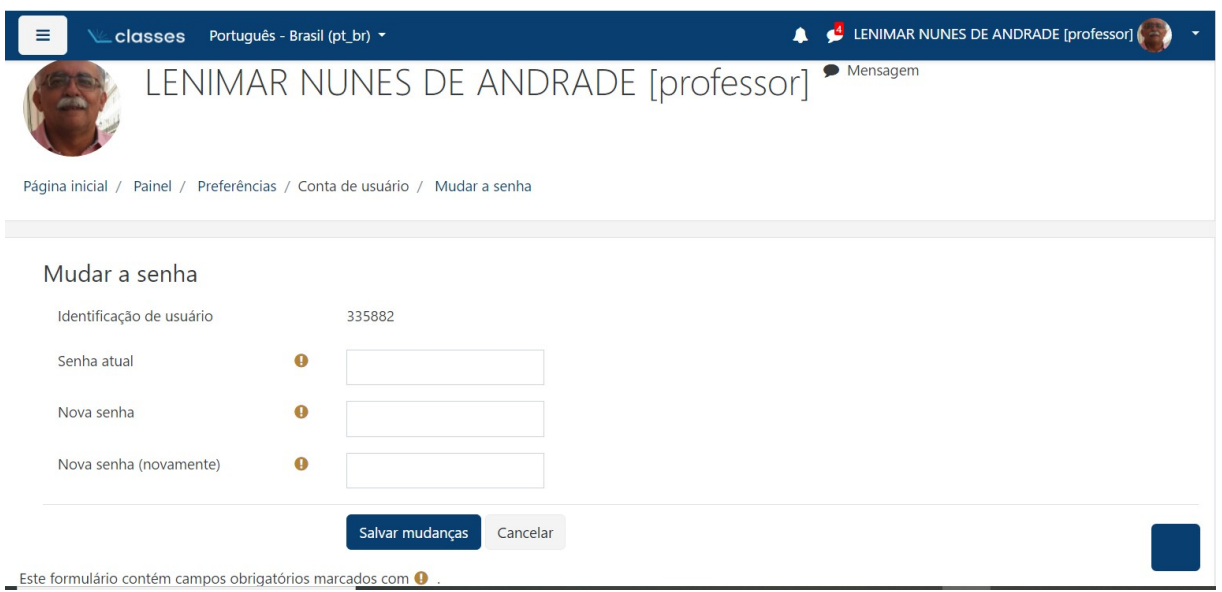

No final, é só pressionar em "[Salvar mudanças]" para alterar a senha ou em "[Cancelar]" para desistir da alteração.

# 1.9 Mudando a função

O usuário do Moodle pode ter diversas funções tais como Professor, Estudante, Tutor a Distância, Tutor Intérprete, Tutor Presencial e Monitor Graduação. A função define a maneira como a página do curso é vista pelo usuário.

Dando-se um clique em cima da foto do usuário (canto superior direito da tela) e escolhendo-se "Mudar papel para ...", obtemos o seguinte menu de opções:

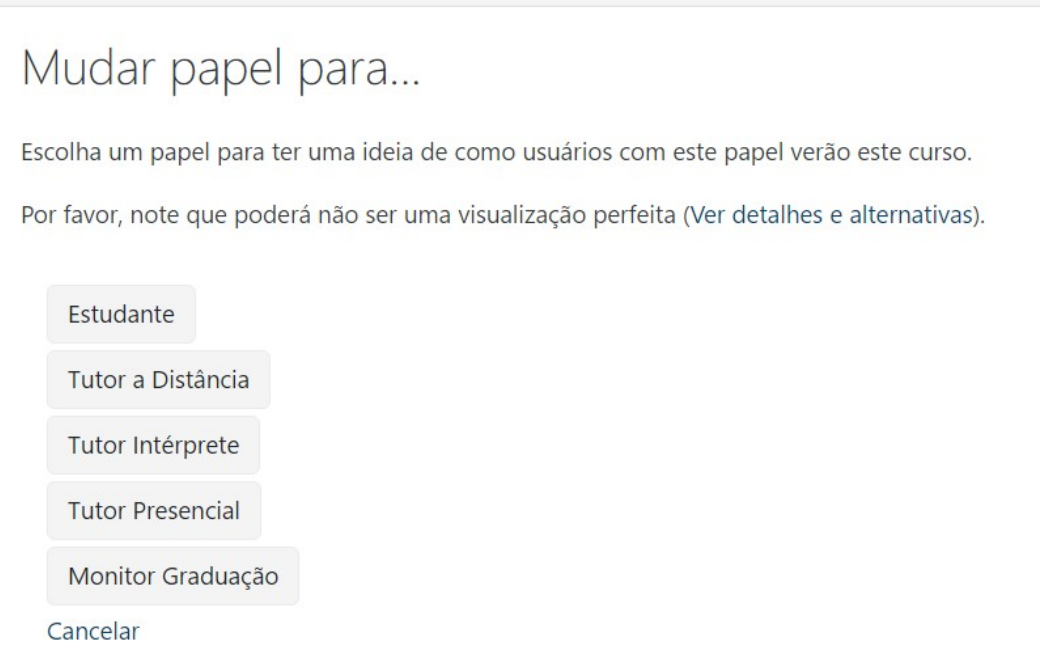

Em geral, os itens que o professor vê na página não são os mesmos itens que um estudante vê. O professor vê todos os itens de sua página, mas um estudante só vê aqueles que ele tem permissão de ver. quando o modo de edição estiver ativado. Se tiver uma faixa oculto para estudantes então o estudante não verá o item.

Para ter uma visão da página da forma como os estudantes vão vê-la, deve-se mudar a função para "Estudante". Para retornar a função de Professor, deve-se dar um clique na foto do usuário e escolher a opção "Retornar ao meu papel normal".

## 1.10 Mudando a posição de um item

As posições dos itens na página podem ser modificadas à vontade. Para isso, com o modo de edição ativado, deve-se escolher um ícone  $\pm$  que parece uma cruz. Um item pode ser arrastado para outra posição do bloco ou movido para outro bloco se for clicado nesse ícone.

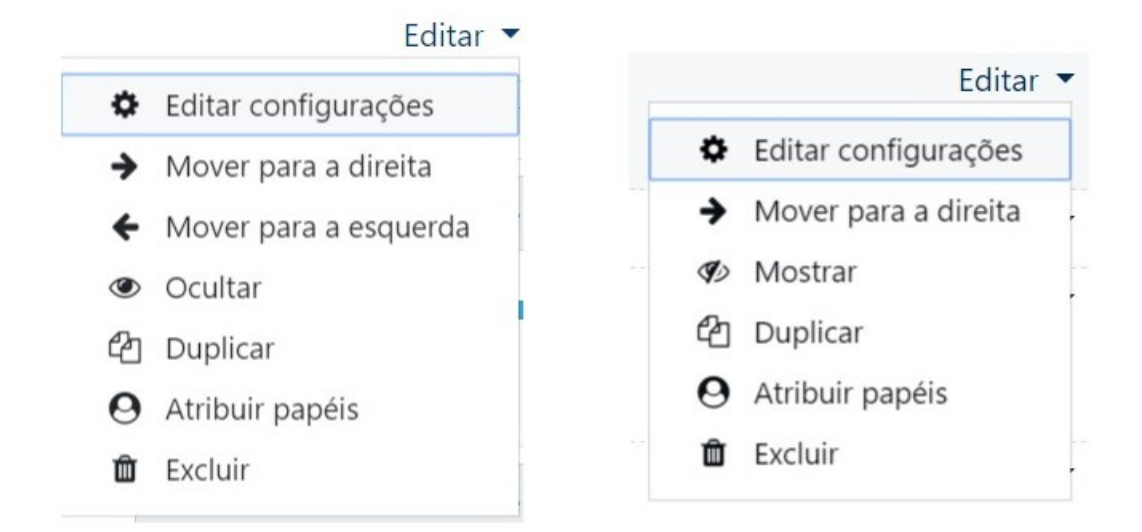

Em alguns casos, pode aparecer também um ícone que é uma seta para a direita ou seta para a esquerda. Ao se clicar em um desses ícones, o item muda de posição.

## 1.11 Editor de HTML

Todo tipo de modificação na página do curso é feita através do editor de HTML. Trata-se de uma janela com um grande retângulo em branco, onde o texto é digitado ou modificado. A parte superior da janela é uma barra de ferramentas e é formada por vários ícones que correspondem às diversas ações ou alterações que podem ser realizadas no texto. Inicialmente, essa janela se mostra em um formato econômico, com uma barra de ferramentas reduzida:

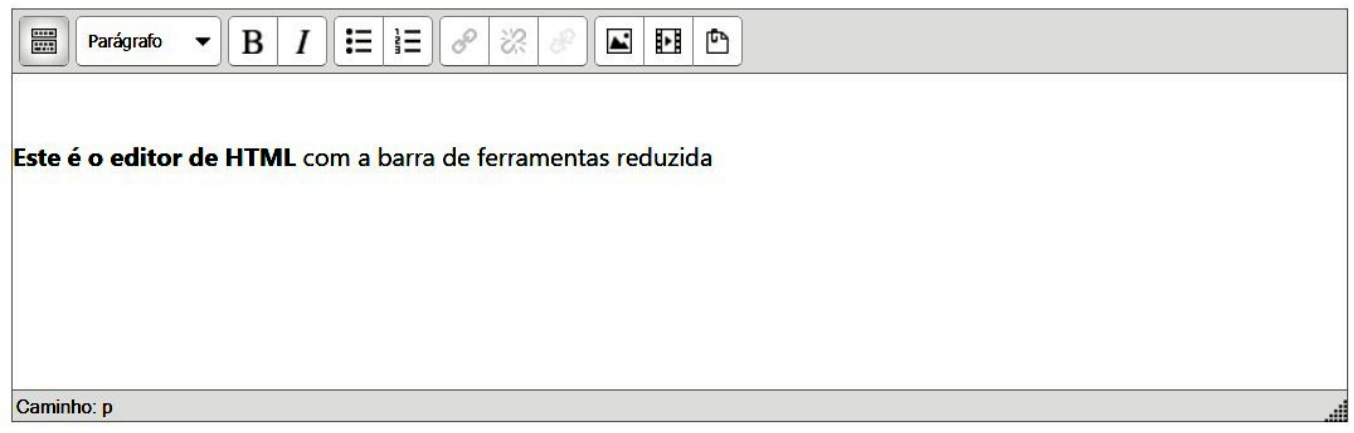

Pressionando-se no primeiro ícone no canto superior esquerdo da janela, o  $\blacksquare$ , obtemos uma janela com a barra de ferramentas ampliada e estendida a três linhas:

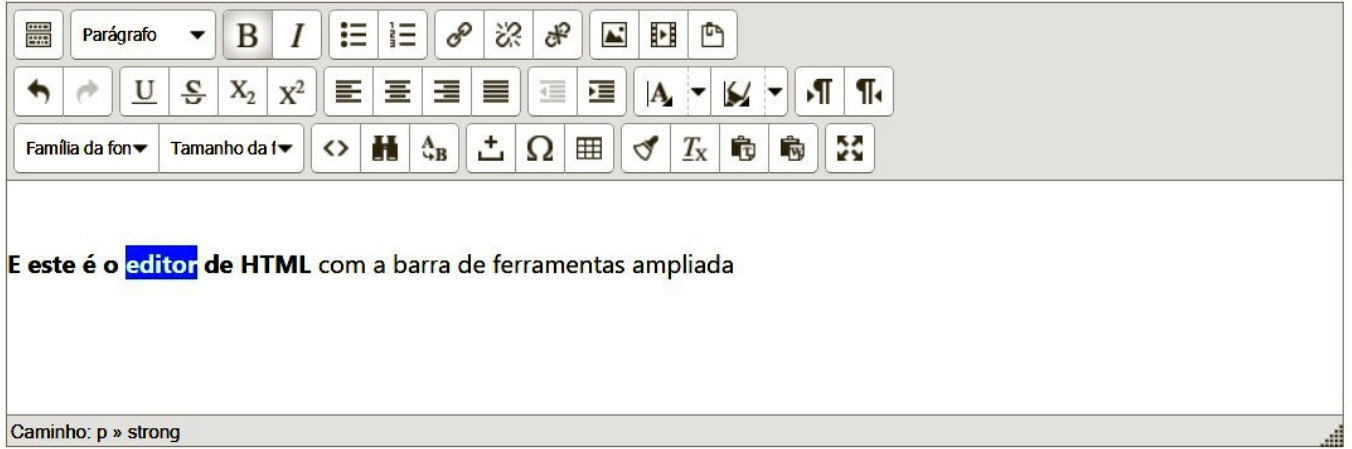

Todo texto é digitado na grande área em branco da janela. Para modificar as propriedades de determinados trechos, deve-se antes destacar o trecho desejado com o *mouse*. Depois de destacado, é só pressionar no ícone da parte superior da janela que corresponda à ação desejada.

Os ícones estão organizados e distribuídos em três linhas:

• Na primeira linha, aparecem seletores de tipos de texto (negrito, itálico etc.) e alguns ícones que permitem a criação de uma lista de itens, inclusão de *link* e inclusão de imagens.

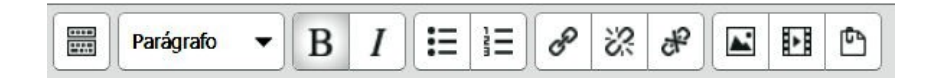

#### *1.11. EDITOR DE HTML* 15

• Na segunda linha de ícones, temos as opções de desfazer e refazer algum trecho, mais opções de tipos de texto (sublinhado, riscado, subscrito e sobrescrito), modo do parágrafo (centralizado, ajustado à esquerda, ajustado à direita, justificado), opções para diminuir ou aumentar o recuo do texto, seletores de cores e mais modificação no modo do parágrafo.

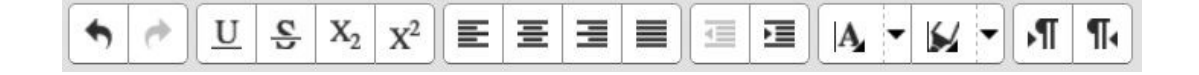

• Na terceira linha de ícones, é possível escolher a família da fonte (Arial, Times New Roman, Courier New, Verdana etc.), o tamanho da fonte (8pt, 10pt, 12pt, 14pt, 18pt, 24pt, 36pt), editar código HTML, localizar ou substituir texto, inserir caracter especial, inserir tabela, remover formatação e mostrar o editor em tela inteira.

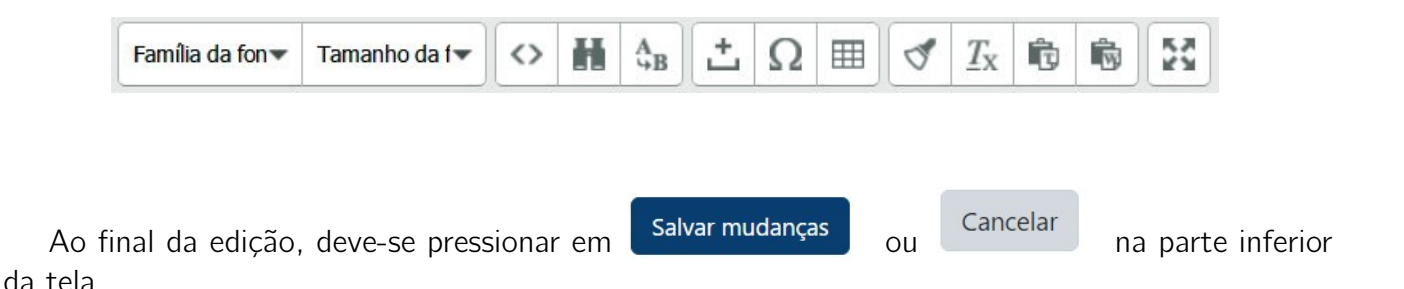

#### 1.11.1 Inserindo caracter especial

Basta pressionar no ícone  $\Omega$  da terceira linha que tem uma letra ômega maiúscula que aparece uma tabela de símbolos especiais disponíveis:

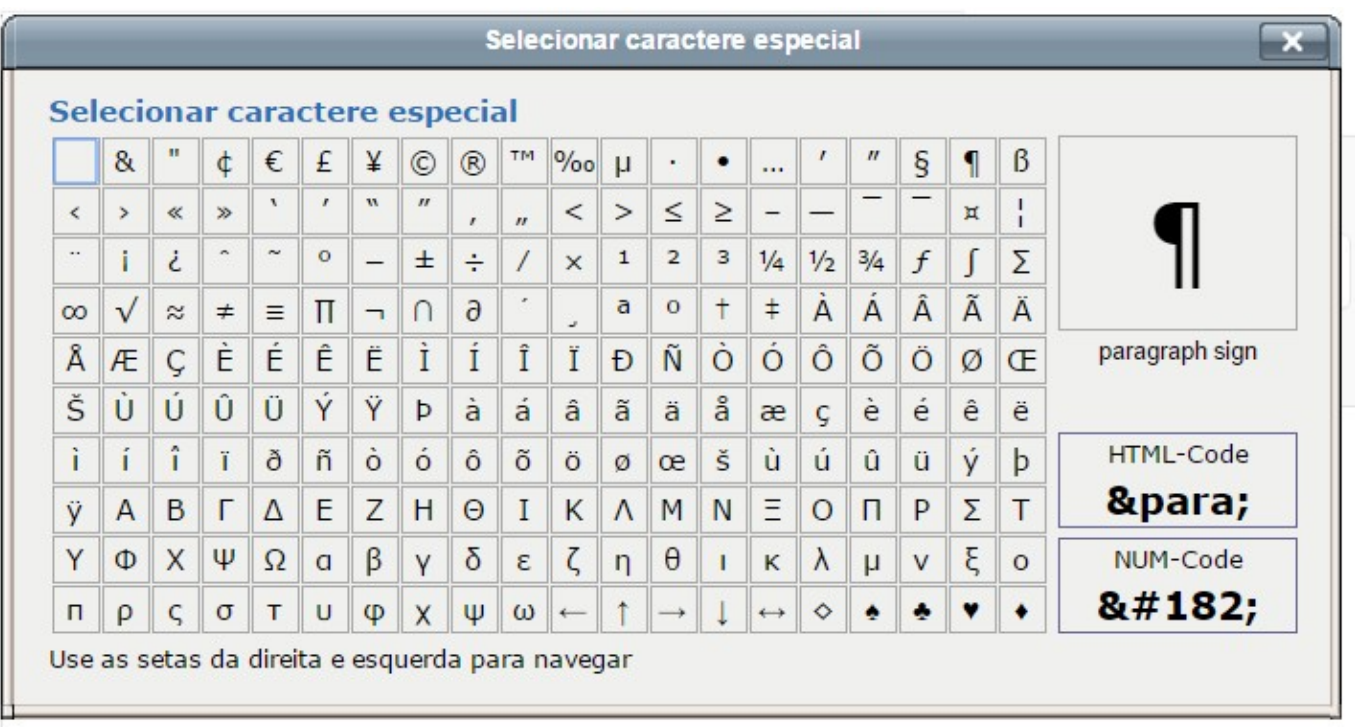

Ao clicar no caracter, ele é inserido no texto que estiver na janela de edição. Dá para se construir algumas fórmulas simples com esses caracteres, conforme mostrado na seguinte imagem.

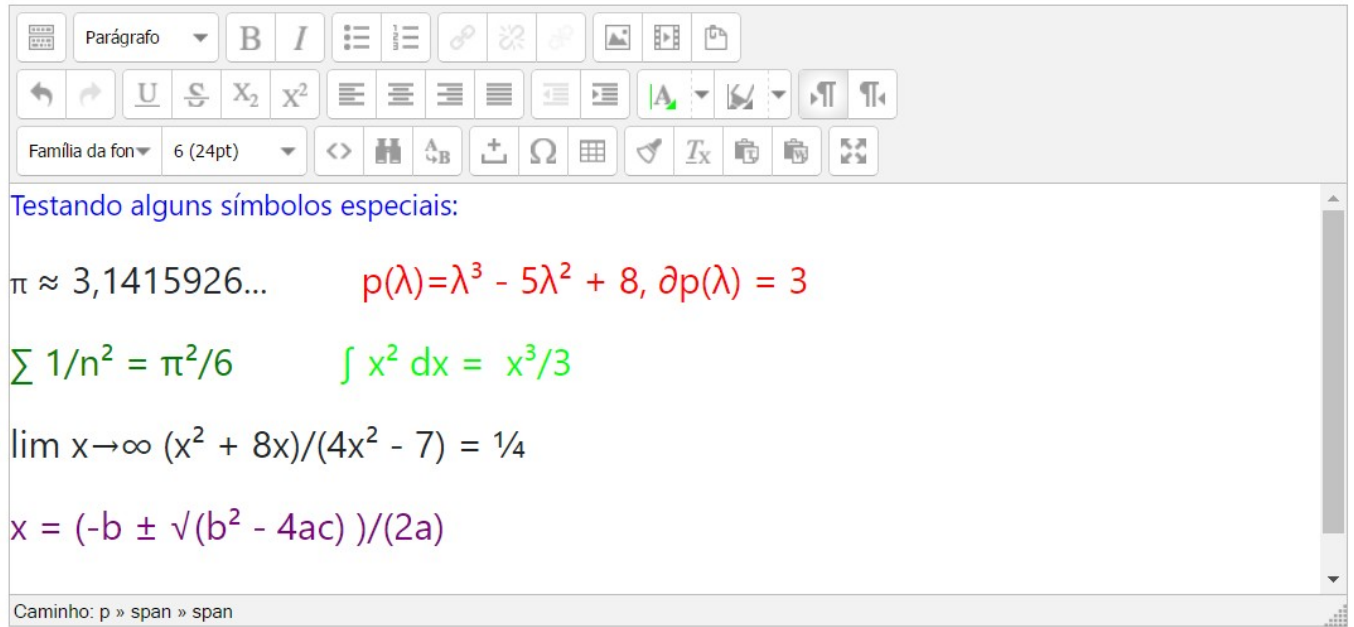

#### *1.11. EDITOR DE HTML* 17

### 1.11.2 Inserindo um link para um arquivo

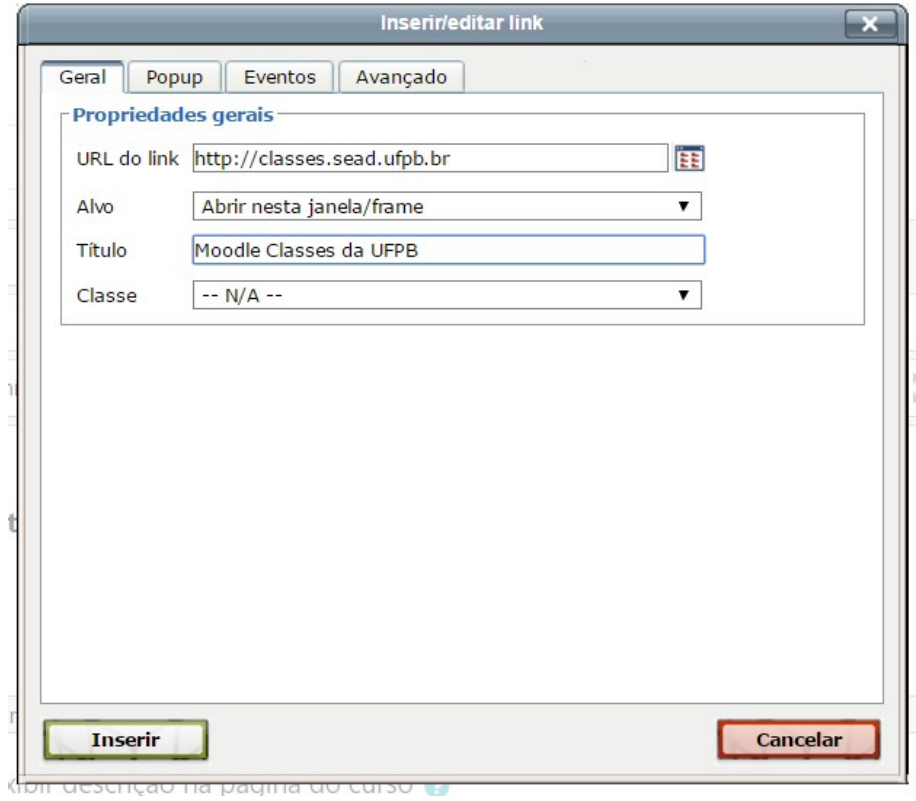

Para inserir um *link* no texto, primeiramente destaque (com o *mouse*) as palavras que devem ser associadas ao *link*. Depois, pressione no ícone <sup>a</sup> "Inserir/editar link" da primeira linha de ícones e digite na janelinha intitulada "URL do link" o URL (endereço completo) desejado. Na janelinha "Título" digite um título para o endereço.

No final, pressione em "[Inserir]" para inserir ou em "[Cancelar]" para desistir da inserção do *link.*

#### 1.11.3 Inserindo uma imagem

Para inserir uma imagem no texto, basta clicar no ícone  $\blacksquare$  ("Inserir/editar imagem") da primeira linha de ícones. A imagem pode ser capturada da Internet, da relação de arquivos privados no servidor do Moodle ou do seu computador.

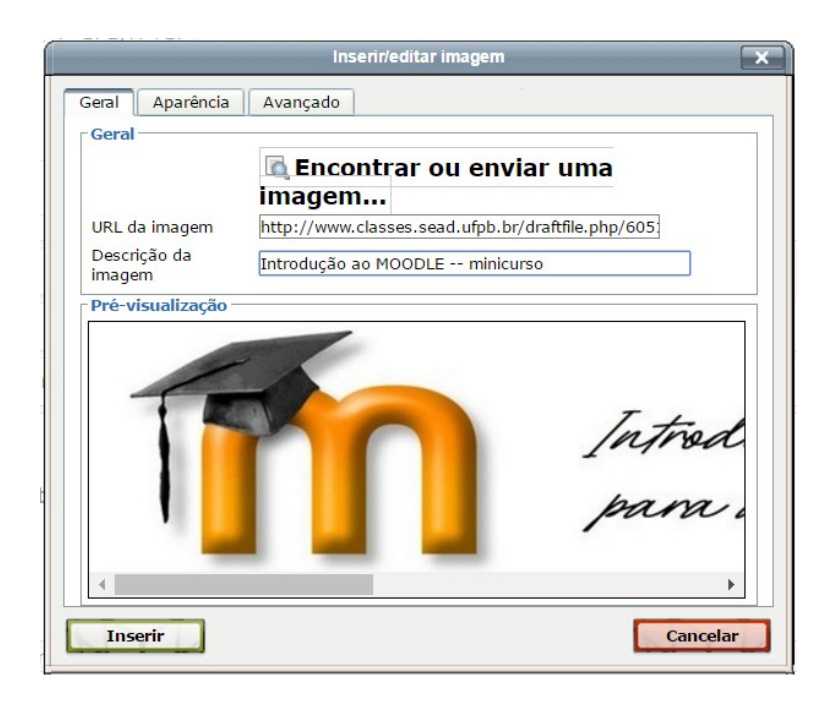

Para inserir imagem que esteja entre os arquivos privados, bastar clicar em "Encontrar ou enviar uma imagem ..." e, depois, escolher o arquivo.

Para inserir imagem da Internet, deve-se colocar o endereço completo da imagem na janelinha intitulada "URL da imagem".

No final, deve-se preencher a janelinha "Descrição da imagem" e pressionar em "[Inserir]" ou "[Cancelar]", se houver desistência.

 $É$  possível alterar as dimensões da imagem, bem como os comprimentos das margens envolvidas e o alinhamento da imagem com relação ao texto. Para isso, é só preencher as janelinhas da aba de "Aparência".

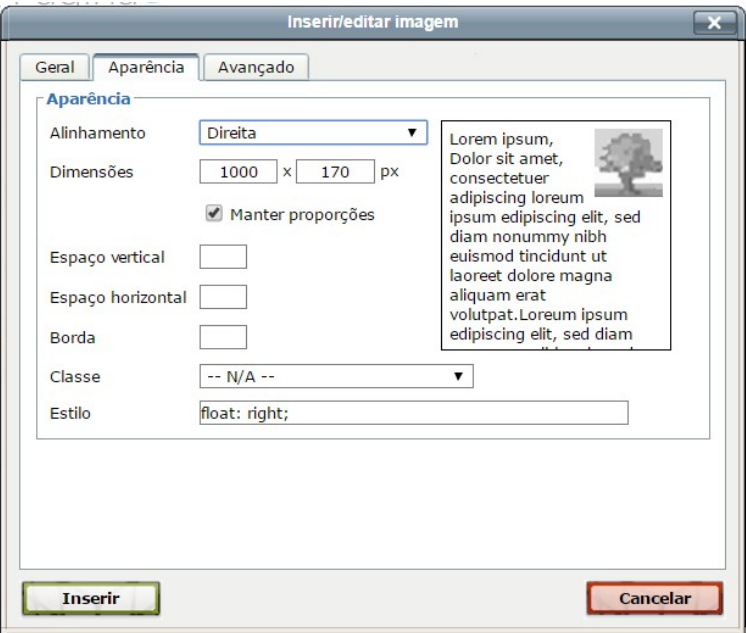

### 1.11.4 Lista de itens

A utilização de lista de itens ou lista numerada, em geral, melhora significativamente a legibilidade e a clareza dos textos.

Basta pressionar em um ícone  $\Xi$  ("Inserir/remover lista com bullets") ou  $\Xi$  ("Inserir/remover lista numerada") da primeira linha de ícones e digitar item por item, pressionando [Enter] ao final de cada linha.

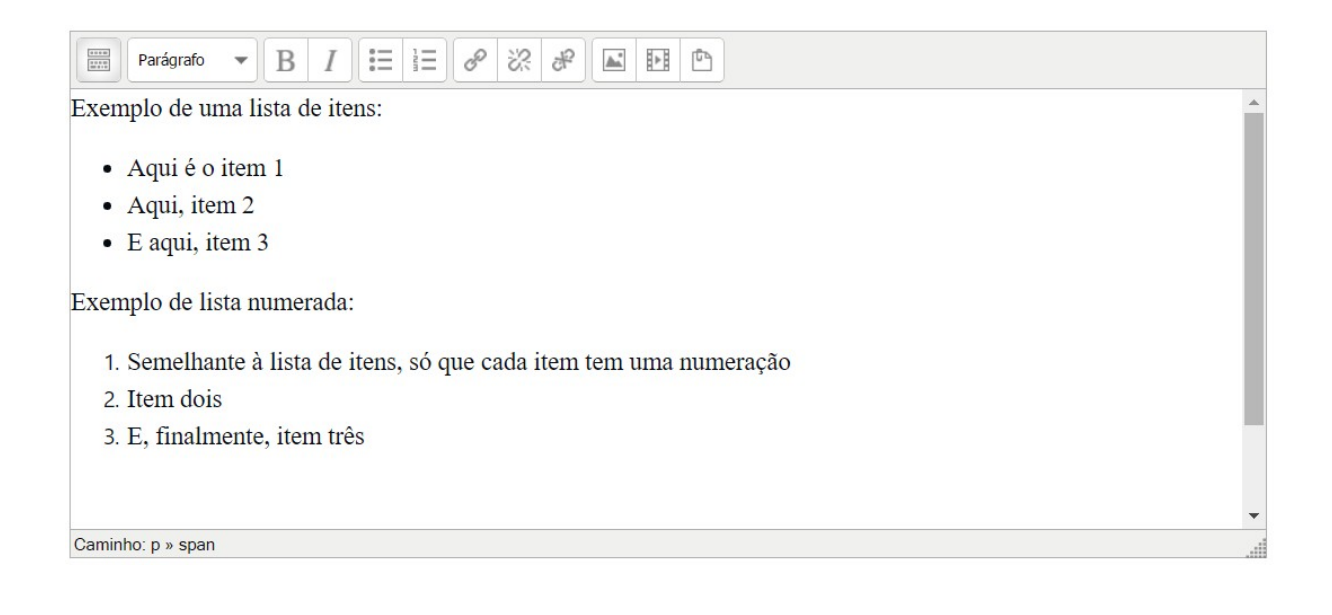

#### 1.11.5 Fórmulas matemáticas

Fórmulas matemáticas podem ser inseridas no texto digitando-se a fórmula entre cifrões duplos. Por exemplo, ao digitar a express˜ao \$\$ "sqrt–2˝ \$\$, ´e inserido um s´ımbolo *<sup>√</sup>* 2 no texto.

 $\AA$  primeira vista parece complicado, mas é bem provável que com o uso contínuo, você acabe percebendo que é algo bem simples. Para usar bem esse recurso, deve-se ter o domínio de uma quantidade mínima de comandos básicos do Latex. Na tabela a seguir, exemplificamos alguns desses comandos básicos. No capítulo 4, retornamos a esse assunto com mais detalhes.

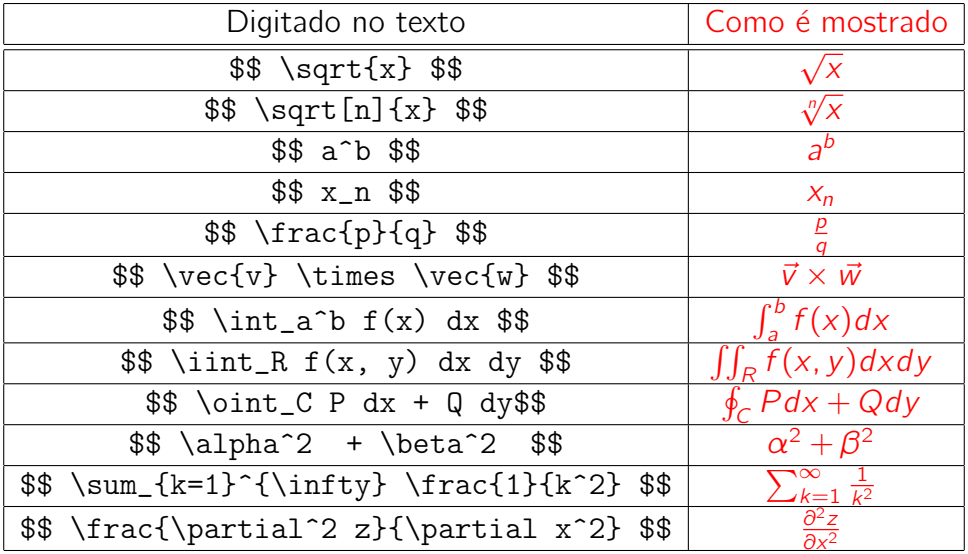

As vezes é possível digitar fórmulas de outras maneiras, dependendo do programa ou aplicativo que tiver sido instalado no servidor do Moodle. Um programa muito conhecido ´e o DragMath no qual a fórmula pode ser construída usando-se os diversos formulários disponibilizados pelo programa. No momento atual, esse programa não está instalado no servidor da UFPB.

## 1.12 Acrescentando atividades e recursos

A parte mais importante de uma página no Moodle é construída acrescentando-se atividades ou recursos. Sem exagero, poderíamos dizer que tudo no Moodle é atividade ou recurso do programa.

Ao ativar o modo de edição, em cada bloco, de uma semana ou de tópico, aparece algo parecido

com um seletor + Adicionar uma atividade ou recurso para cada item do bloco. Pressionando-se em um seletor como esse, obtemos um menu de opções com uma listagem dos recursos e atividades disponíveis.

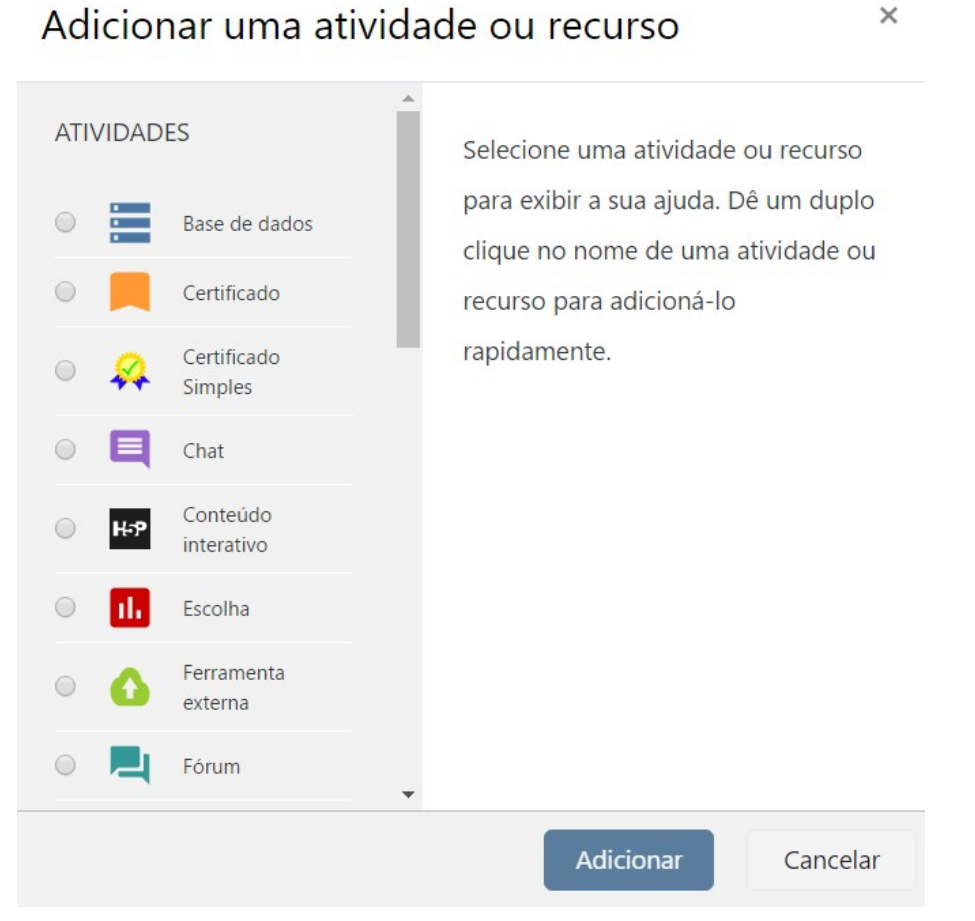

Nessa janela, escolhe-se uma atividade ou um recurso marcando-se uma bolinha à esquerda do nome e pressionando-se no botão "[Adicionar]".

#### **Atividades**

As atividades que podem ser acrescentadas são:

- $\bullet$   $\blacksquare$  Base de dados
- Certificado
- **\*\*** Certificado Simples
- $\bullet$   $\blacksquare$  Chat
- $\bullet$   $\mathbb{F}$  Conteúdo interativo
- **E** Escolha
- $\bullet$  **6** Ferramenta externa
- $\blacksquare$  Fórum
- $\bullet$   $\blacksquare$  Glossário
- $\bullet$  Laboratório de Avaliação
- $\bullet$  Lição
- $\bullet$   $\bullet$  Pesquisa
- $\overline{\mathbf{B}}$  Pesquisa de avaliação
- · **B** Questionário
- $\bullet$   $\blacksquare$  Quizventure
- 圖 SCORM/AICC
- Tarefa
- $\bullet \leqslant$  Wiki

## Recursos

Os recursos que podem ser acrescentados são:

- **F** Arquivo
- $\triangleq$  Conteúdo do pacote IMS
- Livro
- $\bullet$  **P** Página
- Pasta
- $\bullet \quad \bullet$  Rótulo
- $\bullet$  G URL

No próximo capítulo e ao longo de todo este texto, descrevemos com detalhes algumas dessas atividades ou recursos.

### 1.12.1 Acrescentando uma página

O recurso de acrescentar uma página é bastante útil quando se quer divulgar textos digitados no editor de HTML do Moodle. Esses textos podem ser um simples aviso ou algo mais extenso como os critérios que serão utilizados nas avaliações do semestre. Esse tipo de página pode conter textos com diversos atributos, imagens, animações gráficas (GIFs animados), *links* para outras páginas, enfim, tudo o que o editor de HTML puder oferecer.

Para inserir uma página, basta ativar o modo de edição e selecionar o recurso "Página", preencher um "Nome", "Descrição" e "Conteúdo" da página.

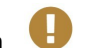

Itens marcados com um  $\bigoplus$  são de preenchimento obrigatório.

No final, como sempre, deve-se pressionar em um botão "[Salvar e voltar ao curso]" ou "[Salvar e mostrar]". Se houver desistência, pressionar em "[Cancelar]".

Na imagem a seguir, temos um exemplo de acréscimo de uma página no curso.

Expandir tudo

#### LENIMAR NUNES DE ANDRADE [professor] Lclasses &  $\equiv$ CALCULO DIFERENCIAL E INTEGRAL III - 270912 - 2019.4

Página inicial / Meus cursos / CDEII - 19.4 - 270912 / Adicionando um(a) novo(a) Página em Semana 2 -- Integrais duplas

Adicionando um(a) novo(a) Página em Semana 2 -- Integrais duplaso

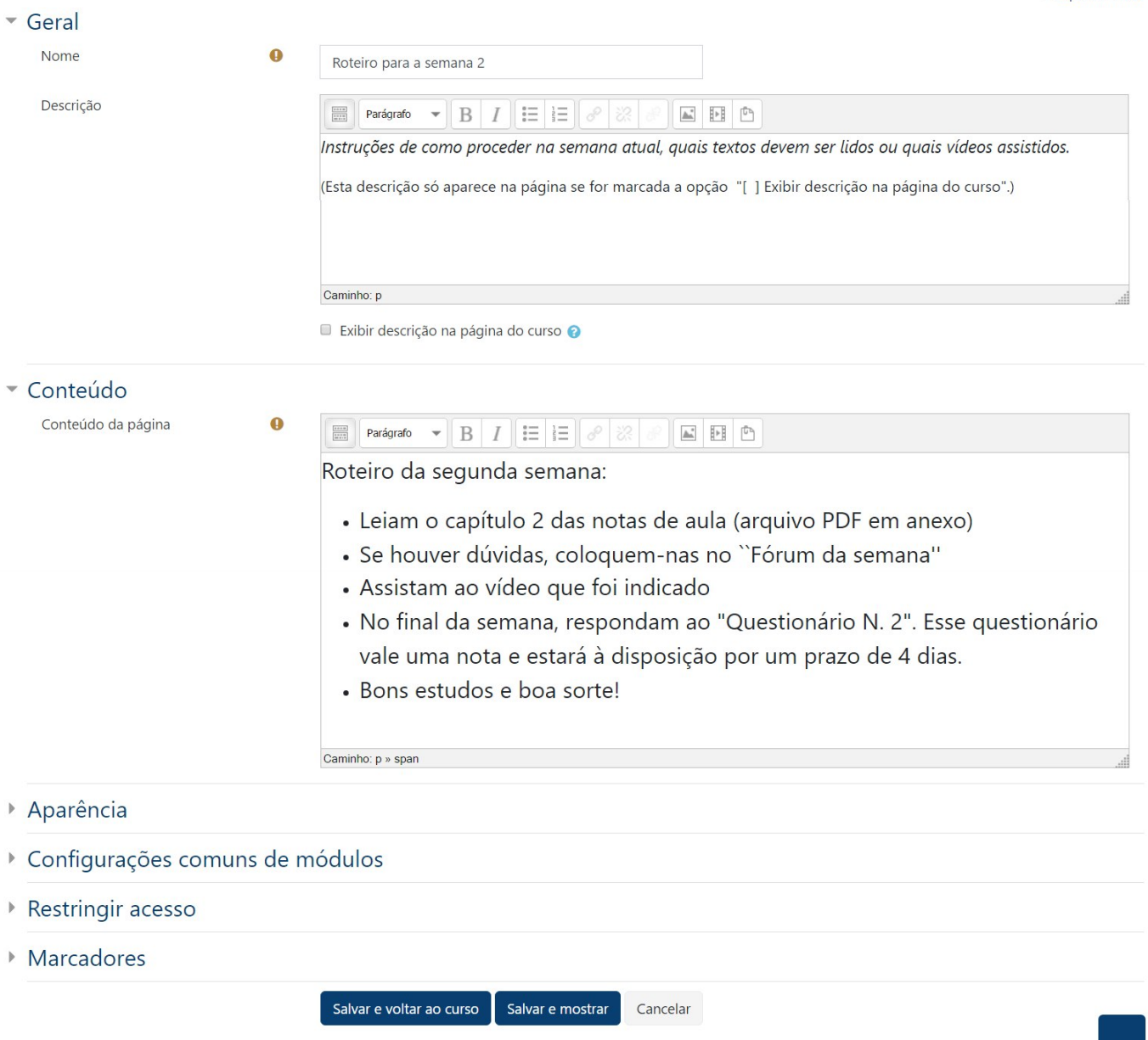

Este formulário contém campos obrigatórios marcados com <sup>O</sup>.

#### *1.12. ACRESCENTANDO ATIVIDADES E RECURSOS* 25

## 1.12.2 Acrescentando um arquivo

O recurso de acrescentar *link* a um arquivo também é bastante útil. Com o modo de edição

ativado, pressiona-se no seletor + Adicionar uma atividade ou recurso e escolhe-se o item "Arquivo".

Na tela que aparece em seguida, preencher os itens "Nome" e "Descrição".

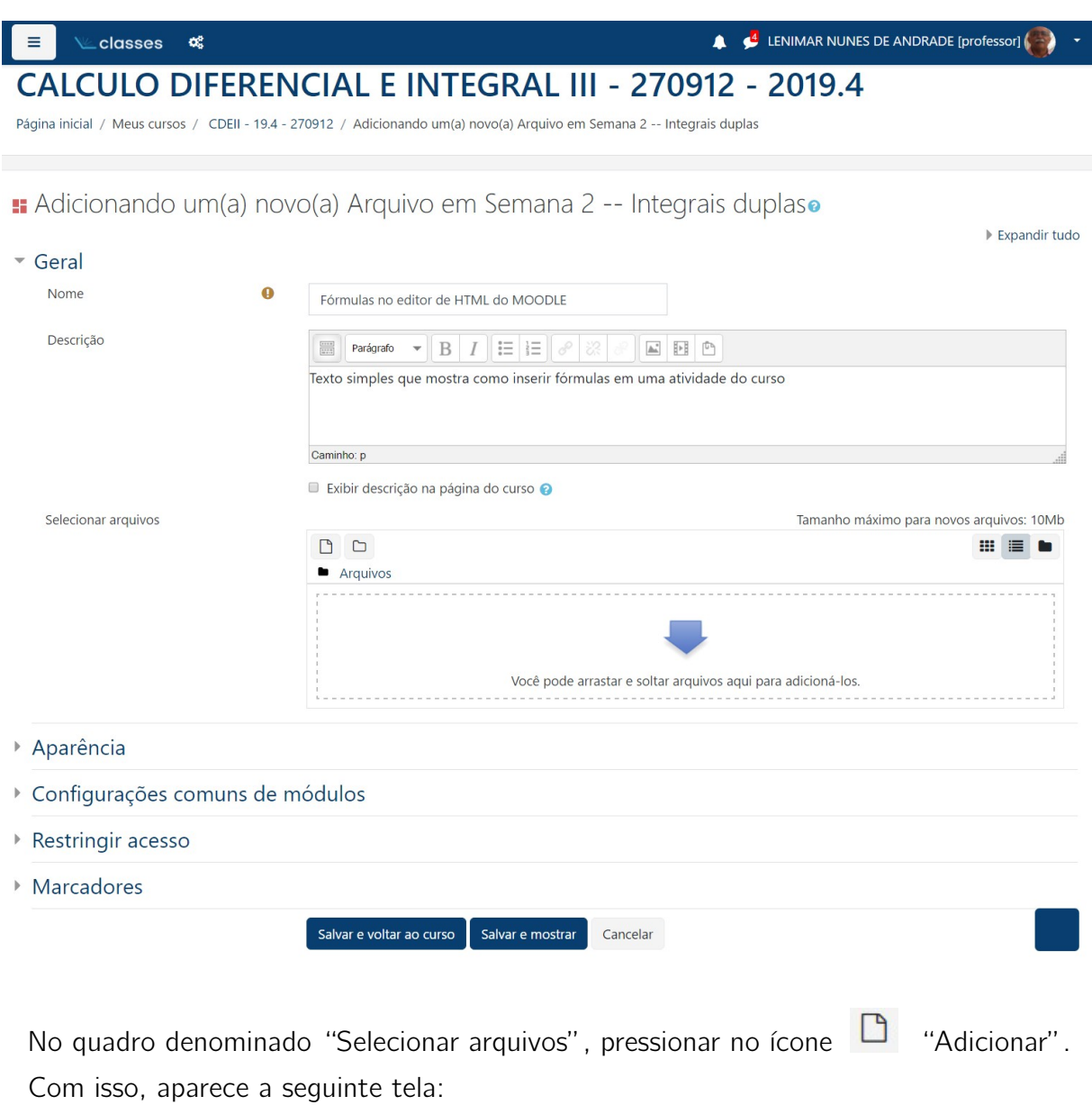

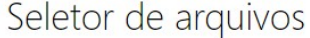

 $\times$ 

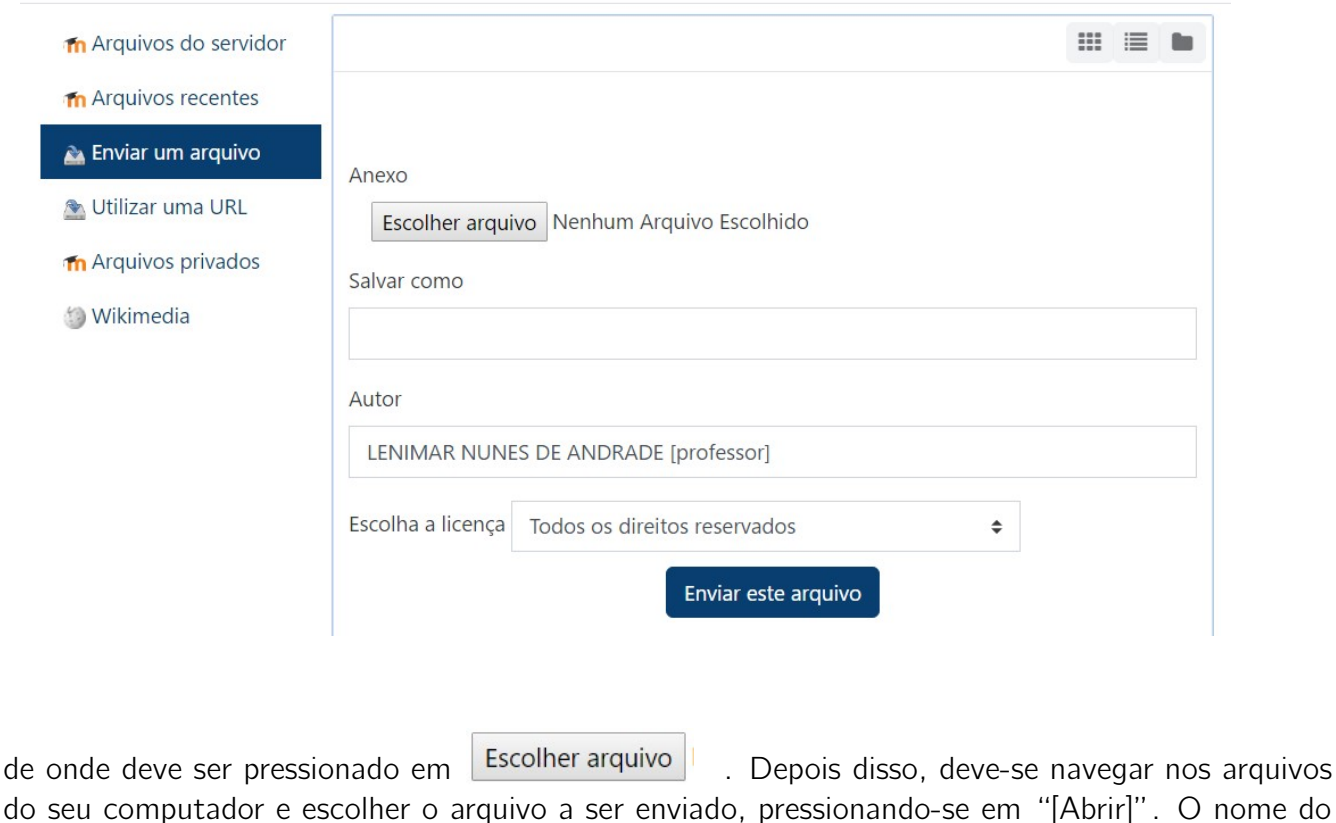

arquivo a ser enviado deverá aparecer nessa janela, ao lado do **Escolher arquivo** 

Por fim, pressionando-se em **Enviar este arquivo**, depois em "Salvar e voltar ao curso", o usuário retornará à página do curso.

#### 1.12.3 Acrescentando um link

Com o modo de edição ativado, seleciona-se o item "URL" na lista de recursos que podem ser acrescentados. Daí, é só preencher os itens "Nome", "URL externa" e "Descrição". No final, pressiona-se em "Salvar e voltar ao curso" ou "Salvar e mostrar".

Um exemplo de inserção de *link* pode ser visto na imagem a seguir.

## *1.13. OBSERVAC¸AO FINAL ˜* 27

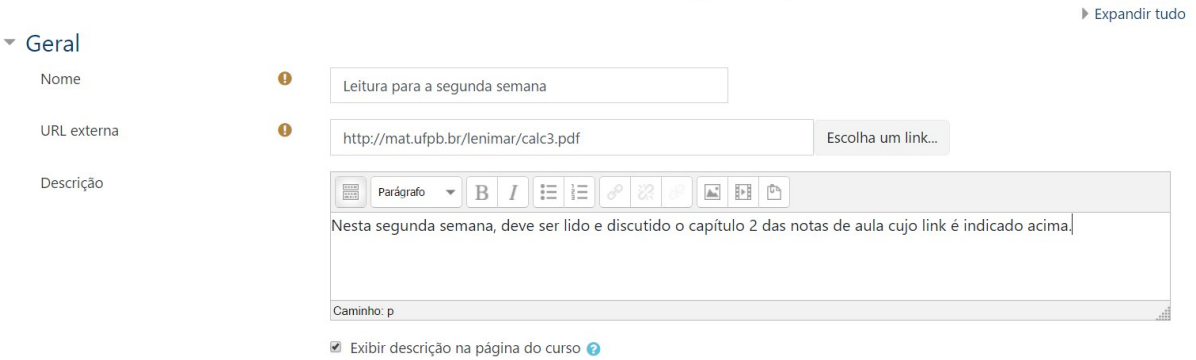

Adicionando um(a) novo(a) URL em Semana 2 -- Integrais duplaso

## 1.12.4 Acrescentando um rótulo

Com o modo de edição ativado, seleciona-se o item "Rótulo" na lista de recursos e pressiona-se em "[Adicionar]".

Um rótulo permite que texto e imagens possam ser inseridos no meio dos *links* de atividades na página do curso. Rótulos são muito versáteis e podem ajudar a melhorar a aparência de um curso e podem ser utilizados:

- Para colocar um cabecalho em determinado bloco;
- Para incorporar uma imagem, um som ou vídeo diretamente na página do curso;
- Para adicionar uma descrição breve a uma seção de um curso.

## 1.13 Observação final

Os itens que estão sendo modificados no momento, podem permanecer invisíveis para os estudantes. Depois, quando chegar o momento certo, esses itens vão sendo mostrados, cada um no seu lugar.

E é assim que uma disciplina ou curso é construída: acrescentando-se a cada semana certa quantidade de recursos ou atividades.

A medida que os recursos, atividades e blocos v˜ao sendo acrescentados, os itens v˜ao sendo ` listados na semana (ou tópico) correspondente na página principal do curso. Cada tipo de recurso ou atividade possui ícone próprio. No final, a página do curso tem um aspecto parecido com o que  $é$  mostrado a sequir.

Quando o conteúdo de uma semana ou de um tópico não for mais necessário, então é recomendável que ele seja ocultado dos alunos. Nenhuma semana precisa ser apagada porque elas podem ser bastante úteis em um semestre posterior.

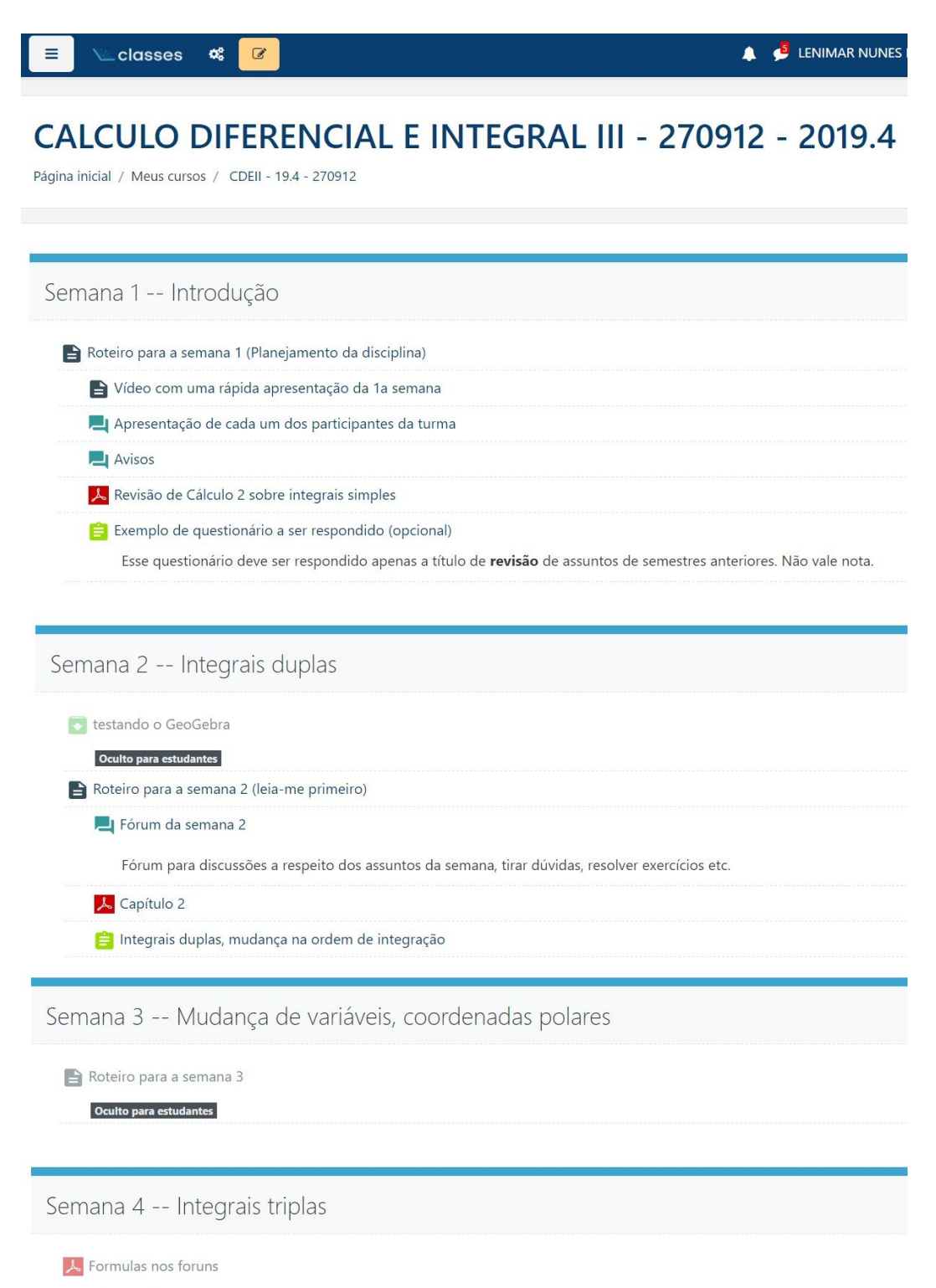

Oculto para estudantes

Usando formulas nos foruns do MOODLE

# Capítulo 2

# Atividades no Moodle

# 2.1 Introdução

Neste capítulo, apresentamos algumas atividades que podem ser executadas com o auxílio do Moodle. Daremos ênfase à construção de um fórum e de uma lição. No final, fazemos um breve comentário a respeito de outro recurso que é a sala de bate-papo.

## 2.2 Fóruns

O fórum é uma das atividades mais utilizadas do Moodle. É uma das principais formas de comunicação entre os participantes de um curso. É formado por uma sequência de mensagens enviadas pelos participantes do curso e de suas respectivas respostas. Permite que os participantes tenham discussões assíncronas, ou seja, acontecendo em diferentes horários.

Pode ser de um dos cinco tipos listados a seguir:

- 1. **Fórum geral** é um fórum padrão, aberto a todos e de uso geral. Os participantes do curso podem iniciar novos tópicos de discussão à vontade. É o tipo de fórum mais utilizado.
- 2. **Discussão simples** formado por um único tópico em uma única página. Usado para discussões breves sobre assuntos específicos.
- 3. Cada usuário inicia apenas um novo tópico cada participante pode abrir apenas um tópico de discuss˜ao, mas todos podem responder livremente `as mensagens, sem limite na quantidade de respostas.
- 4. **Fórum de perguntas e respostas** cada participante pode ler as mensagens dos outros somente depois que ele enviar sua mensagem para o fórum. Isso permite que a primeira mensagem de cada participante seja original e independente das outras. É também conhecido como "Fórum P e R".

5. Fórum exibido em formato de blog – os tópicos de discussão são exibidos em uma página com *links* identificados por "Responder este tópico".

É recomendável que o início da página de cada curso contenha pelo menos dois fóruns:

- Um Fórum de Notícias onde o professor (ou tutor, ou monitor) pode ir postando todas as notícias e avisos do interesse dos participantes do curso;
- Um Fórum de Dúvidas onde os alunos possam postar as dúvidas dos assuntos relacionados com os temas abordados ao longo do curso. Esse "Fórum de Dúvidas" pode ser único no curso ou então pode ter vários deles, um em cada tópico: "Dúvidas da semana 1", "Dúvidas da semana 2", etc.

As vezes, é conveniente ter também um fórum no início da página intitulado "**Fórum Social"**. Esse fórum é como se fosse um ponto de encontro dos participantes do curso e, nele, podem ser postados quaisquer tipos de mensagens, relacionadas ou não com os temas do curso. Ou seja, no "Fórum Social" vale tudo. É útil para manter a organização dos outros fóruns do curso.

Pode também ser útil a criação de um fórum intitulado "Lixeira". Esse fórum pode ser invisível para os alunos e podem ser movidas para ele todas as mensagens indesejáveis que estejam em outros fóruns.

#### 2.2.1 Acrescentando um novo fórum à página

Com o modo de edição ativado, escolha uma posição (um tópico) onde o novo fórum vai ser

inserido. Usando o seletor  $\mathbf{H}$  Adicionar uma atividade ou recurso do local escolhido, na tela que aparece depois da seleção, clique no item "Fórum".

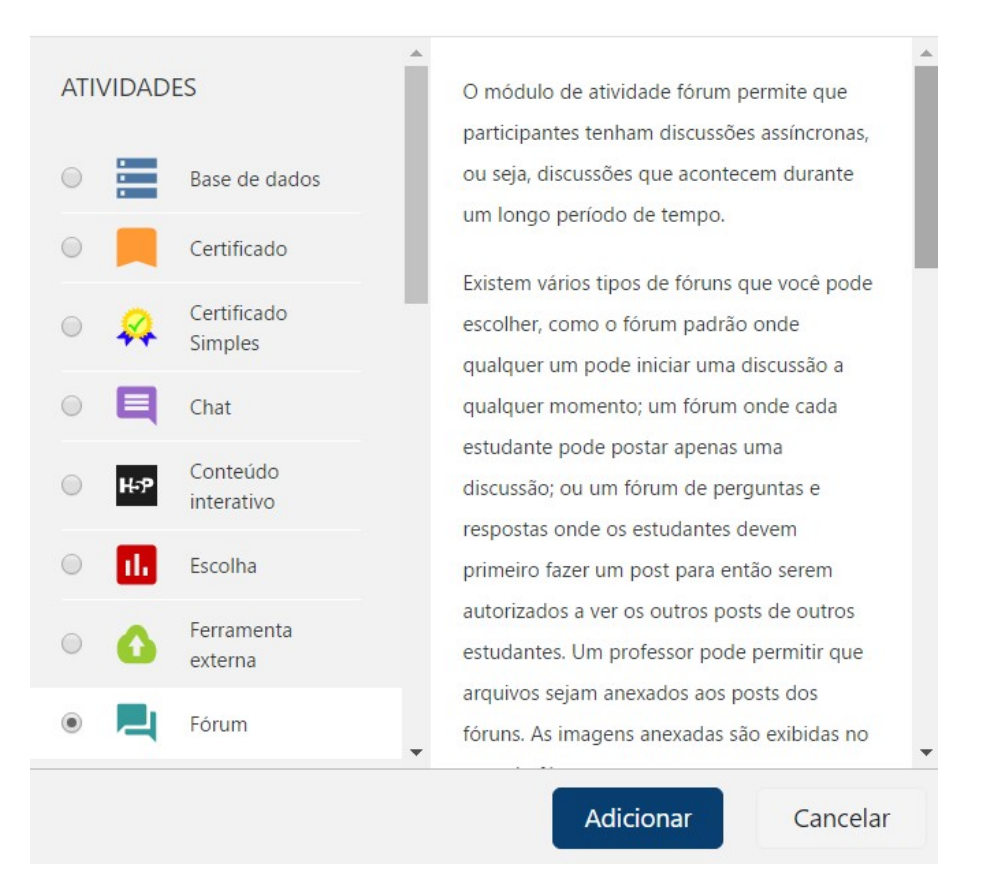

Adicionar uma atividade ou recurso

Ao pressionar em adicionar, aparece uma tela para acrescentar novo fórum na qual alguns itens devem ser preenchidos. A seguir, um exemplo de tal tela.

 $\times$
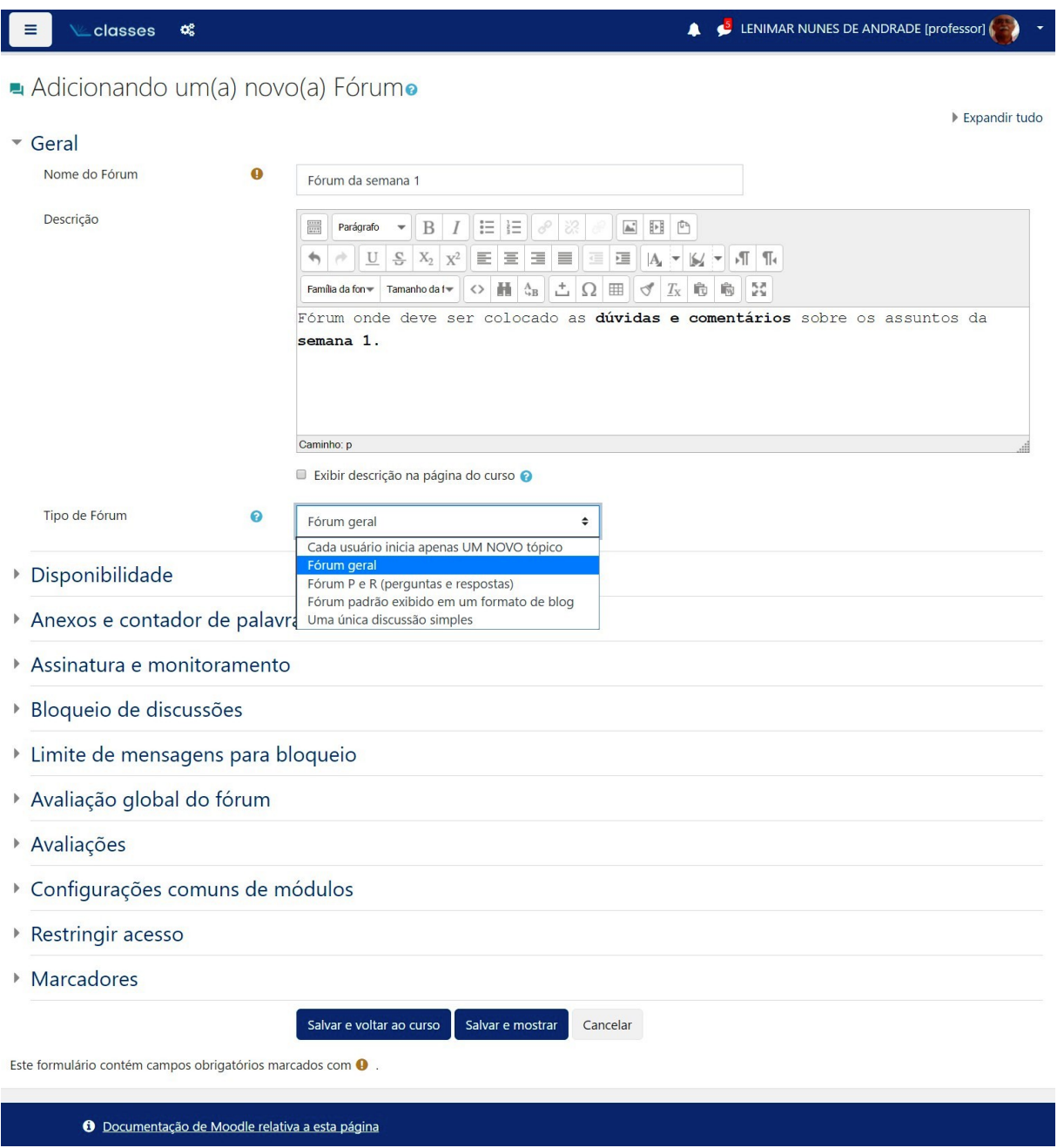

- O item "Nome do Fórum" deve ser preenchido com o título do fórum, da forma como ele vai aparecer na página do curso.
- · O seletor "Tipo de Fórum" permite escolher o tipo de fórum. O mais comum é o fórum geral.

#### *2.2. FORUNS ´* 33

- O item "Descrição" deve ser preenchido com informações gerais a respeito daquele fórum tais como uma breve descrição, prazos e objetivos. Para ser mostrado, deve ser dado um clique para marcar um item "Exibir descrição na página do curso", abaixo do canto inferior esquerdo do retângulo.
- Se for dado um clique em um dos ícones  $\bullet$ , pequeno círculo azul com um ponto de interrogação, então será mostrada uma tela de ajuda para o item específico.
- Itens marcados com um ícone  $\bigoplus$ , pequeno círculo laranja com um ponto de exclamação, são de preenchimento obrigatório. Não é possível salvar a página se as informações de todos esses itens n˜ao tiver sido preenchidas.
- No final, deve dar um clique no botão "[Salvar e voltar ao curso]" ou "[Salvar e mostrar]". Se houver desistência na inclusão do fórum na página do curso, é só pressionar em "[Cancelar]" na parte inferior da página.

#### 2.2.2 Como o fórum é mostrado na página

Ao retornar à página do curso, o *link* para o fórum criado aparece ao lado do ícone **-1** parte lateral esquerda da página, conforme pode ser visto no seguinte exemplo:

# Semana 2 -- Integrais duplas Roteiro para a semana 2 (leia-me primeiro) Fórum da semana 2 Fórum para discussões a respeito dos assuntos da semana, tirar dúvidas, resolver exercícios etc. & Capítulo 2 Integrais duplas, mudança na ordem de integração

#### 2.2.3 Enviando mensagens para o fórum

Para se ter acesso às mensagens de um fórum, basta dar um clique em cima do nome dele. Inicialmente, o fórum não contém mensagens, é criado vazio. É mostrado também a mensagem que foi digitada como sendo o item "Descrição" na criação do fórum, conforme exemplificado na seguinte imagem:

#### Fórum da semana 4

春 -

Este fórum é dedicado exclusivamente aos assuntos e dúvidas da quarta semana. Todos estão convidados a participar. As melhores intervenções poderão ganhar uma pontuação adicional na nota da prova.

#### Acrescentar um novo tópico de discussão

(Ainda não há nenhum tópico de discussão neste fórum)

Para acrescentar um tópico (mensagem) ao fórum, basta clicar em "[Acrescentar um novo tópico de discussão]". Com isso, aparece uma tela com alguns itens que devem ser preenchidos.

- Na janelinha "Assunto" deve-se colocar o assunto da mensagem.
- · Na janela do editor de HTML denominada "Mensagem", deve ser digitado todo o conteúdo da mensagem.
- No final, pressiona-se em "[Enviar mensagem ao fórum]" ou "[Cancelar]".

### *2.2. FORUNS ´* 35

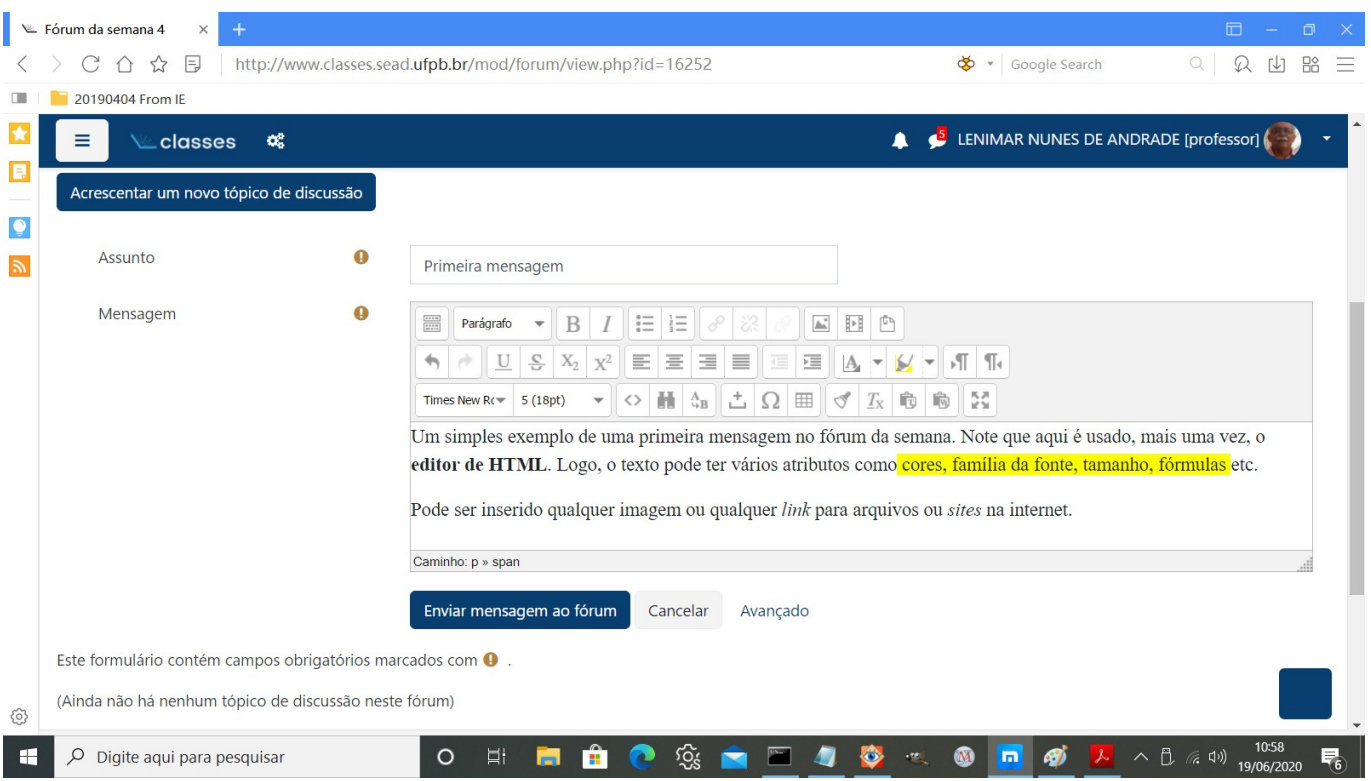

### 2.2.4 Como as mensagens são mostradas

Quando a mensagem é digitada e o botão "[Enviar mensagem ao fórum]" é pressionado, retornase à tela inicial do fórum. Nessa tela, aparece a listagem das mensagens enviadas ao fórum, ordenadas de tal forma que a primeira linha é a mensagem que foi enviada mais recententemente, e a última linha é a mensagem mais antiga.

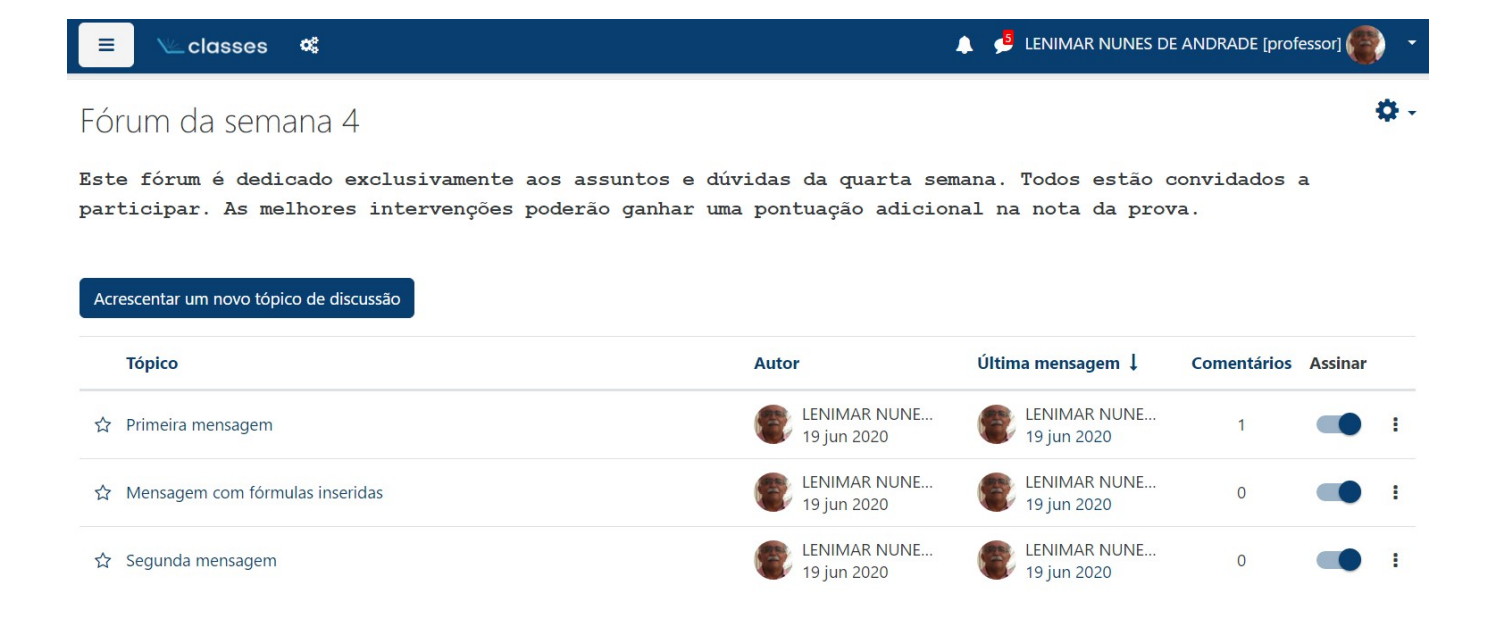

Ao se clicar no assunto, a mensagem é mostrada na tela. Se houver resposta à mensagem, ela será mostrada logo em seguida.

Normalmente, a janela de respostas a uma mensagem aparece sem a barra de ferramentas. Para fazer aparecer a barra de ferramentas, é só dar um clique no "[Avançado]" que aparece no canto inferior direito da janela.

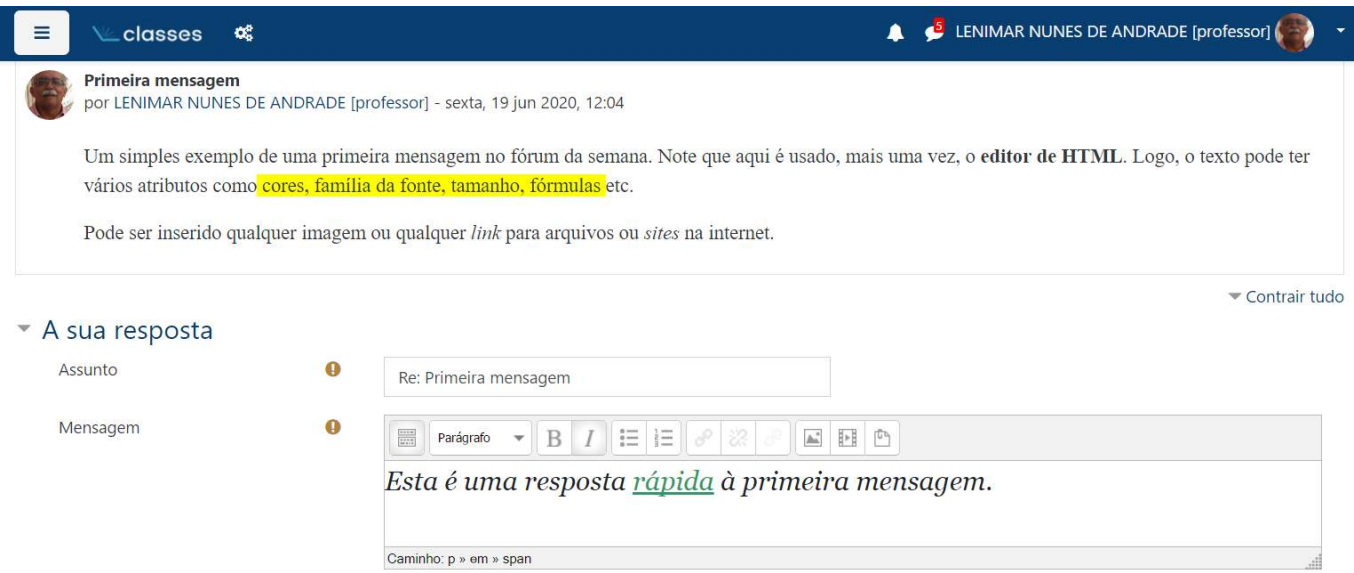

#### *2.2. FORUNS ´* 37

#### 2.2.5 Mensagem com fórmulas

As mensagens dos fóruns podem ter fórmulas matemáticas à vontade. Para isso, basta digitar a fórmula entre cifrões duplos, conforme exemplo a sequir:

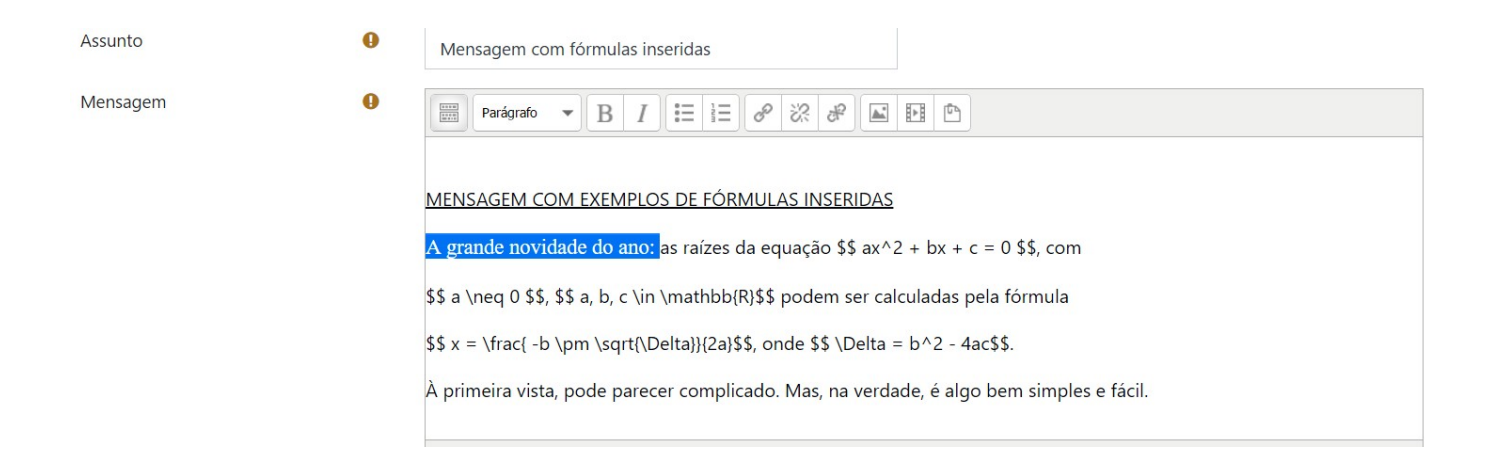

Quando a mensagem é mostrada no fórum, as fórmulas são decodificadas, desenhadas e mostradas no formato usual.

O tipo de letra pode ser modificado (por exemplo, para Times New Roman, itálico, tamanho 5) para melhor combinar com o formato das fórmulas.

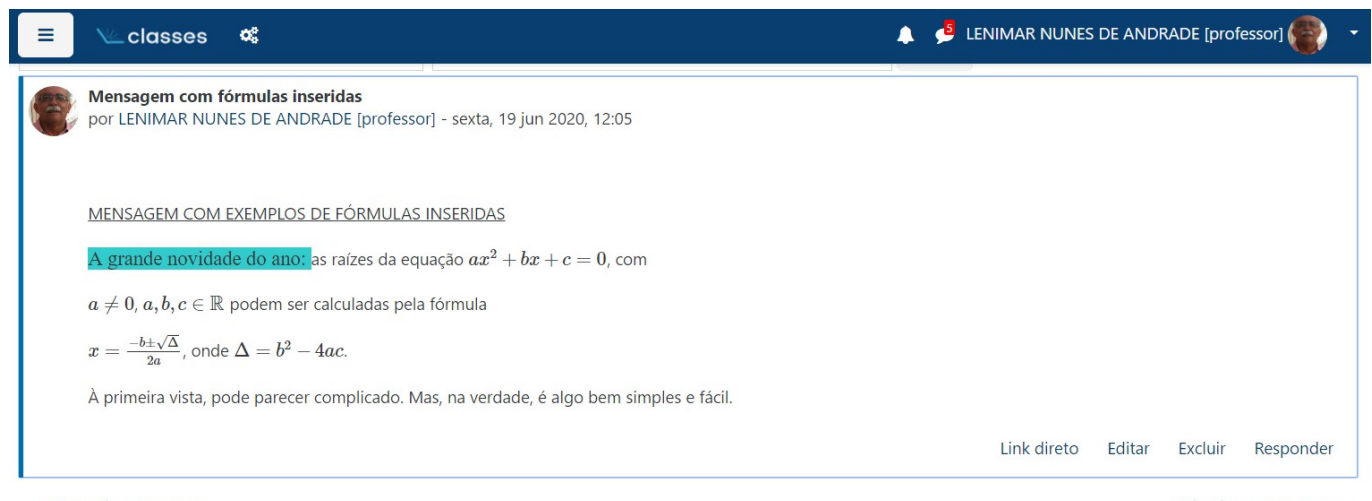

Segunda mensagem

Primeira mensagem -

# 2.3 Lições

Uma lição pode ser usada para mostrar determinado conteúdo de um modo interessante e interativo. Ela consiste em um certo número de páginas, onde cada página termina com uma questão. Dependendo da resposta dada pelo estudante, ele é direcionado para outra página ou pode ficar na mesma página. No final, pode ser atribuída uma nota a essa atividade.

A navegação através da lição pode ser sequencial ("linear")

página 1 → página 2 → página 3 → ··· → fim

ou pode ser algo mais complexo com ciclos e ramificações, indo para frente ou para trás.

#### 2.3.1 Criando uma lição

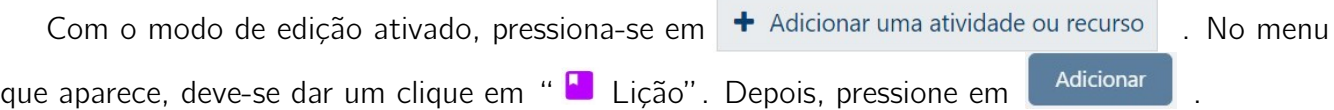

Aparece uma página para configuração da lição na qual deve-se fornecer: nome, hora e data do início e do fim da atividade, número máximo de tentativas, se vai ter uma barra de progresso, se vai valer uma nota, entre várias outras opções.

# CALCULO DIFERENCIAL E INTEGRAL III - 270912 - 2019.4

Página inicial / Meus cursos / CDEII - 19.4 - 270912 / Adicionando um(a) novo(a) Lição em Semana 5

Adicionando um(a) novo(a) Lição em Semana 50

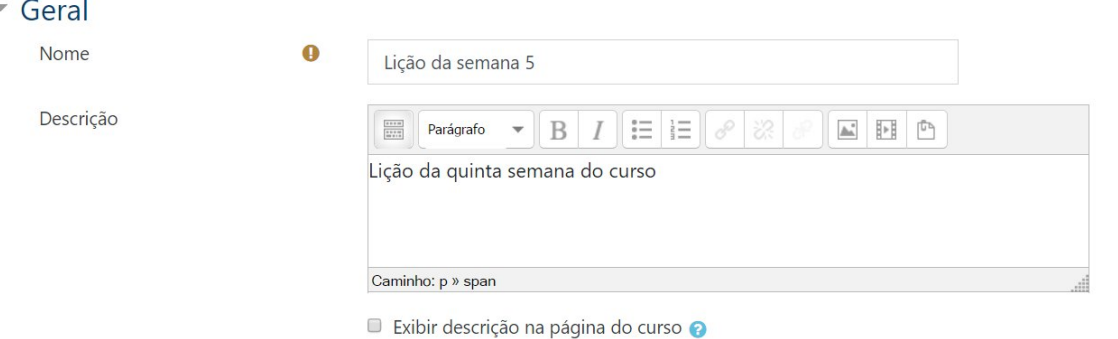

# *2.3. LIC¸OES ˜* 39

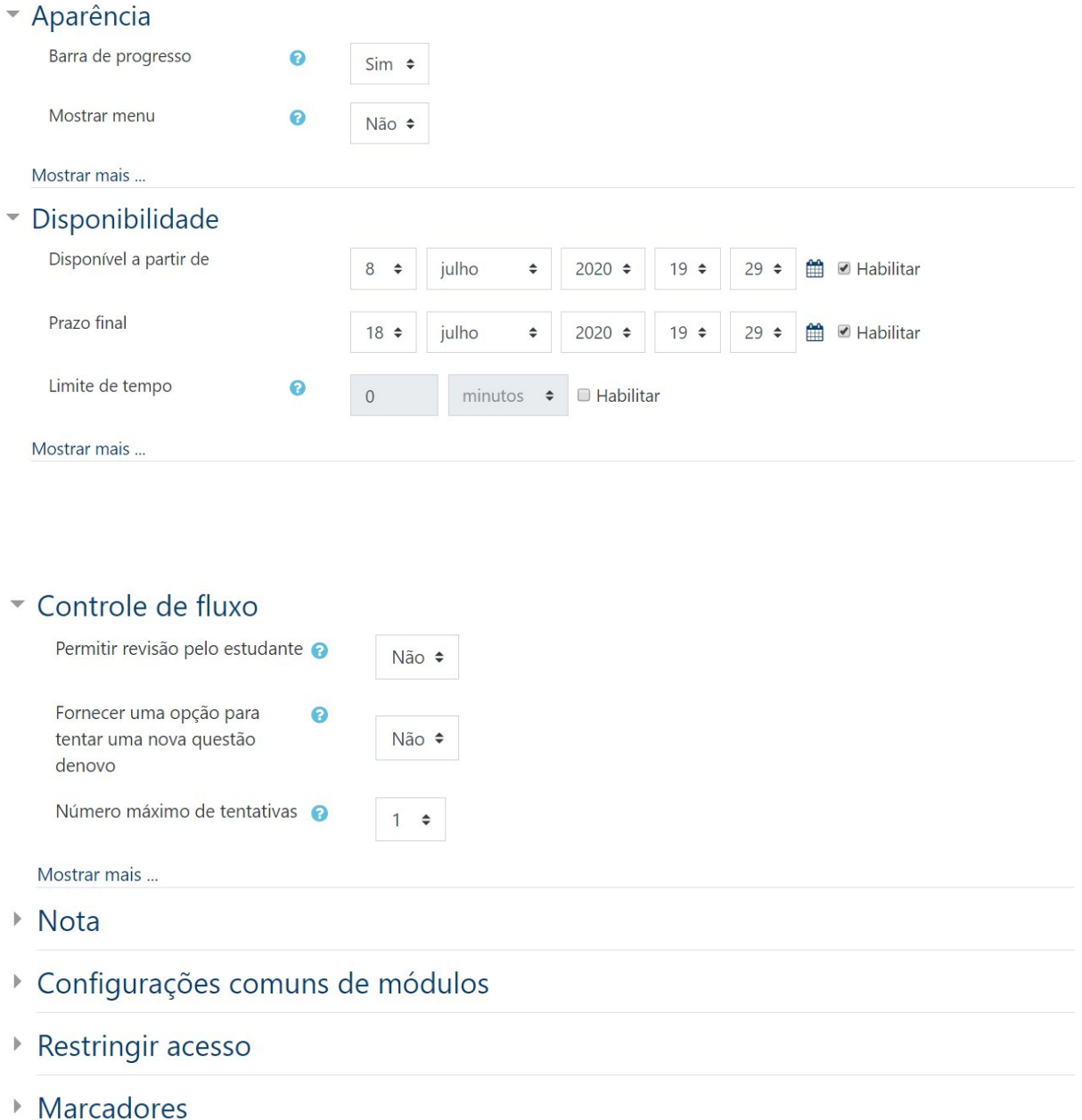

Depois do preenchimento dos itens desejados, na parte inferior da tela, deve-se pressionar em "[Salvar e voltar ao curso]". Com isso, o Moodle volta a mostrar a página inicial do curso com o nome da lição inserida no tópico (semana) que foi escolhido previamente. Deve-se dar um clique no nome da lição. Com isso, aparece uma tela parecida com a que é mostrada a seguir.

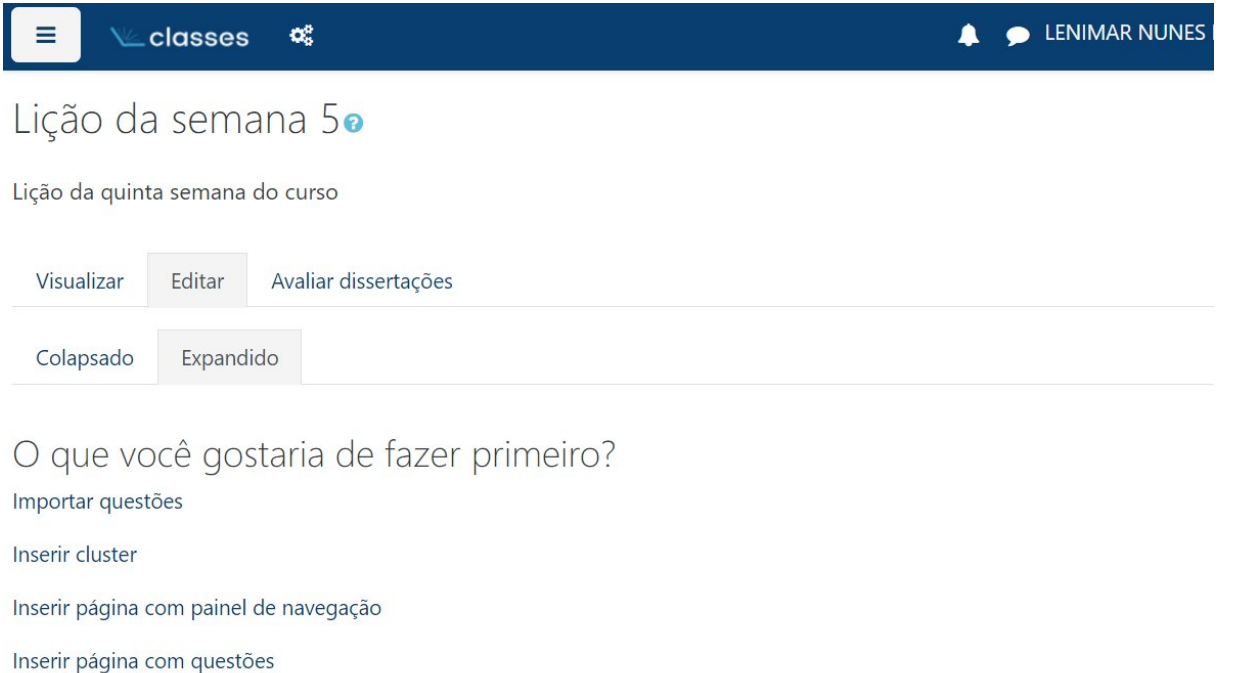

Deve-se dar um clique em "Inserir página com questões" para acrescentar uma página da lição.

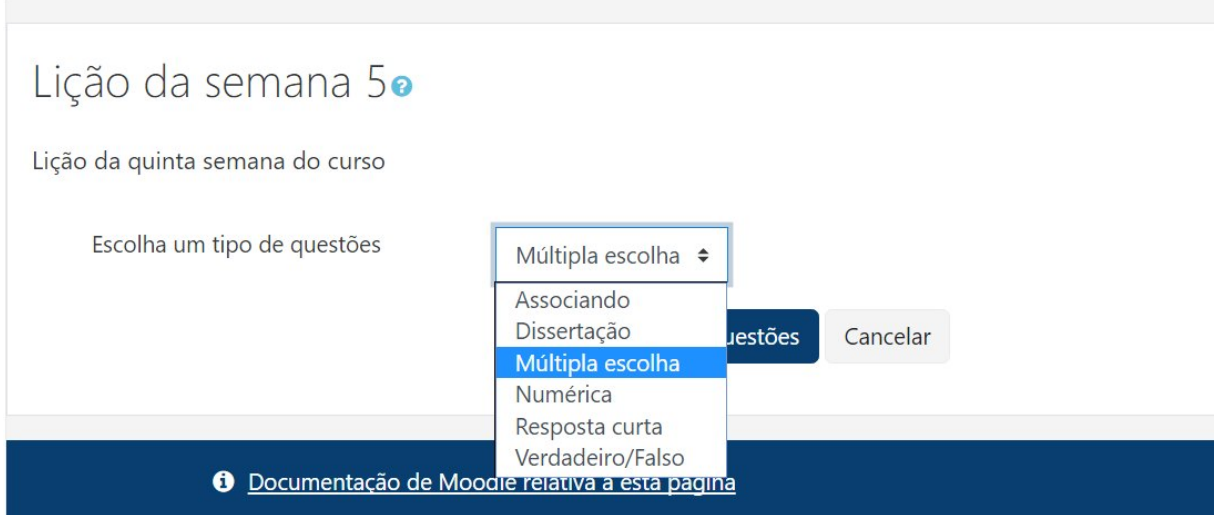

A seguir, selecione o tipo de questão que será inserida na parte de baixo da página. Pode ser uma questão do tipo Múltipla escolha, Numérica, Resposta curta, Verdadeiro/Falso, Associando ou

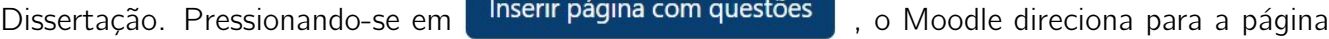

# *2.3. LIC¸OES ˜* 41

de edição da lição.

Nessa janela de edição, aparece uma janela maior com o editor de HTML que é onde o texto e enunciado da questão são digitados. O tipo da questão deve ter sido previamente escolhido.

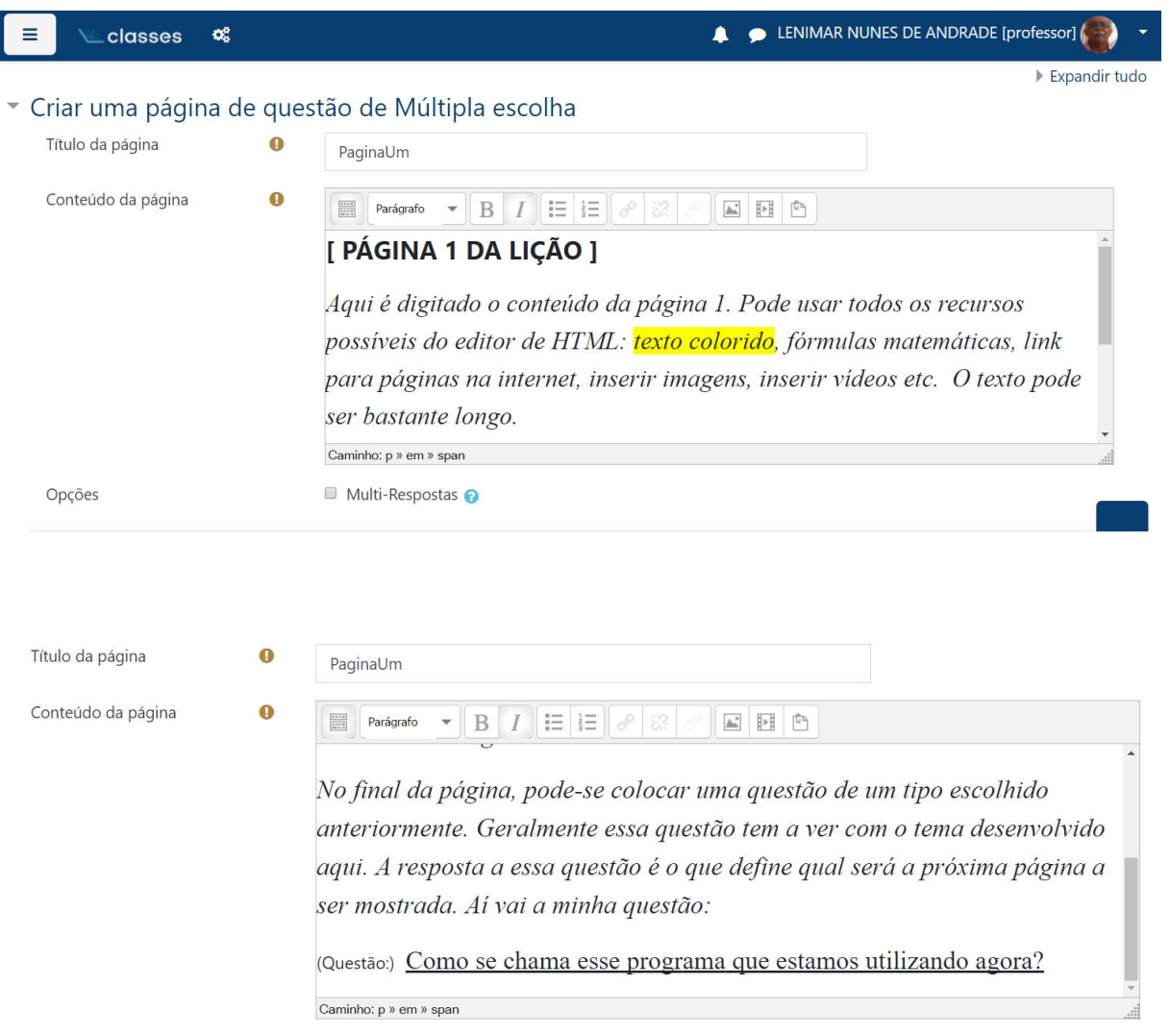

Nas janelas seguintes, são definidas as possíveis respostas da questão, bem como comentários e o roteiro de navegação. Cada resposta está associada a uma ação de navegação: Próxima página, Página anterior, Esta página, Fim da lição etc.

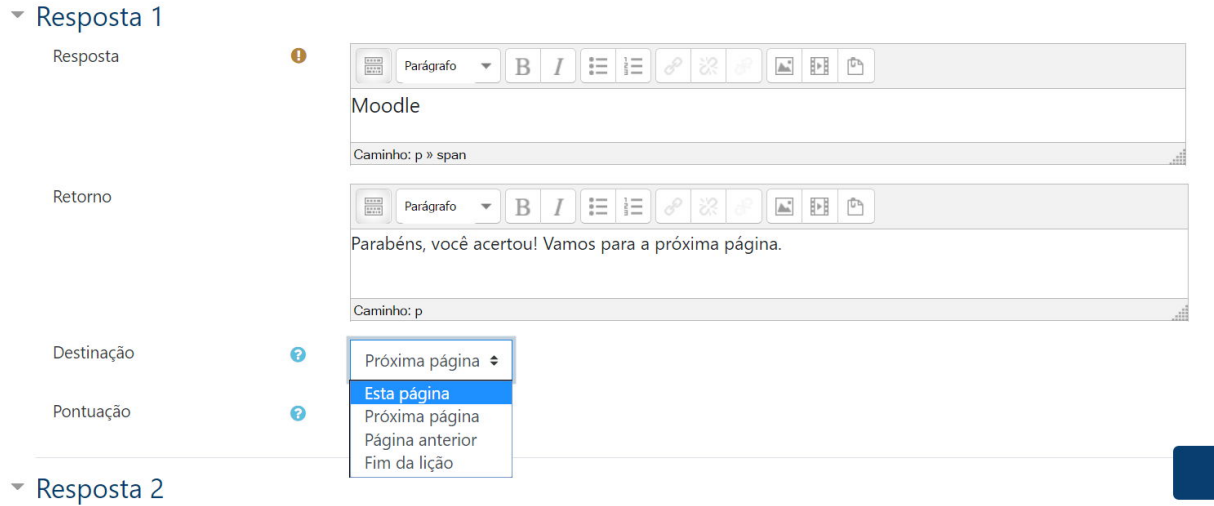

Depois edita-se a Resposta 1, Resposta 2, Resposta 3, Resposta 4 e Resposta 5. Em uma lição, uma questão de múltipla escolha só pode ter no máximo 5 alternativas.

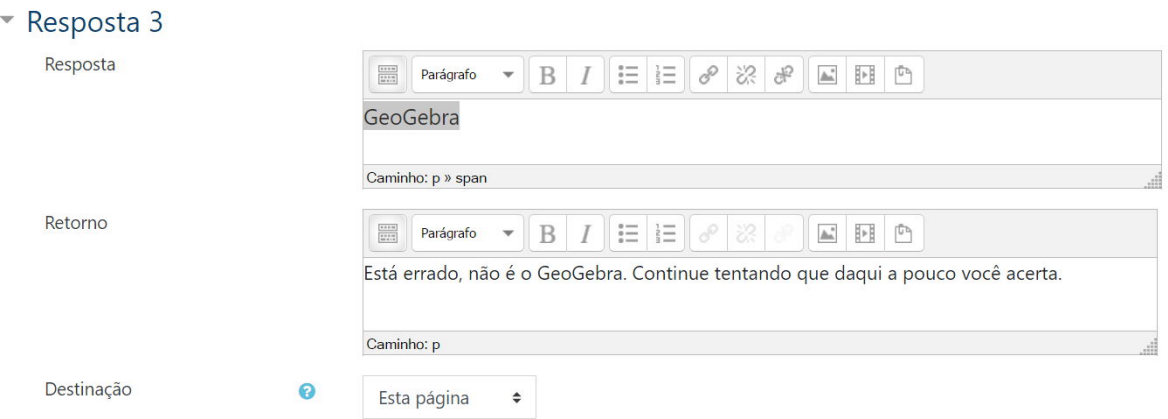

#### 2.3.2 Como visualizar e corrigir uma página da lição

Quando termina a edição de uma página, o Moodle retorna à página do curso e aparece uma tela parecida com a que é mostrada a seguir:

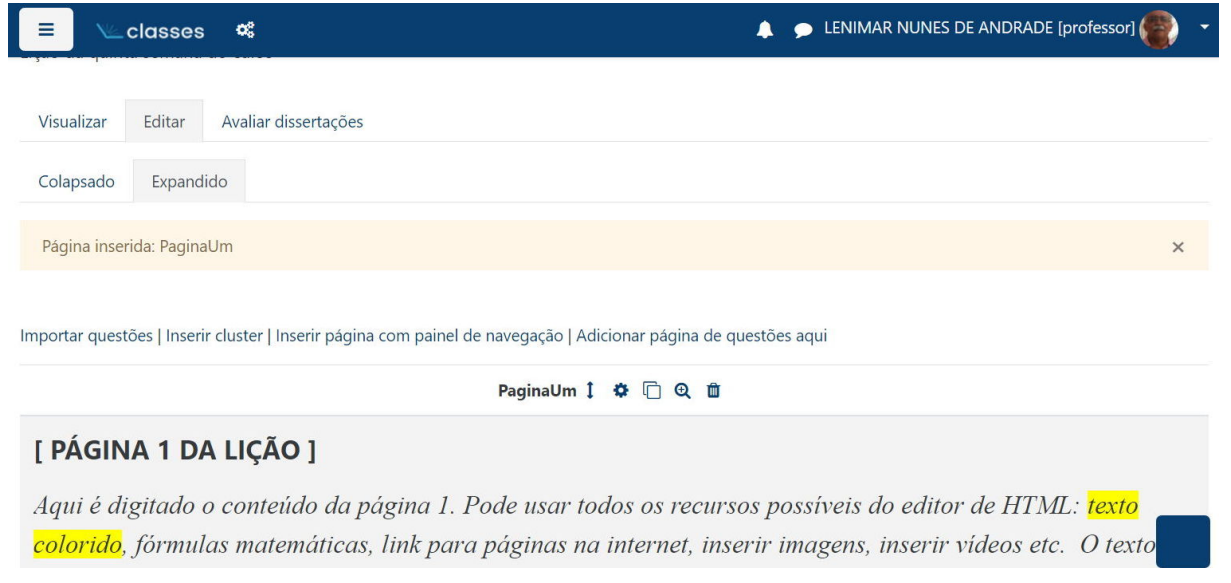

Nessa tela, aparecem alguns menus e alguns ícones que podem ser usados para mudar a posição da página na lição, para editar, atualizar, duplicar, visualizar ou eliminar a página.

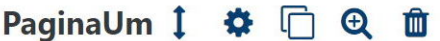

- $\bullet$   $\downarrow$  Mover página
- $\triangle$  Atualizar página usado para editar ou fazer correções na página
- $\bullet$   $\Box$  Duplicar página
- $\bigoplus$  Pré-visualizar página para ver como a página será apresentada aos estudantes
- $\bullet$   $\overline{\mathbf{u}}$  Excluir página

Se for dado um clique em "Visualizar" ou em " $\mathbf{\mathfrak{A}}$ ", então é mostrado uma prévia da página da forma como ela vai ser apresentada aos estudantes.

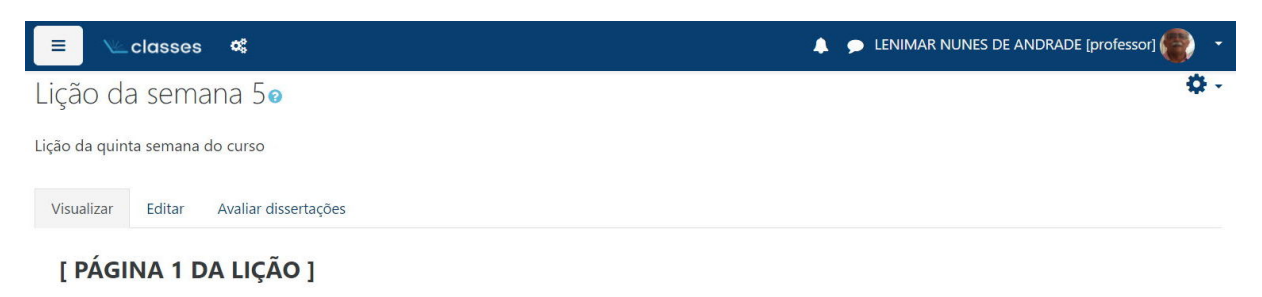

Aqui é digitado o conteúdo da página 1. Pode usar todos os recursos possíveis do editor de HTML: texto colorido, fórmulas matemáticas, link para páginas na internet, inserir imagens, inserir vídeos etc. O texto pode ser bastante longo.

No final da página, pode-se colocar uma questão de um tipo escolhido anteriormente. Geralmente essa questão tem a ver com o tema desenvolvido aqui. A resposta a essa questão é o que define qual será a próxima página a ser mostrada. Aí vai a minha questão:

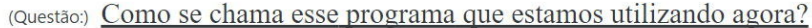

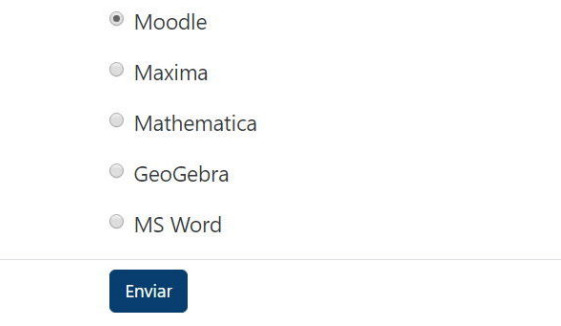

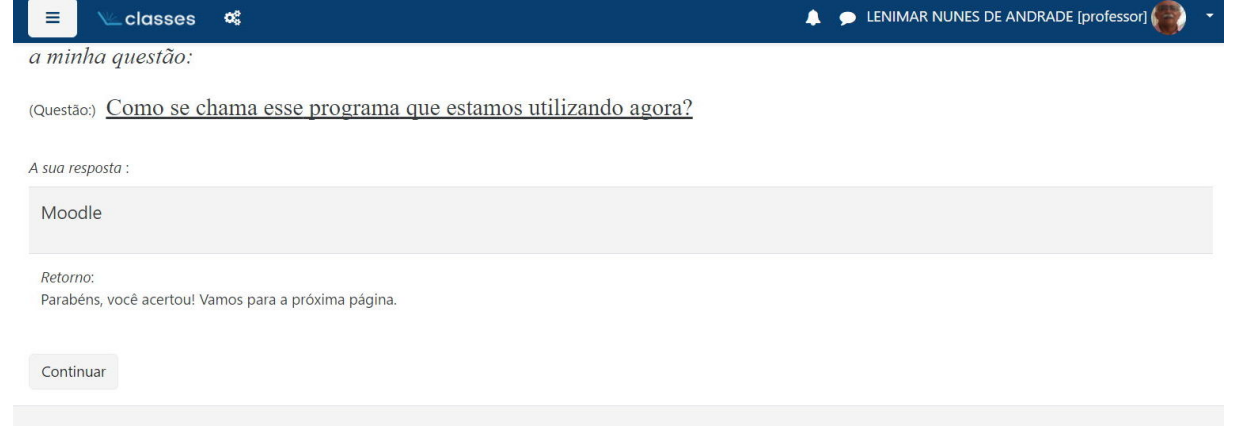

E assim, acrescentando-se página por página, a lição vai sendo construída. Pode ter qualquer quantidade de páginas. A resposta correta da última pergunta deve remeter para o "Fim da lição".

#### *2.4. BATE-PAPOS* 45

# 2.4 Bate-papos

O Moodle permite sess˜oes de bate-papos *on-line* entre os participantes de um curso.

#### 2.4.1 Criando uma sala de bate-papo

Incluir um bate-papo em um curso é muito simples. Com o modo de edição ativado, usando

o seletor + Adicionar uma atividade ou recurso, selecione o item "Chat". Com isso aparece uma tela com vários itens para preenchimento, conforme mostrado na seguinte imagem:

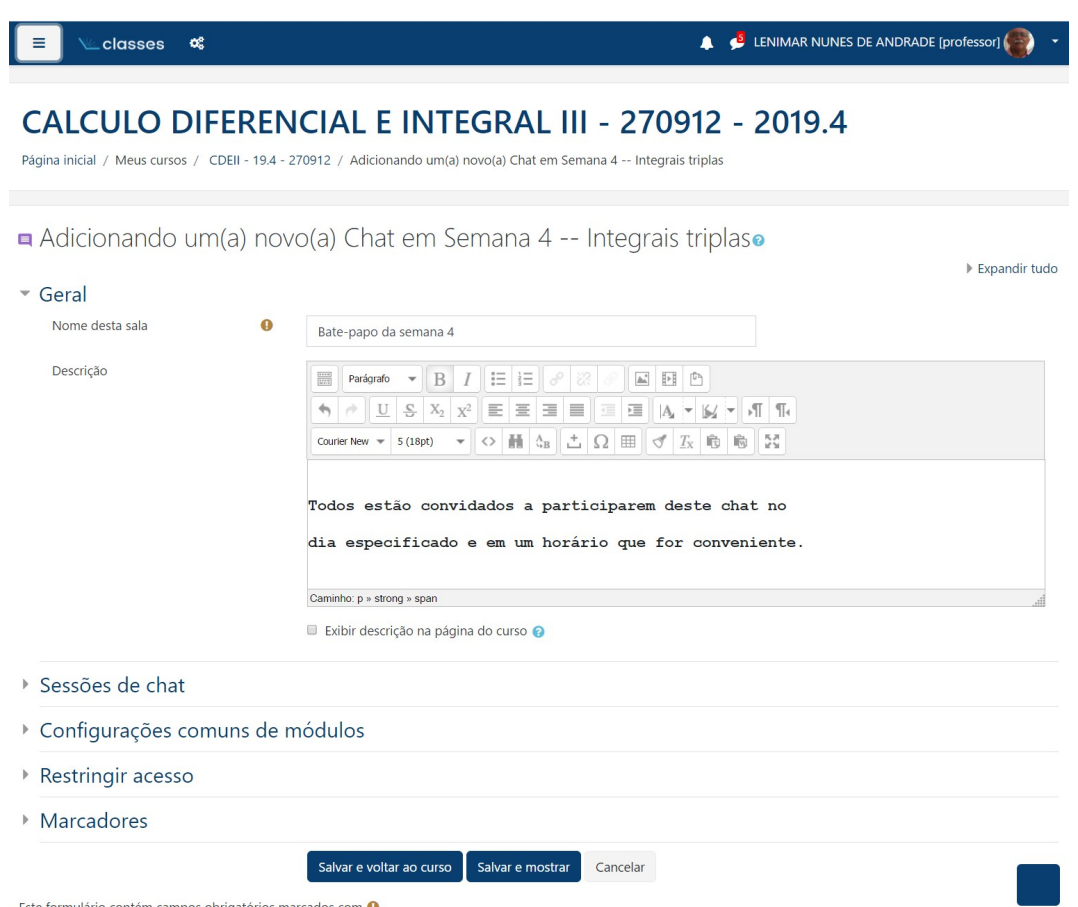

Preencha o item "Nome desta sala" colocando um título para o bate-papo e também o item "Descrição" com as propriedades do bate-papo (dia, hora, tema, etc.). É possível configurar também vários outros itens, como por exemplo salvar ou não a sessão de bate-papo. No final, deve-se pressionar em "[Salvar e voltar ao curso]", "[Salvar e mostrar]" ou "[Cancelar]".

#### 2.4.2 Tendo acesso ao bate-papo

Para ter acesso ao bate-papo, basta clicar em cima do título dele na página do curso e depois em "Clique aqui para entrar no chat agora".

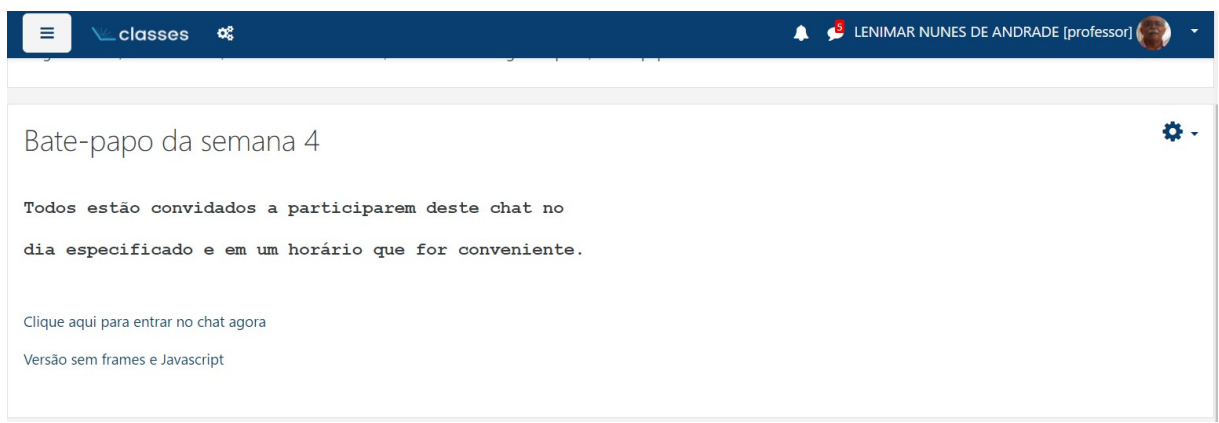

Ao entrar na sala de bate-papo, as mensagens são digitadas em uma linha na parte inferior da janela. Podem ser usados três temas para apresentção das mensagens: "Bolha", "Compacto"e "Tema do curso". A seguir, um exemplo de uma sessão de bate-papo com tema "Bolha":

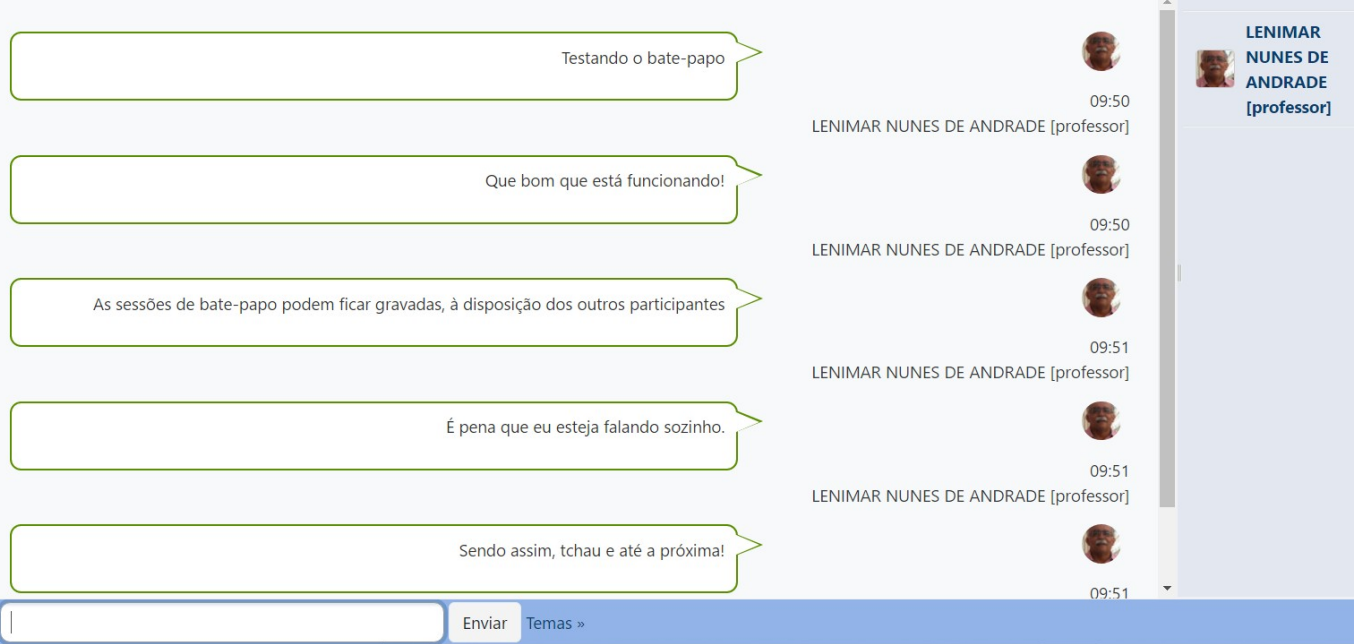

# Capítulo 3

# Banco de questões e questionários

# 3.1 Introdução

Neste capítulo, descrevemos com razoável nível de detalhes a construção de questionários com o Moodle. Esse tipo de atividade tem se mostrado bastante útil em disciplinas de Matemática.

A construção de um questionário envolve quatro etapas:

- Inserção do título (*link*) do questionário na página do curso;
- Criação de categorias (pastas) onde as questões do questionário serão arquivadas;
- Criação de um banco de questões;
- Inserção das questões do banco no questionário.

## 3.2 Questionários

Com o modo de edição ativado, usamos o seletor da semana (ou tópico) desejada e escolhemos o item "Questionário". Com isso, aparece uma página com vários itens para preenchimento com a configuração do questionário.

No item "Nome" colocamos um título no questionário que pode ser algo como "Questionário 1", "Questionário de Geometria Analítica", "Questionário da semana 1", "Questionário do capítulo 1" etc.

No item "Descrição" descrevemos os assuntos do questionário, podendo adicionar alguns avisos ou comentários relacionados com o questionário.

Diversos outros itens podem ser preenchidos como data e hora do início e do encerramento do questionário, quantidade de tentativas permitidas, método de avalição, etc. Deve-se dar um clique

em  $\Box$  **P** Habilitar para poder habilitar as datas de início e encerramento do questionário.

No final, na parte inferior da página, deve ser pressionado em salvar ou cancelar o questionário.

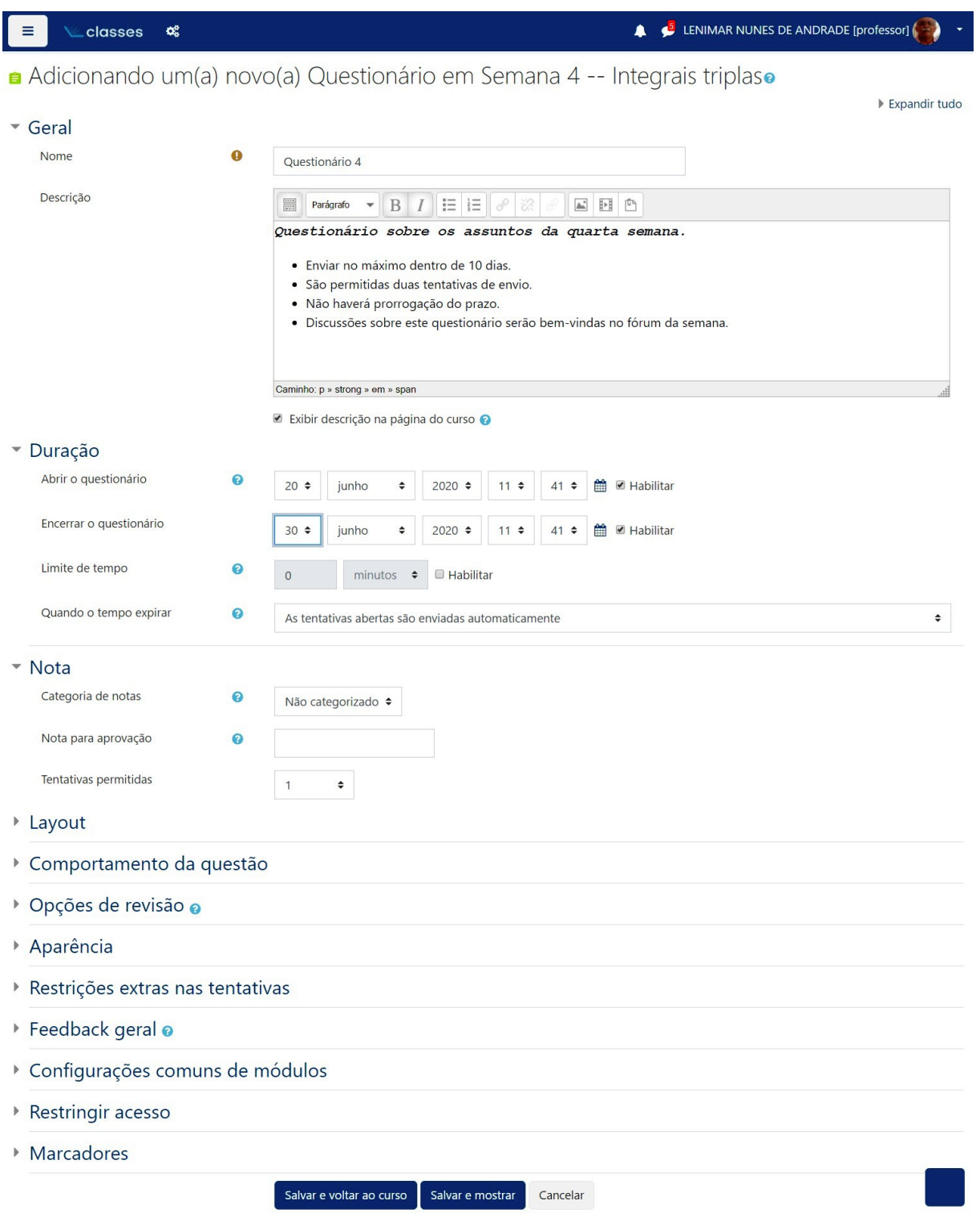

#### *3.2. QUESTIONARIOS ´* 49

Se o questionário for salvo, a tela inicial retorna com o título do questionário no local selecionado.

O ícone utlizado para identificar um questionário é o  $\Box$ . O título aparece como *link* colocado ao lado desse ícone.

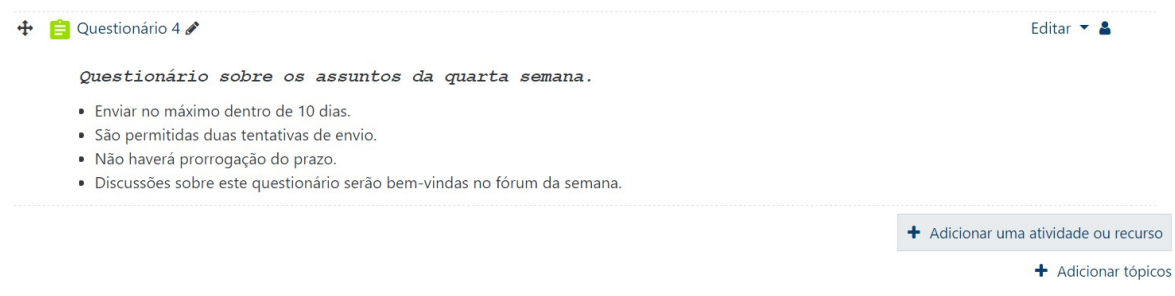

Se for dado um clique no nome do questionário, aparece uma tela como a mostrada a seguir.

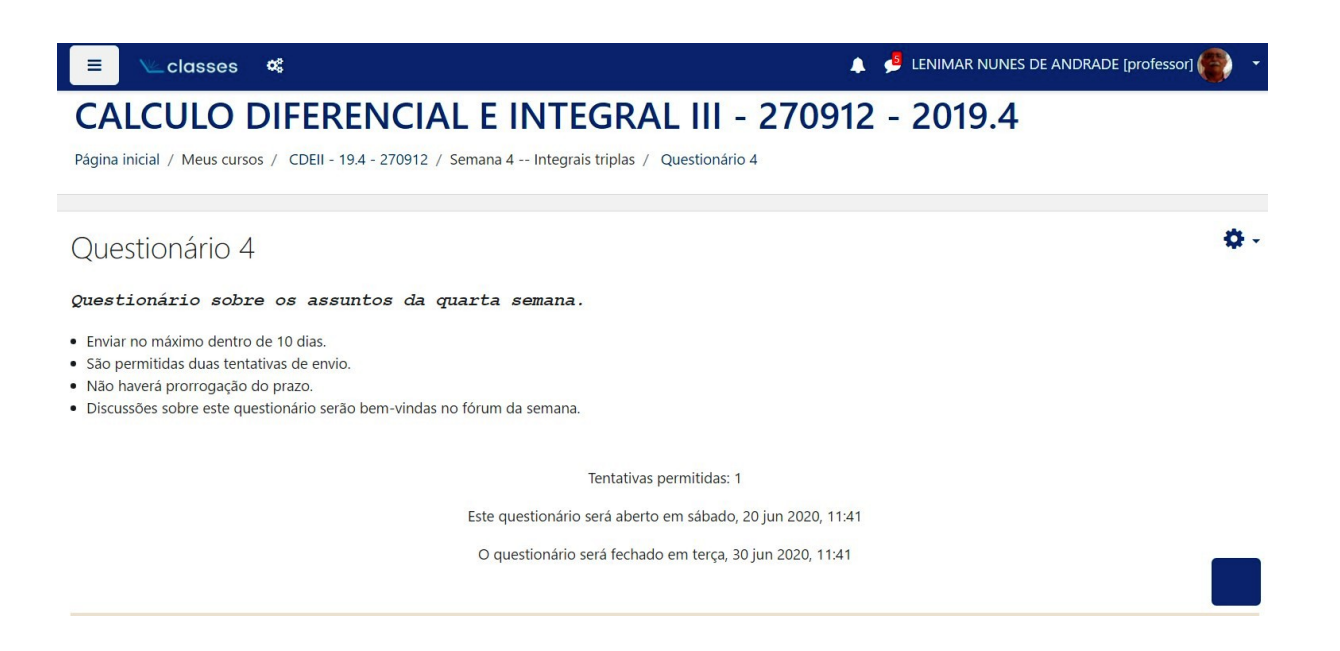

Às vezes, um participante de um curso pode confundir "visualizar um questionário" com "enviar um questionário". Os questionários podem ser visualizados qualquer quantidade de vezes. No entanto, só pode enviado (depois de respondido) o número de vezes que o professor determinar.

# 3.3 Categorias

Uma "categoria" no Moodle é aquilo que outros programas chamam de pasta ou diretório. Podem ser pensadas como um "conjunto de questões".

Para criar uma árvore de categorias, proceda da maneira citada a seguir.

Dando-se um clique no ícone <sup>es "Gerenciamento do curso"</sup> que fica na parte superior esquerda da tela, no bloco de "Administração do curso" selecione o item "Banco de questões". Depois, selecione o item "Categorias". Com isso, aparecerá uma tela intitulada "Editar categorias", conforme mostrada a seguir. Tem algumas categorias com nome padrão definidos pelo Moodle: "Padrão para ... (nome resumido do curso)", "Padrão para Miscelânea" e "Padrão para Sistema".

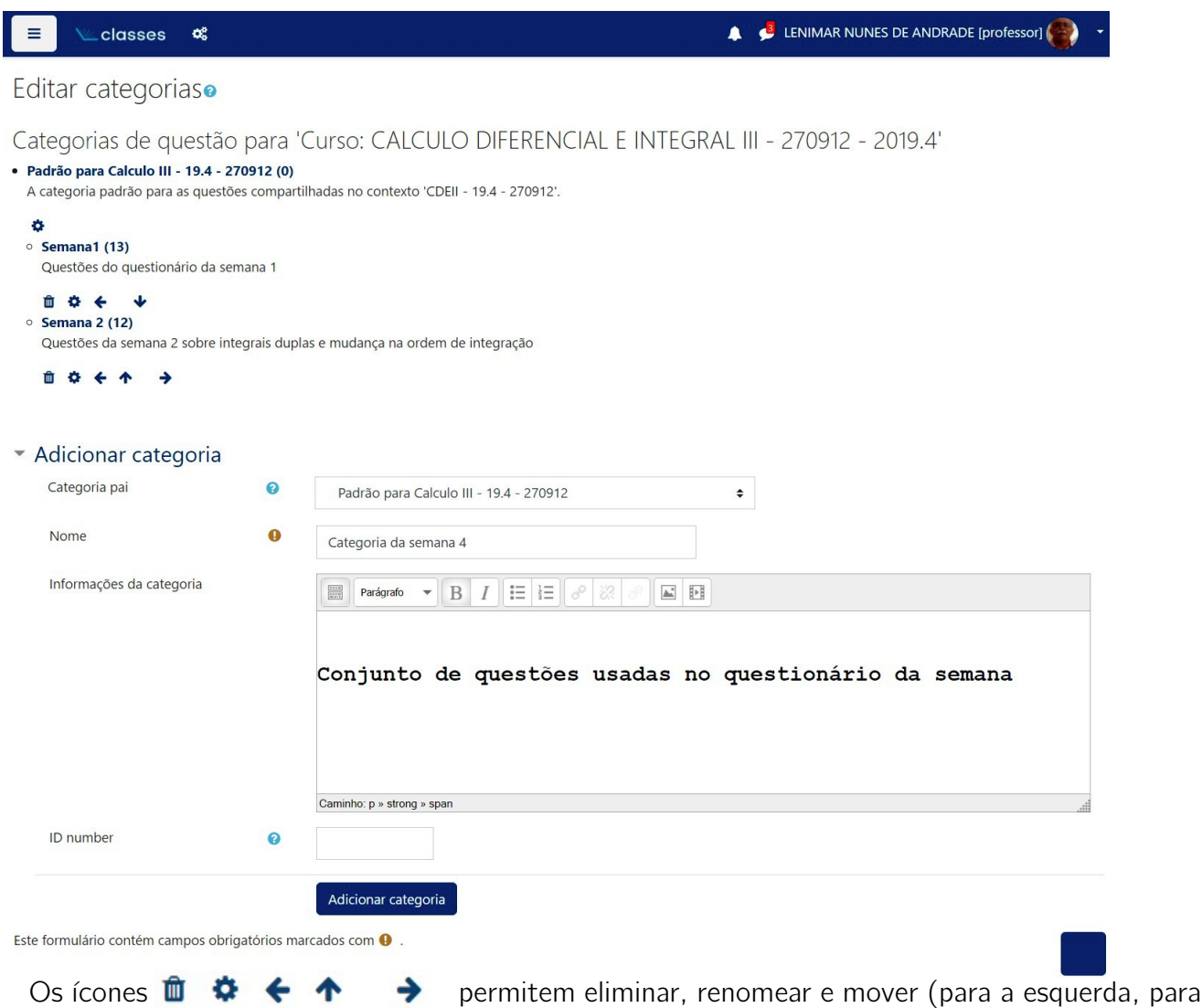

cima e para a direita) as categorias já criadas.

Para adicionar subcategorias, no quadro intitulado "Adicionar categoria", use o seletor "Categoria pai" para selecionar um nome de uma categoria já existente para ser o pai das subcategorias. Escolha, por exemplo, "Padrão para ... (nome resumido do curso)". Na janela "Informações da categoria", descreva a a subcategoria criada: "Conjunto de questões a ser utilizado na parte 1 do questionário 1", por exemplo. Ao pressionar no botão "[Adicionar categoria]" a subcategoria é adicionada usando como categoria pai o nome escolhido previamente no seletor.

E assim as categorias e subcategorias podem ser adicionadas. Um valor inteiro colocado entre parênteses depois do nome da categoria corresponde à quantidade de questões que ela contém.

## 3.4 Banco de questões

Dando-se um clique no ícone <sup>es</sup> "Gerenciamento do curso" na parte superior da tela, selecione "Banco de questões". Com isso, aparece uma tela parecida com a que está mostrada a seguir.

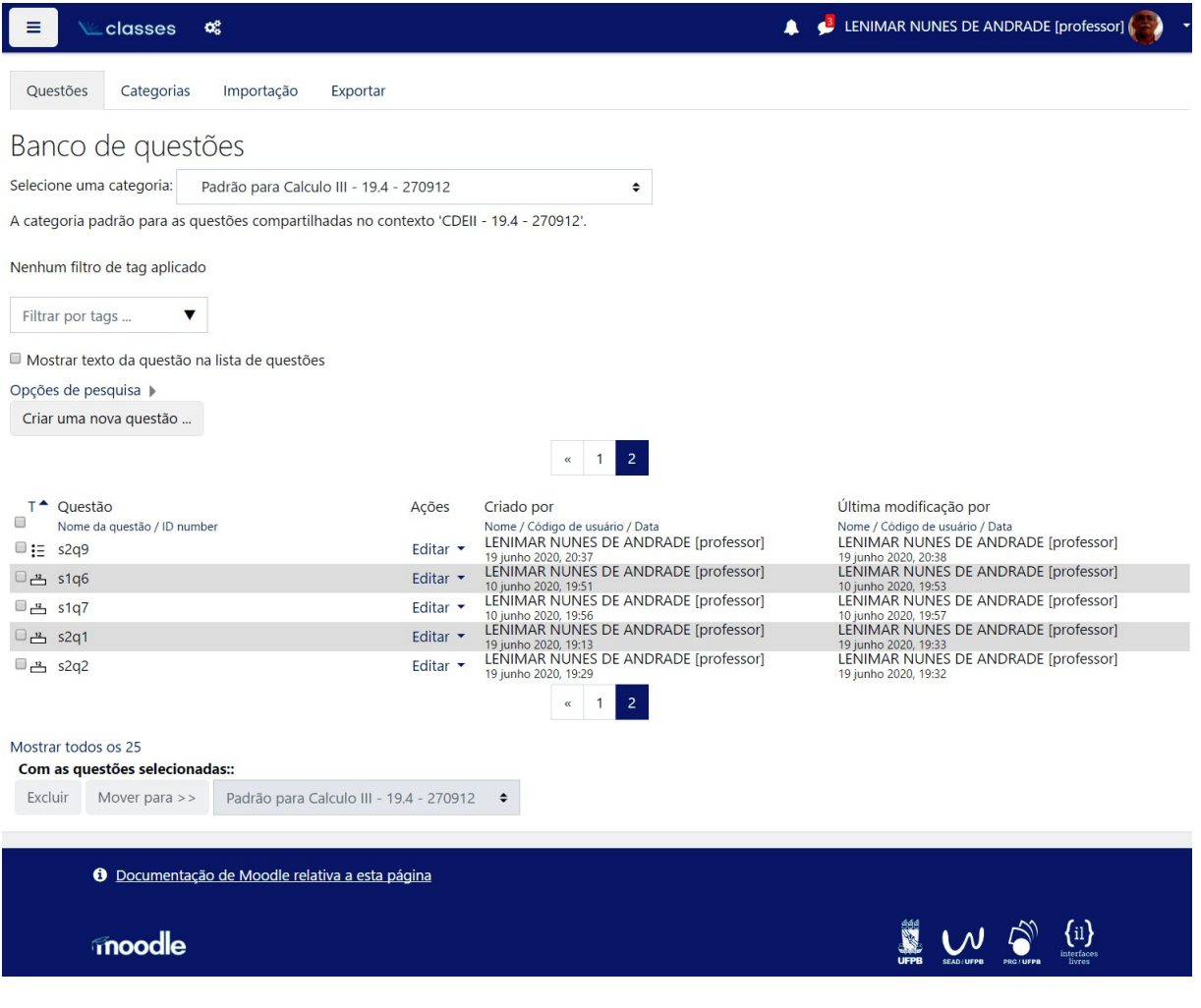

Use o seletor de categorias para escolher uma categoria, depois clique em "Criar uma nova questão". Posteriormente, quando as questões estiverem criadas, elas podem ser movidas para outras categorias. Para isso, é só marcar a questão com um clique, selecionar uma nova categoria e clicar em "[Mover para  $\gg$ ]".

#### 3.4.1 Criando novas questões

Para criar novas questões, inicialmente, clica-se em "[Criar uma nova questão ...]". Com isso, aparece uma janela para selecionar o tipo da questão.

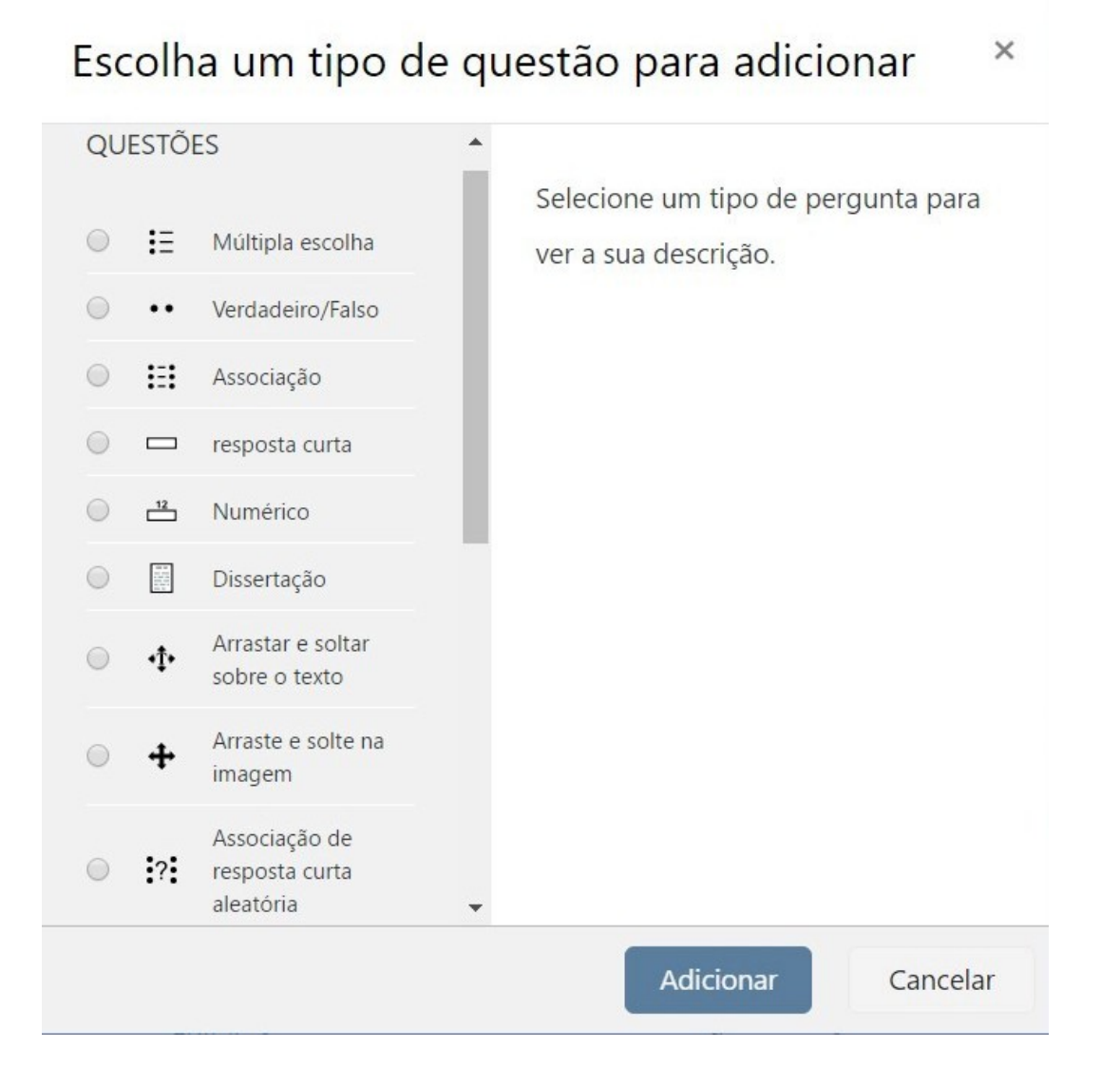

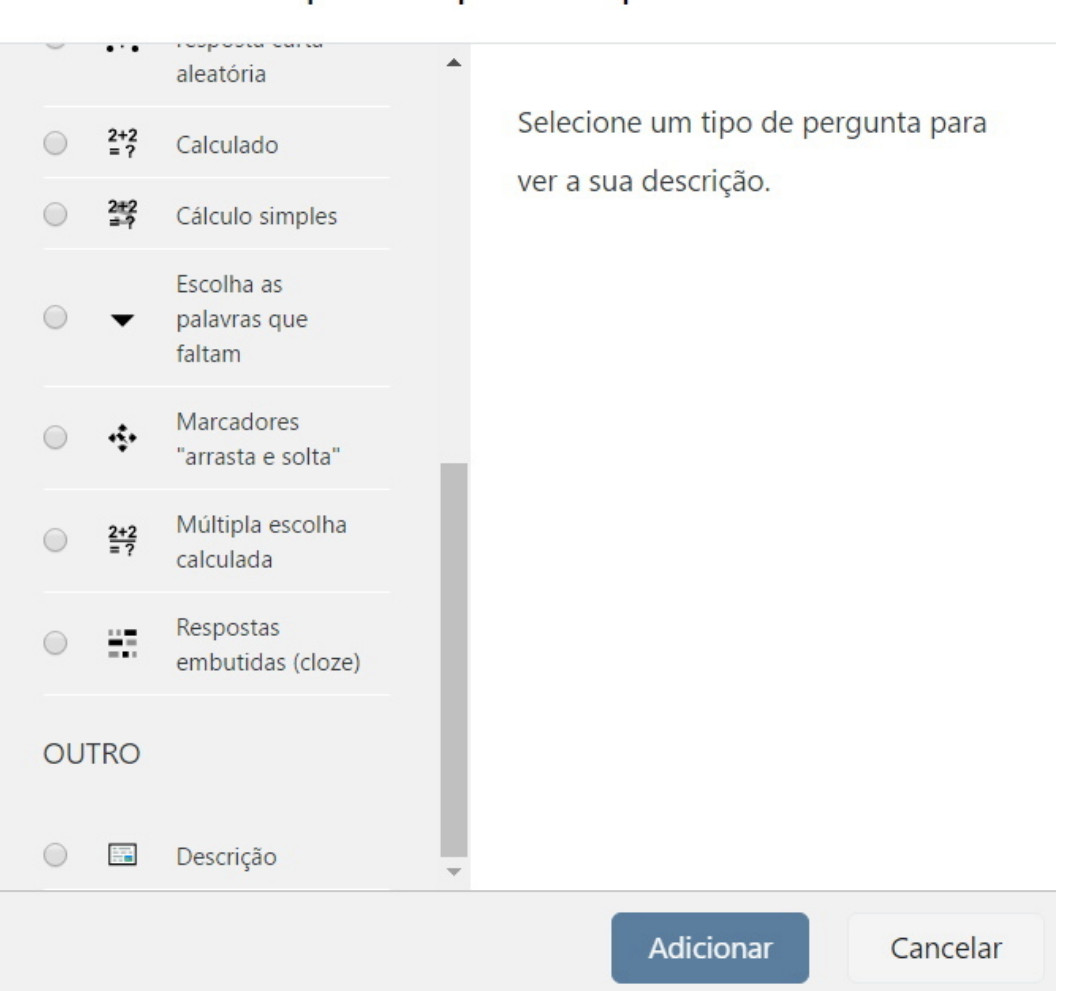

Escolha um tipo de questão para adicionar

O tipo da questão pode ser um dos sequintes:

- $\bullet$   $\mathbf{:=}\ \mathsf{Multipla}$  escolha Deve ser escolhida uma ou várias alternativas corretas de uma lista pré-definida.
- • Verdadeiro/Falso Uma pergunta simples de múltipla escolha com duas alternativas: "Verdadeiro" e "Falso".
- $\equiv$  Associação São apresentadas duas colunas e o usuário deve relacionar os itens de uma coluna com a outra.
- $\Box$  Resposta curta Permite uma resposta de uma ou de poucas palavras que é avaliada pela comparação com modelos de respostas.

 $\times$ 

- $\stackrel{a}{\rightarrow}$  **Numérico** Permite uma resposta numérica que é avaliada pela comparação com modelos de respostas com certas tolerâncias.
- $\blacksquare$  Dissertação Permite uma resposta com frases e parágrafos ou a inclusão de arquivos e imagens online. Deve ser avaliada manualmente.
- $\Phi$  Arrastar e soltar sobre o texto As palavras que faltam no texto da questão são preenchidas utilizando o recurso de arrastar e soltar do *mouse.*
- <sup>+</sup> Arrastar e soltar na imagem Imagens são arrastadas e soltas em determinadas regiões de uma imagem de fundo.
- $\mathbb{R}^2$ : Associação aleatória de respostas curtas É como a questão por Associação, no entanto é criada aleatoriamente a partir de perguntas de resposta curta em uma categoria em particular.
- $\frac{2+2}{5}$  Calculado As questões calculadas são questões numéricas, mas com os números utilizados gerados aleatoriamente.
- $\frac{2\pi}{3}$  Cálculo simples Versão simplificada das questões do tipo calculado.
- $\bullet$  Escolher as palavras que faltam As palavras que faltam no texto da questão são preenchidas utilizando-se menus suspensos.
- $\overrightarrow{P}$  Marcadores do tipo arrastar e soltar Marcadores são arrastados e soltos em cima de uma imagem de fundo.
- $\frac{2+2}{2}$  Múltipla escolha calculada São questões de múltipla escolha com alternativas aleatoriamente geradas.
- **E.** Respostas embutidas Podem ser criadas pela digitação de texto contendo códigos especiais que criam múltipl escolha, resposta curta e questões numéricas embutidas.
- $\blacksquare$  Descrição Não é realmente uma pergunta. Trata-se apenas de um texto que pode ser relacionado com o conteúdo de outras questões.

### 3.4.2 Questão do tipo Verdadeiro/Falso

Clicando-se em "[Criar nova questão ...]", podemos escolher um tipo de questão como por exemplo " Verdadeiro/Falso . Clicando-se em "[Adicionar]", aparece a tela para editar esse tipo de questão.

Selecione a categoria onde a questão vai ser guardada, escreva o nome da pergunta (nome do arquivo a ser criado) e na janela "Texto da questão" digite o enunciado da questão. Use um seletor

para escolher se a resposta da questão é "Verdadeiro" ou "Falso" e, na parte inferior da tela, clique em "[Salvar mudanças]".

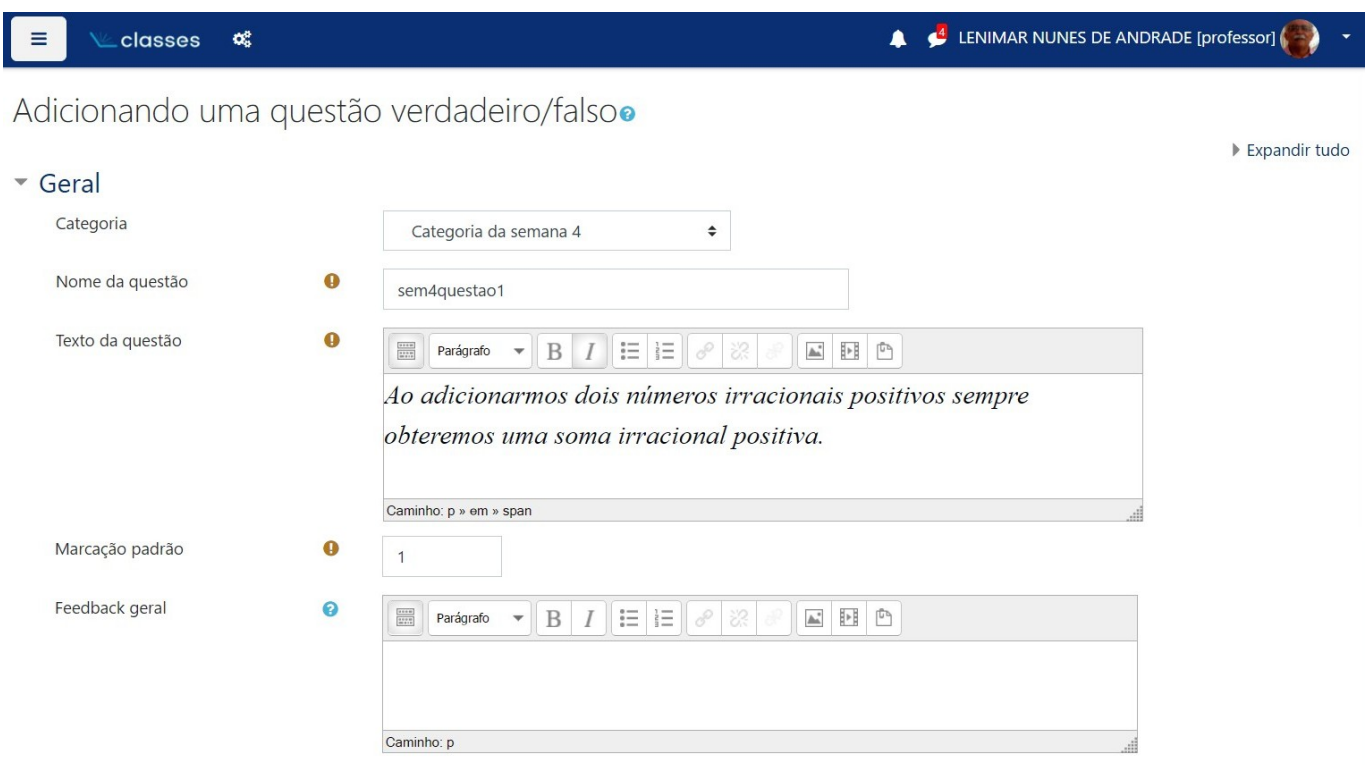

No final, pressiona-se em "[Salvar mudanças]" ou em "[Cancelar]" Com isso, a questão é inserida no banco de questões na categoria escolhida. Para visualizá-la, basta selecionar "Pré visualizar" no seletor de opções "Editar".

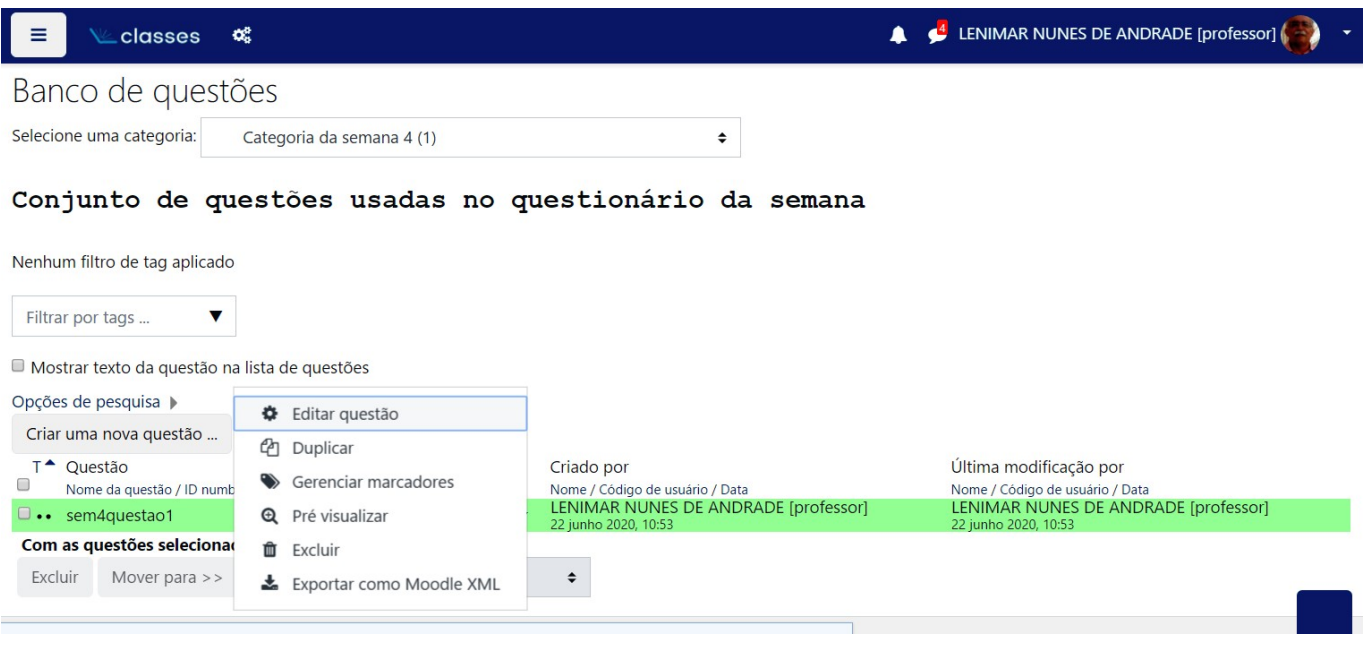

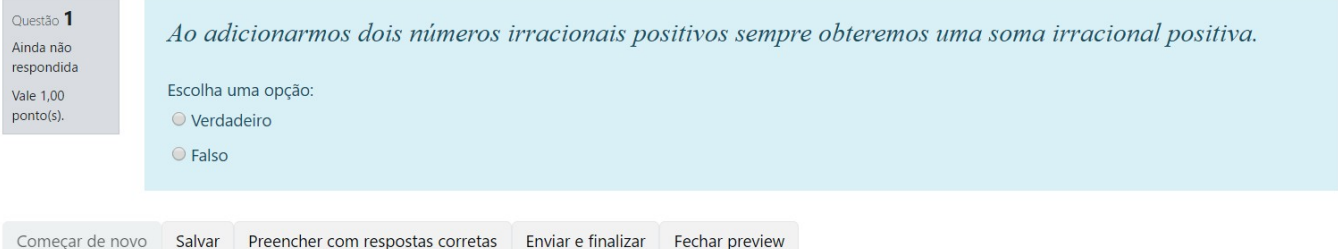

#### 3.4.3 Questão do tipo múltipla escolha

Depois de dar um clique em "[Criar uma nova questão ...]", escolha o tipo "Múltipla escolha" e clique em "[Adicionar]'.

Selecione a categoria, o nome da pergunta (nome do arquivo) e digite o enunciado da questão em "Texto da questão".

Selecione se é permitido uma única alternativa correta na questão ou se serão várias corretas. Decida se vai mudar a ordem das alternativas, misturando-as ou não a cada tentativa. Escolha também a maneira de numerá-las: letras minúsculas, letras maiúsculas, algarismos arábicos, algarismos romanos ou sem numeração.

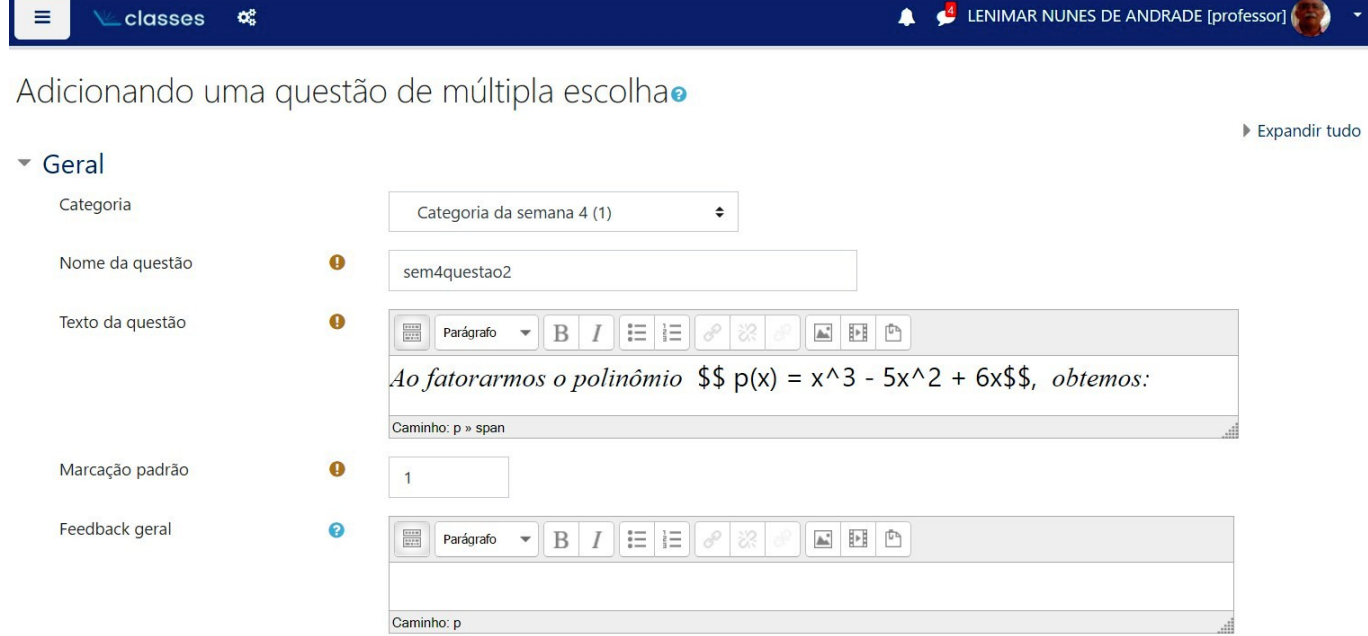

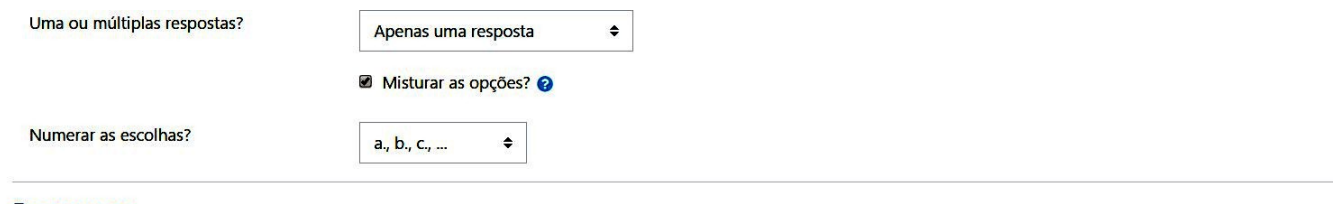

#### ▼ Respostas

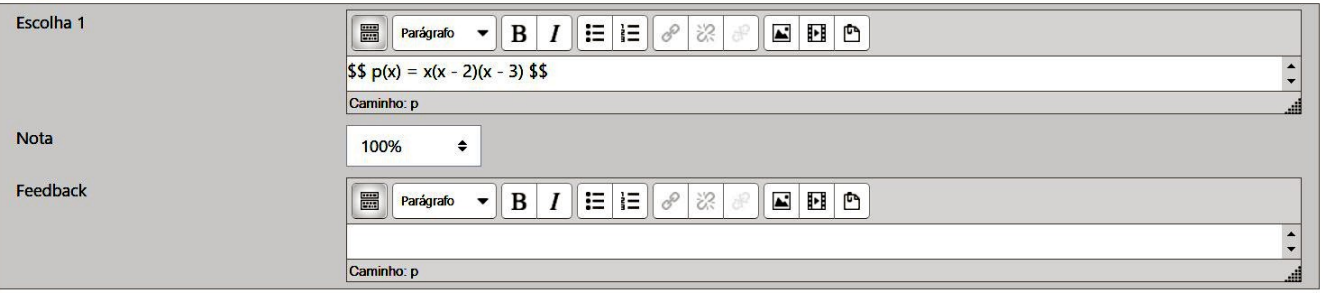

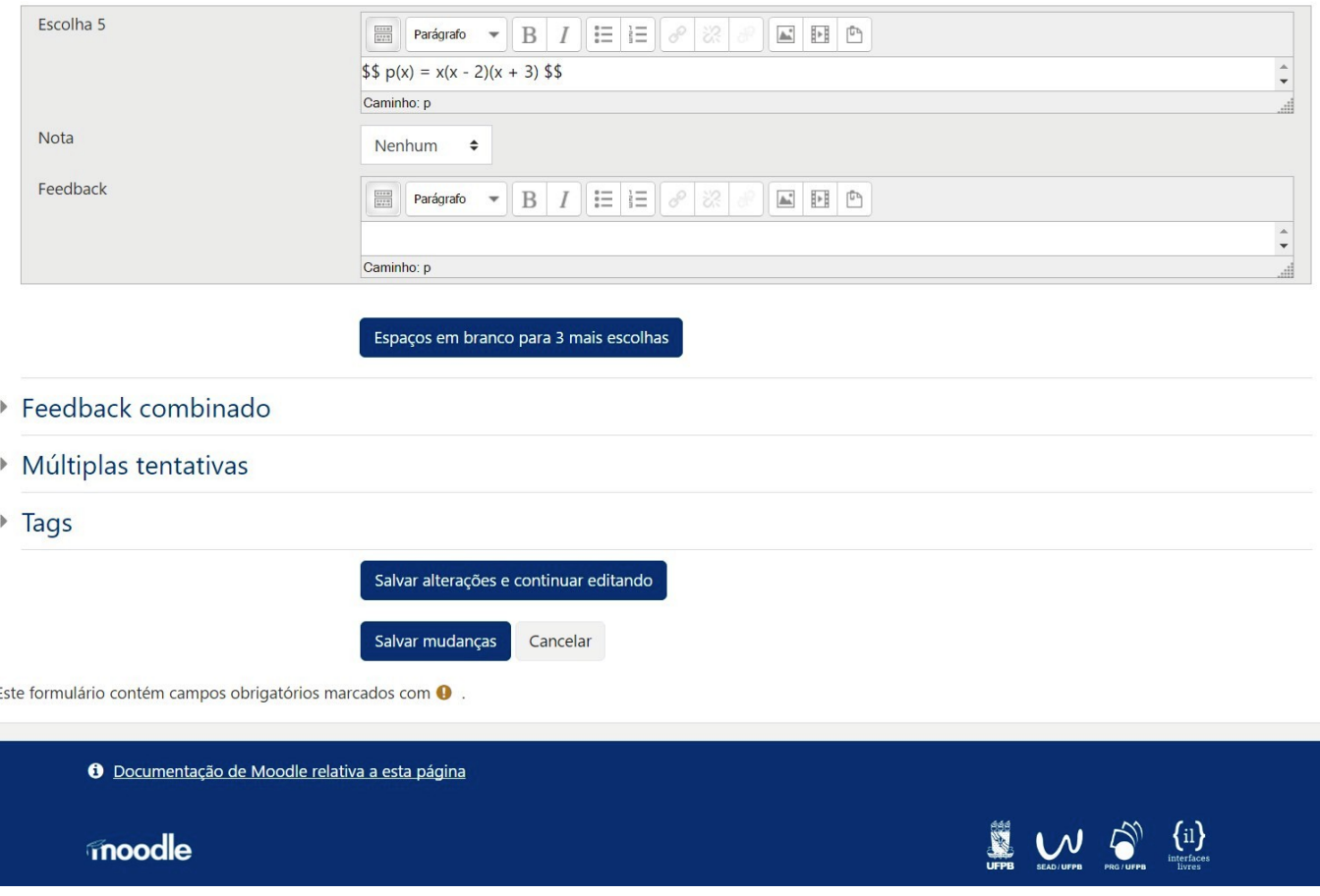

Para cada alternativa da questão, deve ser preenchida uma janela "Escolha 1", "Escolha 2", etc. Nessa janela, é escrito o texto da alternativa (podendo conter fórmulas), tendo-se o cuidado de ajustar a nota da alternativa correta para 100%. É possível pontuar parcialmente outras alternativas se as notas delas forem ajustadas para um valor menor do que 100%. Por exemplo, se a resposta Se as notas delas forem ajustadas para um valor menor do que 100%. For exemplo, se a resposta<br>correta de um problema for 2√<sup>2</sup> e valer 1,0 ponto, você pode querer pontuar com meio ponto uma resposta −2√2 que tem um erro de sinal. Neste caso, é só atribuir nota 50% para essa resposta errada.

Opcionalmente, pode-se digitar alguma mensagem de *"feedback"* para o aluno em cada alternativa.

Pode-se também aumentar a quantidade de alternativas de 3 em 3. Para isso, é só clicar em "Espaços em branco para mais 3 escolhas]".

No final, clica-se em "[Salvar mudanças]" ou "[Cancelar]".

Retornando-se ao banco de questões, é só escolher "Pré visualizar" para ver como a questão vai ser apresentada.

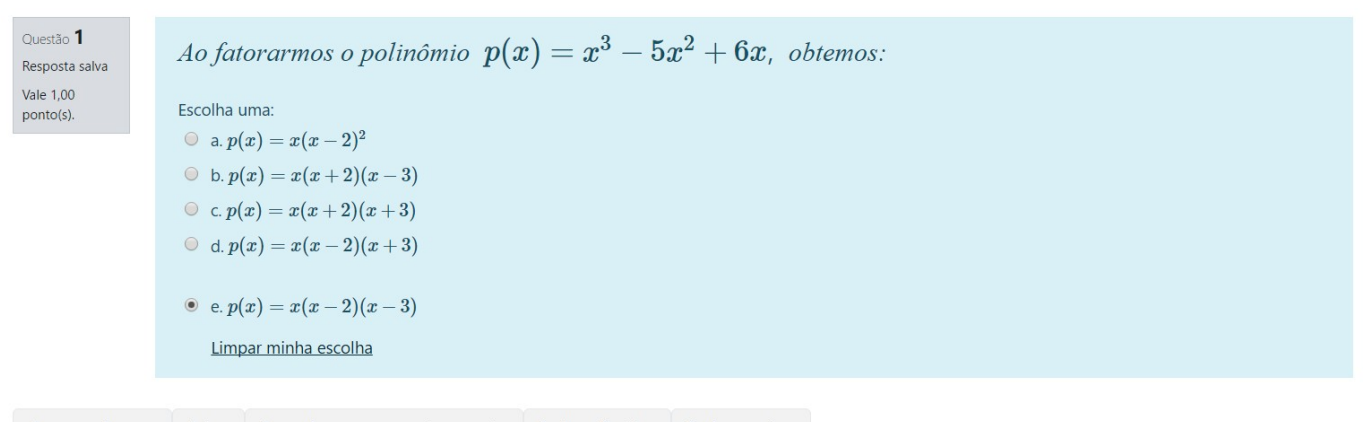

#### Começar de novo Salvar Preencher com respostas corretas Enviar e finalizar Fechar preview

#### 3.4.4 Questão do tipo associação

Questões do tipo :: "Associação" são as mais parecidas com o tipo *"enumerar a segunda coluna de acordo com a primeira"*.

Pode ser criada clicando-se em "[Criar uma nova questão ...]", "Associação" e "[Adicionar]". Seleciona-se a categoria para guardar a questão, digita-se o nome da questão e coloca-se um enunciado em "Texto da questão", algo como *"Associe as duas colunas a seguir"*, por exemplo.

A partir daí, preenchemos várias janelas "Questão 1", "Questão 2" etc. com um breve enunciado de questão seguido imediamente da sua resposta. Por exemplo, se preenchermos o item "Questão" com 2 + 3*i*, podemos preencher o item "Resposta" com "Número complexo". Inicialmente, s˜ao mostradas apenas 3 janelas para preenchimento desses itens. Mas, podem ser adicionadas mais 3 posteriormente clicando-se em "[3 Outros conjuntos de itens em branco]".

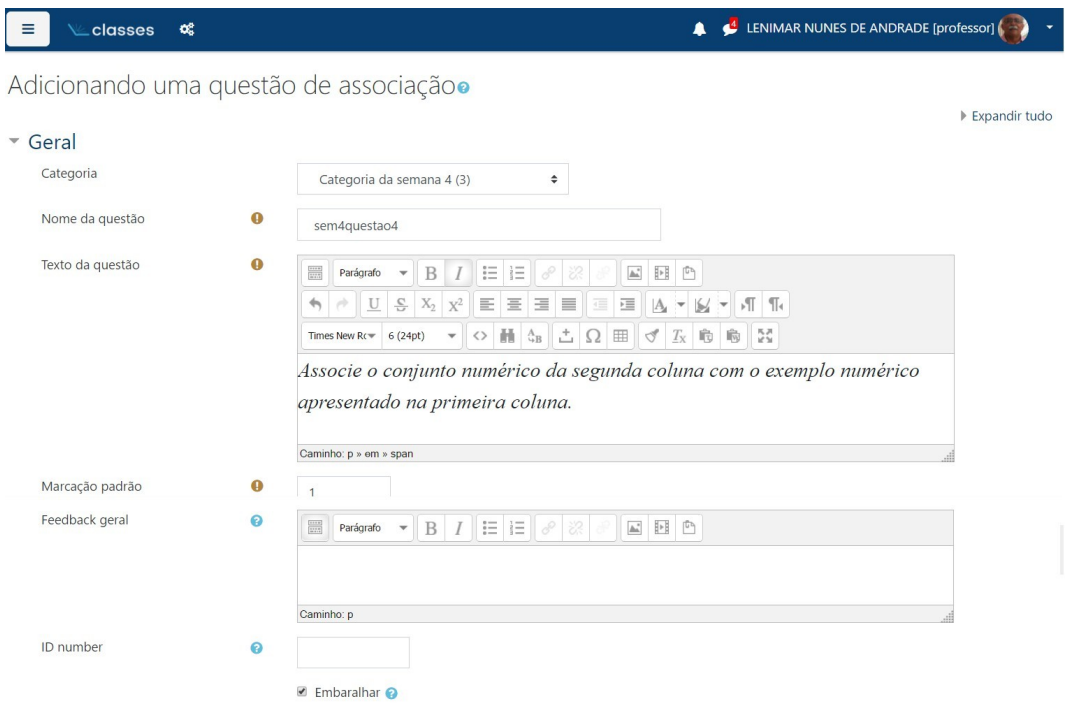

#### \* Respostas

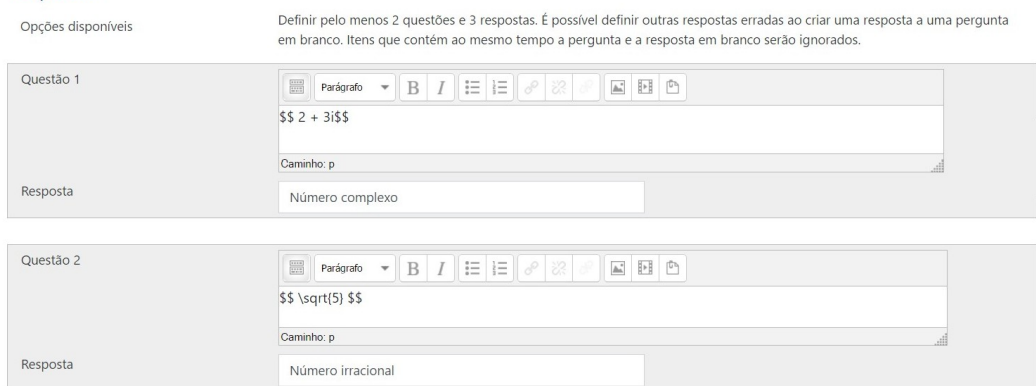

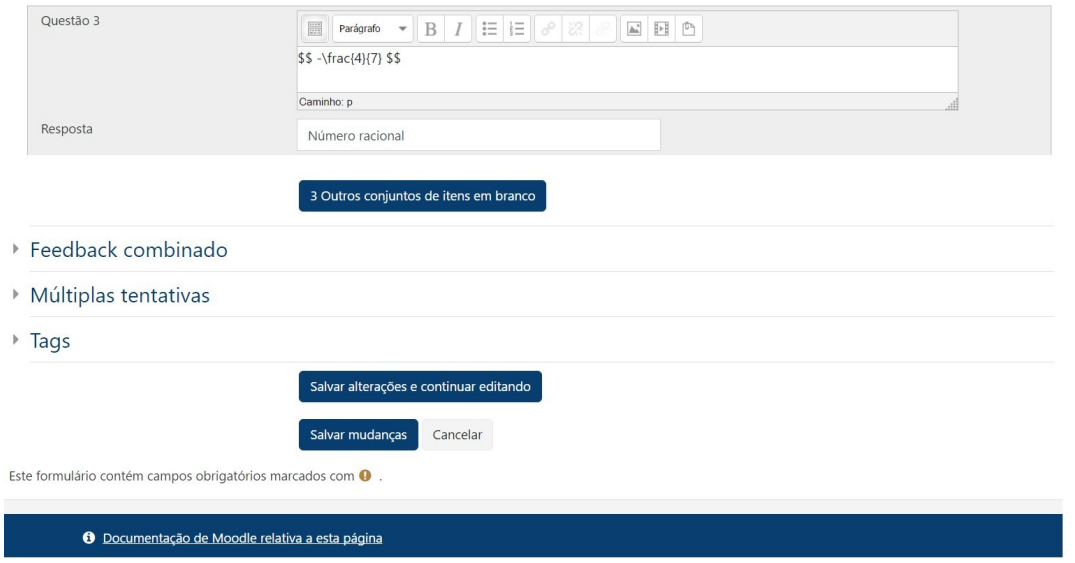

+ No banco de questões, pressionando-se "Editar" e depois escolhendo-se "Pré-visualizar", podemos ver como a questão vai aparecer para os alunos.

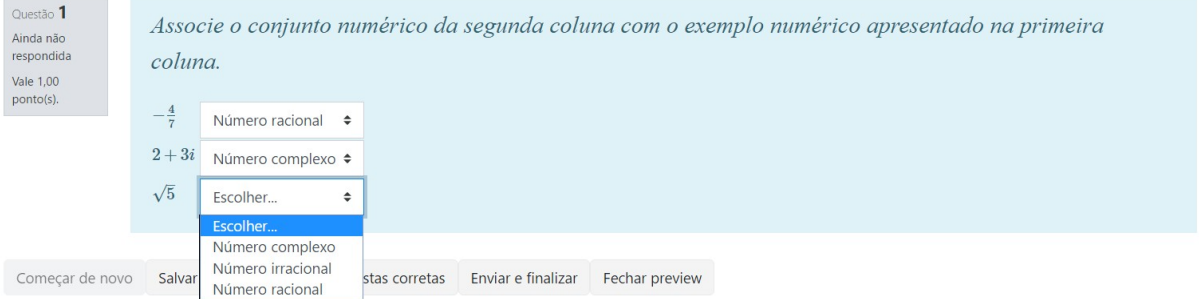

#### 3.4.5 Questões do tipo descrição

Questões do tipo descrição não são questões comuns. São apenas textos (ilustrados ou não) que podem aparecer entre as questões do questionário. Em geral, é um texto que pode ser usado para dar instruções a respeito de uma ou várias questões.

Ao se escolher o tipo  $\blacksquare$  "Descrição" e pressionar em "[Adicionar]", aparece uma tela com algumas janelas a preencher que tem o seguinte aspecto.

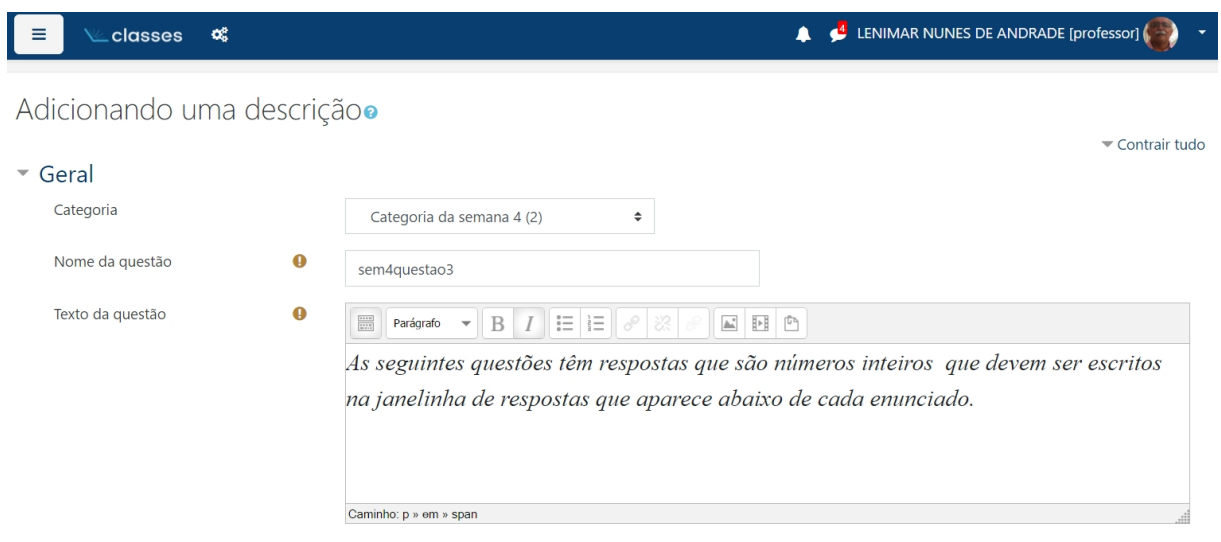

No final, deve-se pressionar em "[Salvar mudanças]" ou "[Cancelar]". A pré-visualização desse tipo de questão é semelhante ao que aparece a seguir:

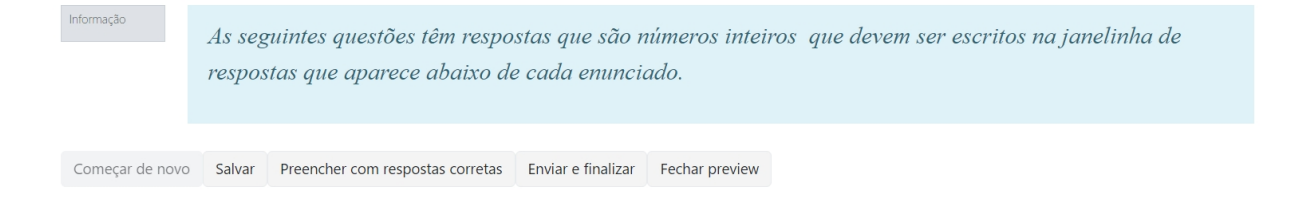

#### 3.4.6 Questão do tipo dissertação

Questões do tipo  $\blacksquare$  "Dissertação" são aquelas que têm uma resposta escrita, dissertativa. Neste caso, a resposta deve ser corrigida manualmente.

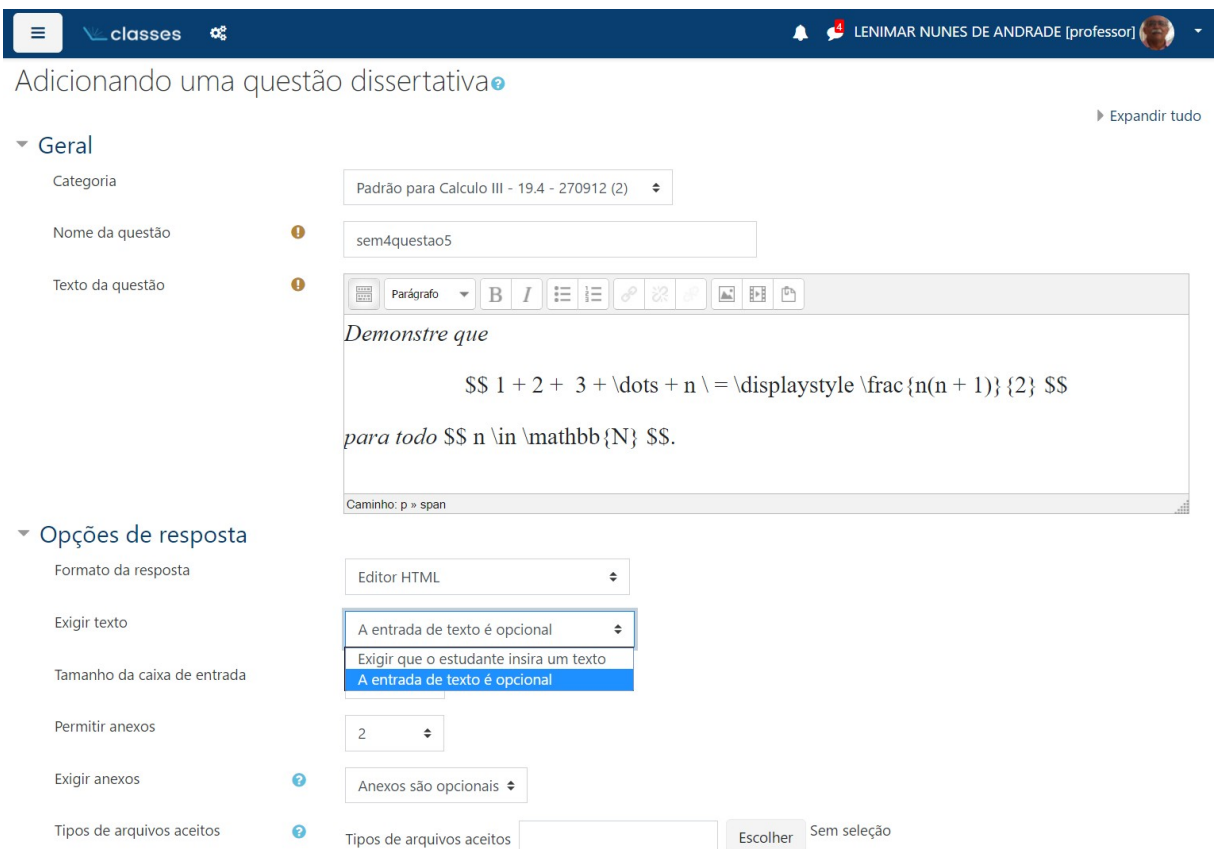

Uma pré-visualização dessa questão é mostrada a seguir.

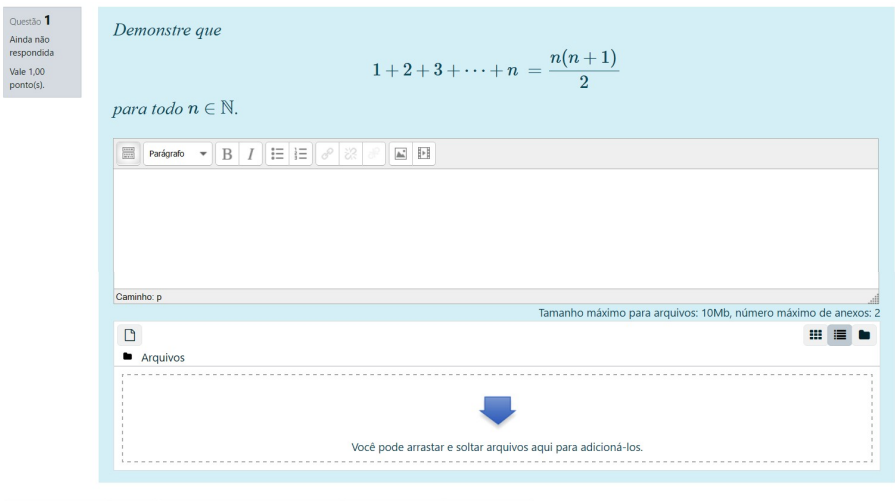

Começar de novo Salvar Preencher com respostas corretas Enviar e finalizar Fechar preview

#### 3.4.7 Questão do tipo numérico

Questões do tipo  $\overrightarrow{B}$  "Numérico" são aquelas que têm uma resposta numérica para alguma pergunta. Neste caso, a resposta deve ser apresentada no formato decimal (como 0,125 ou 0.125) usando-se uma vírgula ou um ponto para separar a parte inteira da parte decimal. Não podem ser apresentados outros caracteres como por exemplo uma barra na fração (ex.:  $1/8$ ).

Preenche-se o item com o nome da questão (nome do arquivo), seguido do enunciado na janela "Texto da questão". Caso a questão tenha uma única resposta, preenche-se a janela intitulada "Resposta 1" colocando-se a resposta numérica da questão e ajustando-se a nota para 100%.

Deve-se também ajustar a tolerância (erro) a ser usada quando a resposta fornecida pelo aluno for comparada com a resposta que foi arquivada na questão. Se a resposta correta for r e a tolerância nominal for *ε*, então será considerado correto todo valor do intervalo  $[r - ε, r + ε]$ .

 $E$  possível pontuar parcialmente outras respostas, preenchendo-se uma janela "Resposta 2" e ajustando-se a "Nota" para um valor menor do que 100%.

No final, deve-se clicar em "[Salvar mudanças]" ou "[Cancelar]".

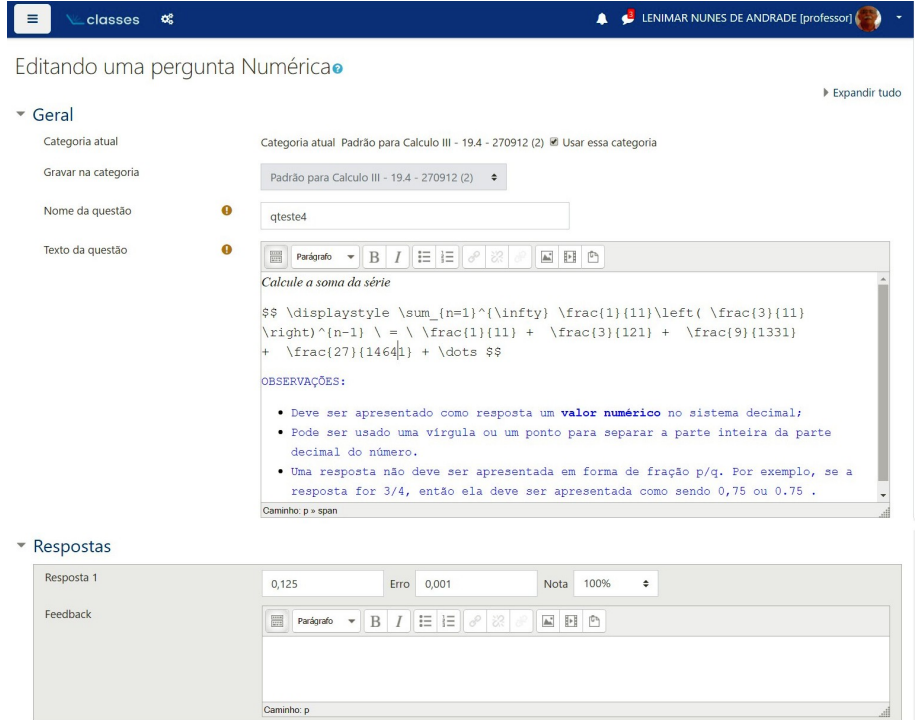

De volta ao banco de questões, podemos fazer uma pré-visualização da questão, ou seja, ver como ela vai aparecer para os alunos. Neste caso, é só pressionar em "Editar" e depois escolher "Pré-visualizar".

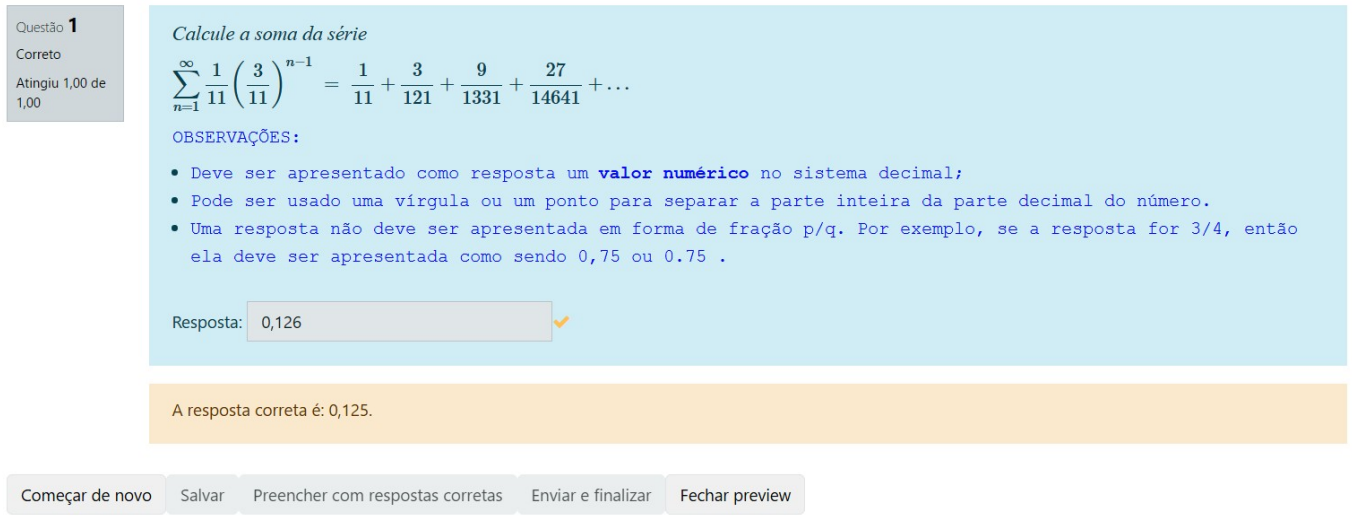

#### 3.4.8 Quest˜oes de tipo calculado

Questões de tipo  $\frac{2+2}{3}$  "Calculado" são questões que têm uma resposta numérica baseada em valores numéricos que mudam aleatoriamente a cada visualização da questão. Por exemplo, nas três imagens a seguir, temos exemplo de **uma questão** de tipo calculado. Trata-se de uma única questão, apesar dos valores 3 e 10 aparecerem em uma imagem, 9 e 7 em outra e 4 e 8 na outra. Esses valores foram gerados aleatoriamente, dentro de um intervalo pré-definido na elaboração da questão.

#### Uma versão de uma questão

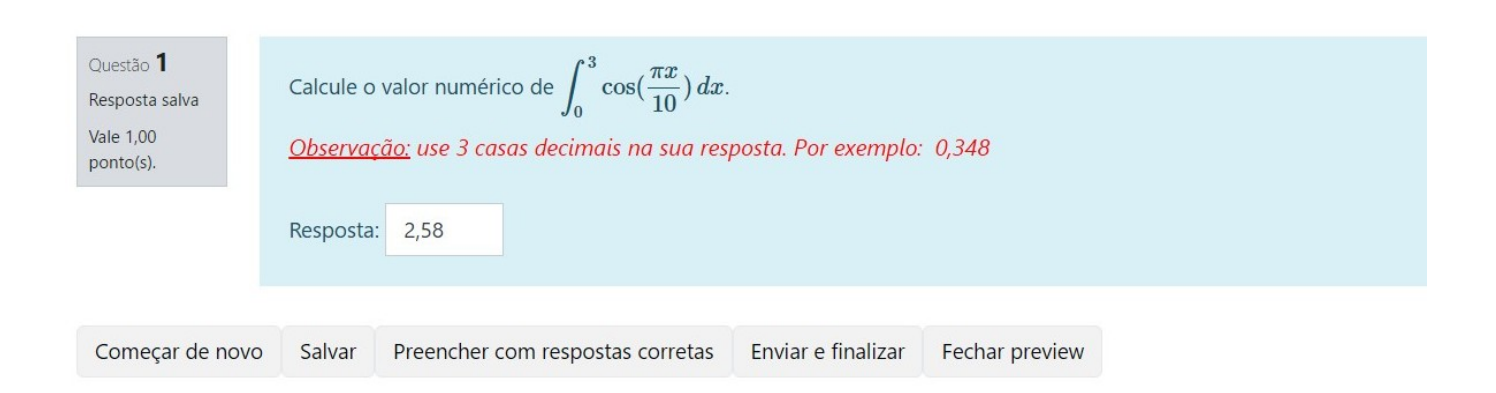

#### Outra versão da mesma questão

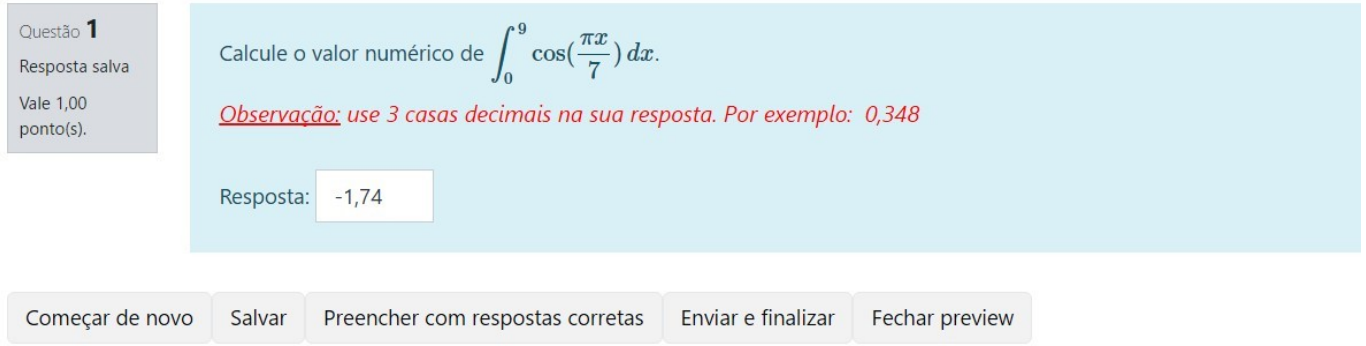

### E mais outra versão

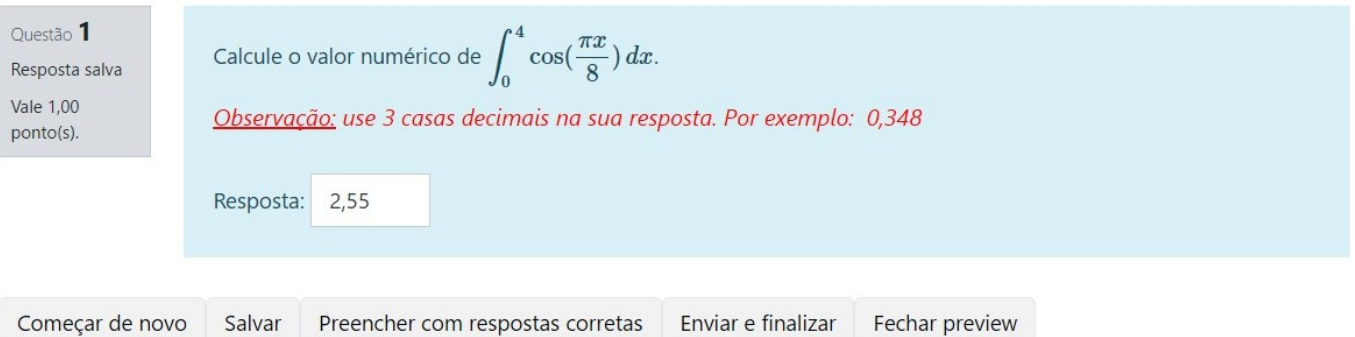

No banco de questões, clicamos em "[Criar uma nova questão ...]", selecionamos o tipo "Calculado" e clicamos em "[Adicionar]". A elaboração desse tipo de questão é um pouco longa, construída em três etapas.

#### Primeira tela

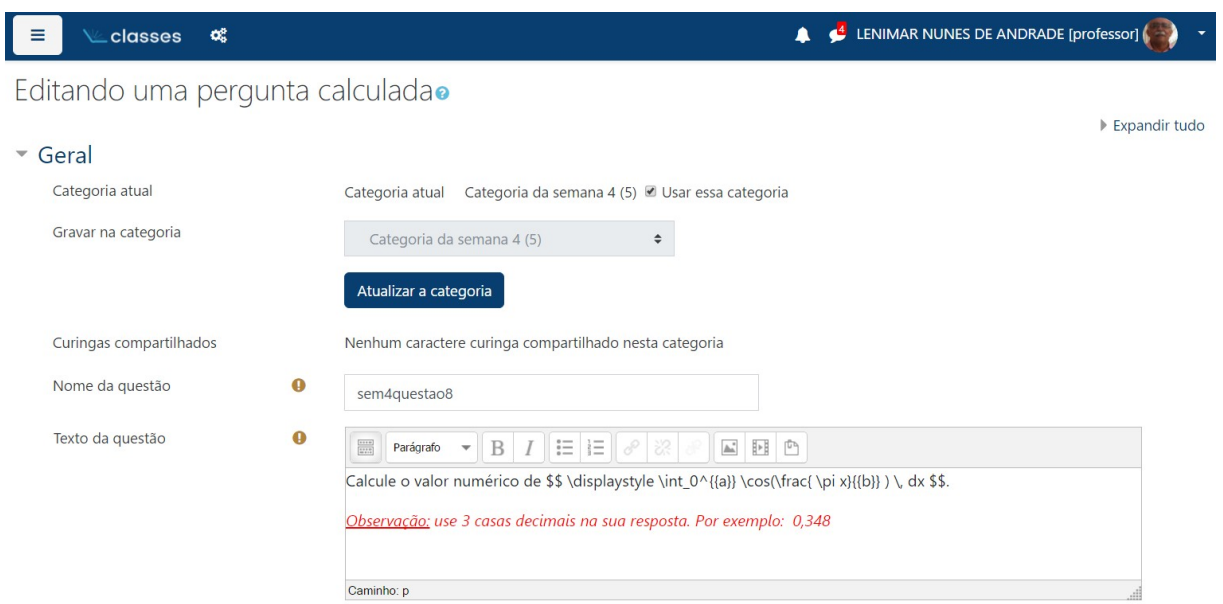

Preenchemos o nome da questão (nome do arquivo) e digitamos seu enunciado em "Texto da questão", tendo-se o cuidado de escrever as variáveis que vão assumir valores aleatórios entre chaves (por exemplo,  $\{x\}$ ,  $\{y\}$ ,  $\{z\}$  etc.). A essas variáveis o Moodle denomina de curingas (*wildcards*).

No exemplo que utilizamos, queremos calcular a integral  $\int^a$ 0 cos(*πx b* ) *dx*. Os valores de *a* e *b* devem mudar a cada visualiza¸c˜ao da quest˜ao, ou seja, *a* e *b* s˜ao os curingas da quest˜ao. A resposta desse problema é  $b$  sen $(\frac{a\pi}{b})$ *π* .

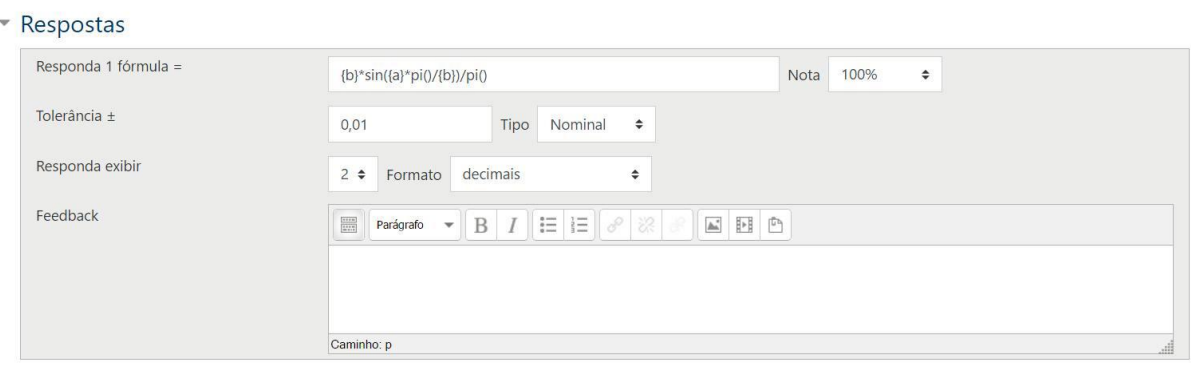

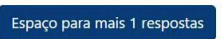
Na janela de respostas, escrevemos em "Responda 1 fórmula  $=$ " uma fórmula que é a resposta da quest˜ao, usando *{*a*}*, *{*b*}*, *{*x*}*, *{*y*}*, *. . .* Por exemplo, se a quest˜ao pedir a ´area de um triˆangulo de base {b} e altura {h}, então essa resposta deve ser {b}\*{h}/2. Nessa fórmula, podem aparecer as funções matemáticas pré-definidas do Moodle listadas na seguinte tabela:

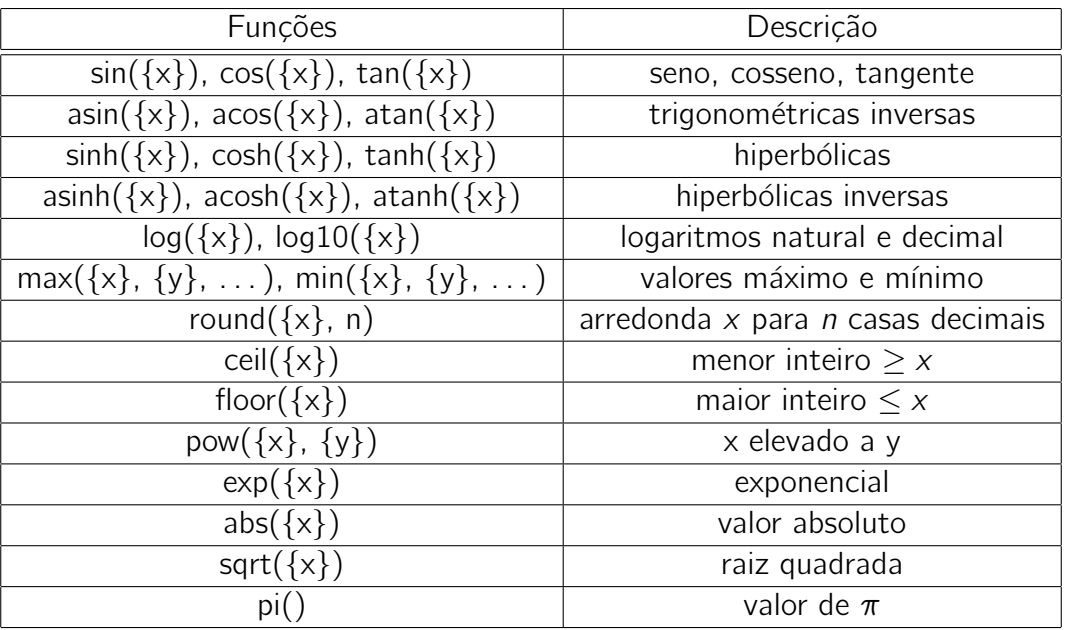

Deve-se ter cuidado com a sintaxe do Moodle para a edição de fórmulas:

- Deve-se usar um ponto para separar a parte inteira da parte decimal dos valores numéricos;
- A multiplicação nunca pode ficar subentendida, deve sempre ser indicada com um asterisco  $^{\shortparallel \ast \shortparallel \cdot \shortparallel}$  :
- A divisão deve ser indicada com uma barra "/".
- As potências têm que ser indicadas usando-se a função pow  $(x, y) = x^y$ ; por exemplo, o quadrado de *x* deve ser indicado como pow (*x,* 2) ou como *x ∗ x*.
- O valor de  $\pi$  é utilizado como sendo pi $()$  não esquecer o par de parênteses vazio.

No enunciado da questão, as fórmulas devem ser digitadas entre cifrões duplos, usando-se a sintaxe do Tex. A seguir, alguns exemplos que mostram a forma como algumas expressões podem ser digitadas:

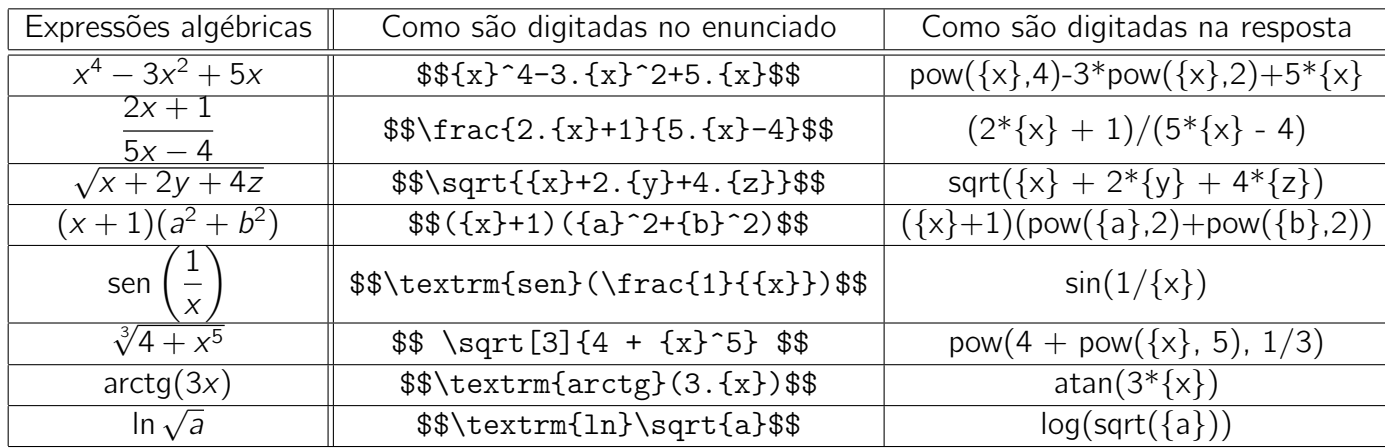

Ainda na janela de respostas, a nota da questão deve ser ajustada em 100% e o valor da tolerância (erro) deve ser definido. A tolerância pode ser relativa, nominal (absoluta) ou geométrica.

- Se a resposta correta for *R* e a tolerância *ε* for **relativa**, então a resposta *X* será considerada correta se satisfizer à desigualdade  $R(1 - \varepsilon) \leq X \leq R(1 + \varepsilon)$ ;
- Se a resposta correta for *R* e a tolerância *ε* for **nominal**, então a resposta *X* será considerada correta se satisfizer à desigualdade  $R - \varepsilon \leq X \leq R + \varepsilon$ ;
- Se a resposta correta for R e a tolerância *ε* for **geométrica**, então a resposta X será considerada correta se satisfizer `a desigualdade *<sup>R</sup>*  $\frac{1}{1+\varepsilon} \leq X \leq R(1+\varepsilon)$ ;

E possível pontuar parcialmente outras respostas acrescentando-se outras janelas de respostas e ajustando-se as notas para um valor menor do que 100%.

Deve-se pressionar em "[Salvar mudanças]" na parte inferior da tela para se passar à próxima etapa. Se houver algum tipo de erro de digitação, então o Moodle insistirá em permanecer nessa primeira tela.

#### Segunda tela

O conjunto de todos os valores que podem ser assumidos por todos os curingas é o que se chama de "conjunto de dados". O único objetivo da segunda tela é escolher se o conjunto de dados utilizados vai ser privado ou compatilhado.

Se o conjunto de dados for privado, então ele será utilizado apenas por uma questão. Se for compartilhado, ele poderá ser usado por várias questões. Questões semelhantes podem usar um ´unico conjunto de dados compartilhado.

## 70 *CAP´ITULO 3. BANCO DE QUESTOES E QUESTION ˜ ARIOS ´*

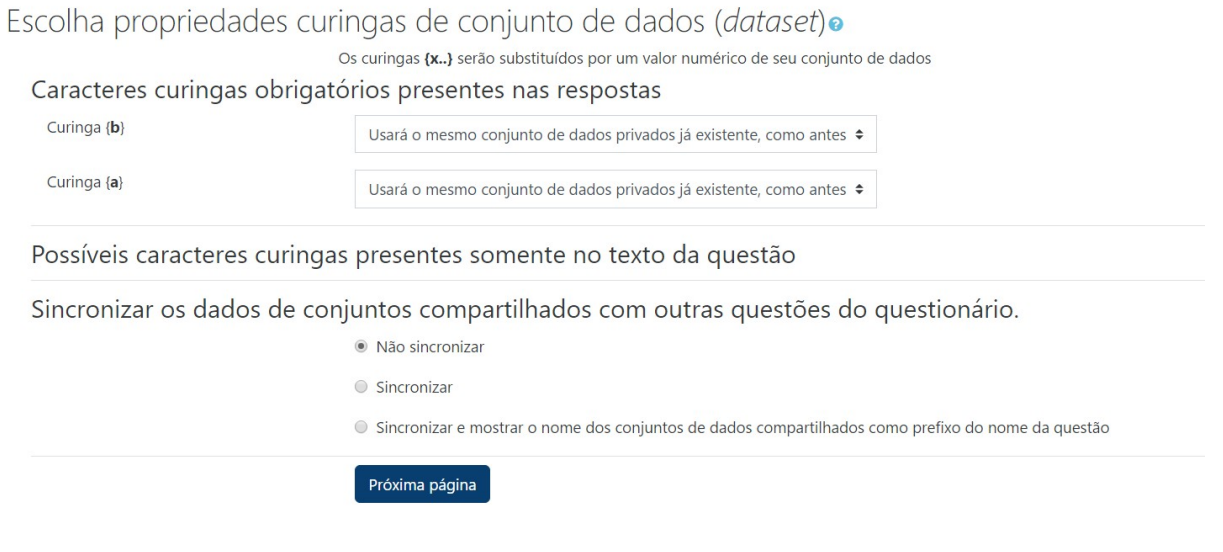

Pressionar em "[Próxima página]" para passar para a última etapa da elaboração da questão.

#### Terceira tela

A janela "Editar os conjuntos de dados curingas" é um formulário onde são preenchidos os intervalos onde as valores curingas podem estar, ou seja, os domínios de cada variável. São preenchidos o valor inicial, o valor mínimo, o valor máximo e o número de casas decimais em cada curinga. Se os valores iniciais forem inteiros e o número de casas decimais for igual a zero, então os curingas só assumirão valores inteiros.

#### Editar os conjuntos de dados curingaso

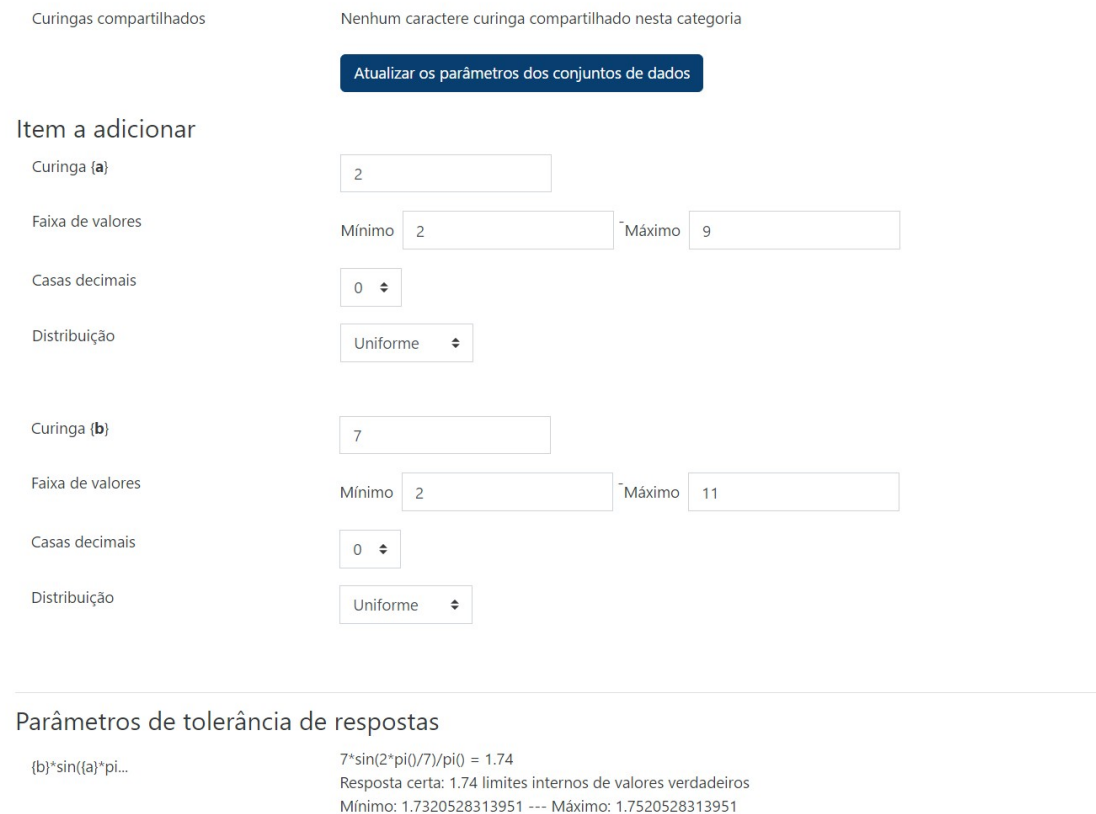

Mostrar mais ...

Se for pressionado em "Mostrar mais ...", então serão mostradas outras opções em uma janela intitulada "Parâmetros de tolerância de respostas". Entre esses parâmetros tem um que é denominado "Mostrar respostas certas" que corresponde ao número de casas decimais com que as respostas corretas serão mostradas na hora em que a questão for visualizada.

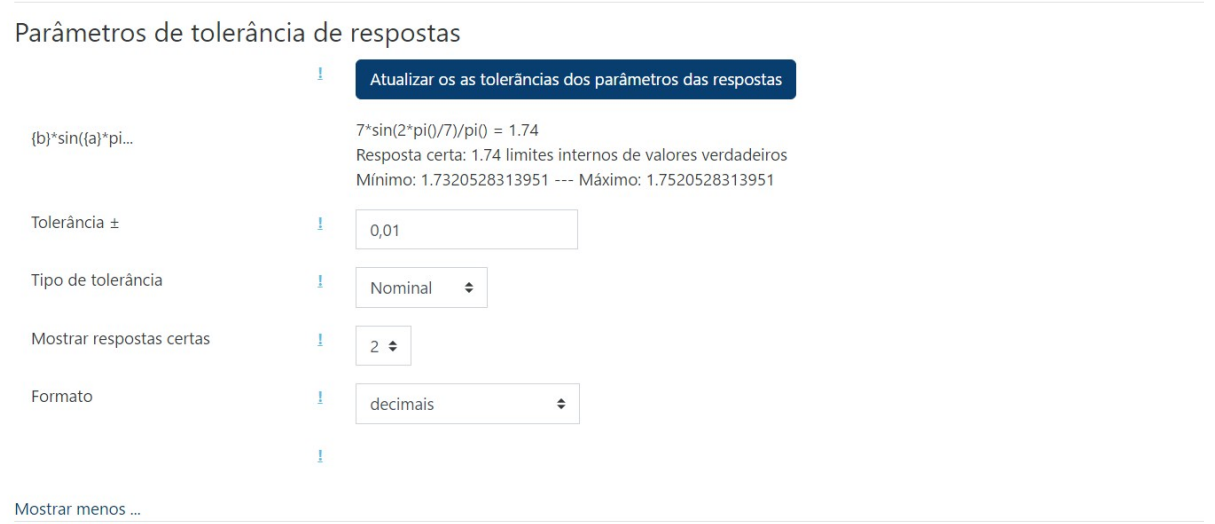

Na janela "Adicionar", é importantíssimo selecionar um valor maior do que 1 no item "Adicionar item". Depois de escolhido esse valor, deve-se dar um clique em "[Adicionar]". Se houver alguma alteração na questão, esse conjunto de itens deve ser excluído e, depois, adicionado novamente.

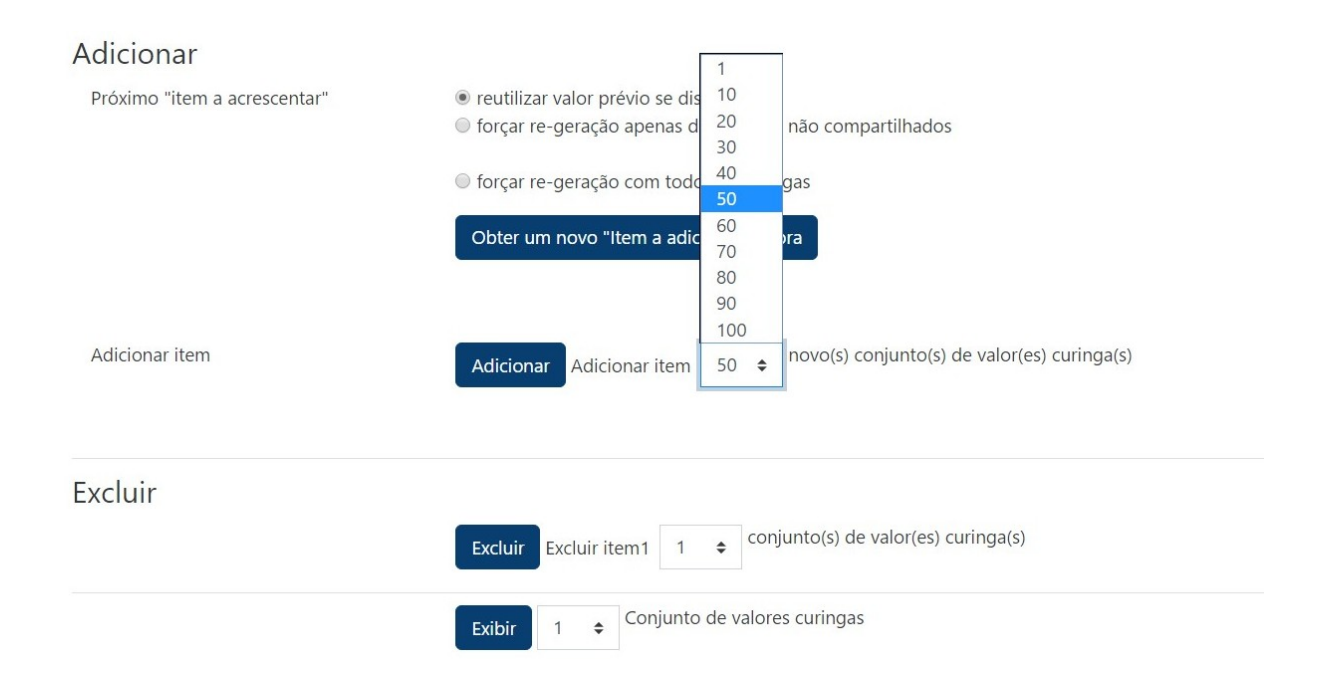

No final, como sempre, deve-se clicar em "[Salvar mudanças]". Se não houver erro de digitação, então a tela inicial do Banco de Questões retornará.

#### 3.4.9 Questões de tipo cálculo simples

Questões de tipo <sup>222</sup> "Cálculo simples" são questões que têm uma resposta numérica baseada em valores numéricos que podem ser trocados a cada visualização. É uma versão simplificada das questões de tipo calculado.

No Banco de Questões, dar um clique em "Criar uma nova questão ...", marcar o item "Cálculo simples" e pressionar em "[Adicionar]". Com isso, aparece a tela para edição da questão. Ao contrário do tipo Calculado que são 3 telas, neste tipo é utilizado apenas uma única tela para elaboração da questão.

No "Nome da questão" deve-se fornecer o nome do arquivo. Na janela "Texto da questão", escrever o enunciado da questão que pede para determinar o valor numérico de √10 + *x* + 3*y*, onde os valores de *x* e *y* s˜ao gerados aleatoriamente.

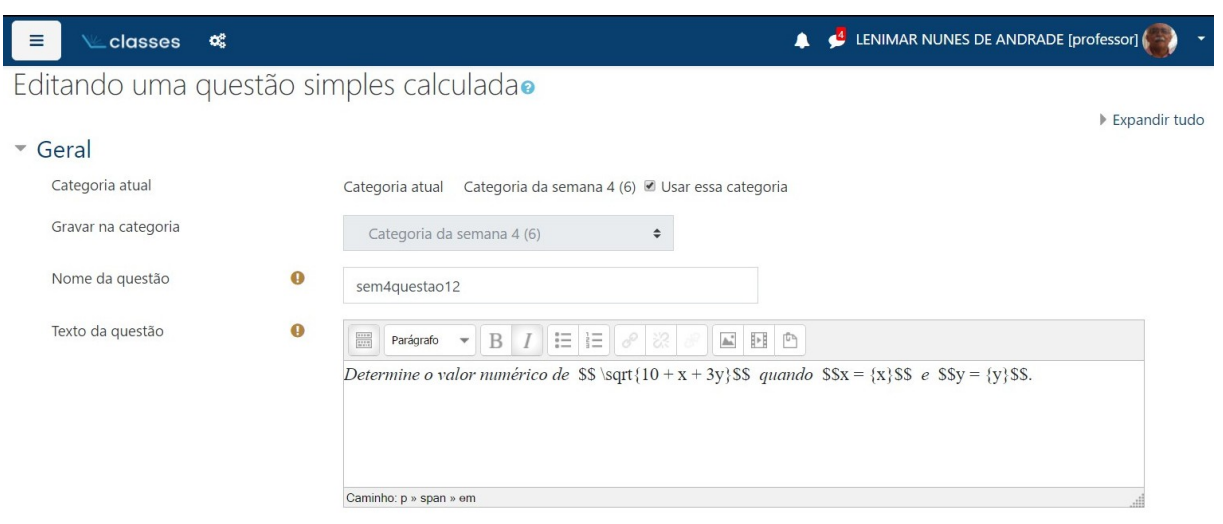

Na janela de Respostas, deve-se preencher o item "Responda 1 fórmula  $=$ ", a nota 100% e a tolerância (erro). É possível também pontuar parcialmente outras respostas. Para fazer isso, deve-se inserir novas janelas de respostas e atribuir uma nota menor do que 100% a elas.

#### ▼ Respostas

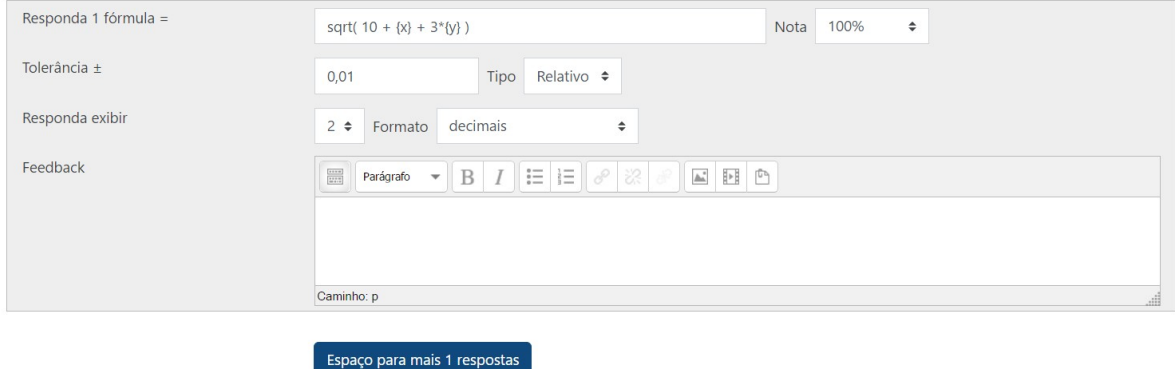

Os procedimentos finais da elaboração da questão são os seguintes:

- Deve-se pressionar em Encontrar os curingas {x..} presentes nas fórmulas de respostas corretas. e e dar um clique no item "parâmetros de curinga para gerar os valores".
- Depois disso, deve-se colocar o intervalo no qual cada curinga deve variar, colocando-se seus valores mínimos e máximos.
- O número de casas decimais também pode ser ajustado. Se quiser apenas curingas com valores inteiros, então deve ajustar a quantidade de casas decimais em zero.
- · Deve-se gerar um número maior do que 1 de novos conjuntos de valores. Para isso, é só selecionar um valor e pressionar em  $\left[\frac{1}{2}S_{\text{star}}\right]$ . Essa geração de novos conjuntos de valores é muito importante, não pode ser esquecida.

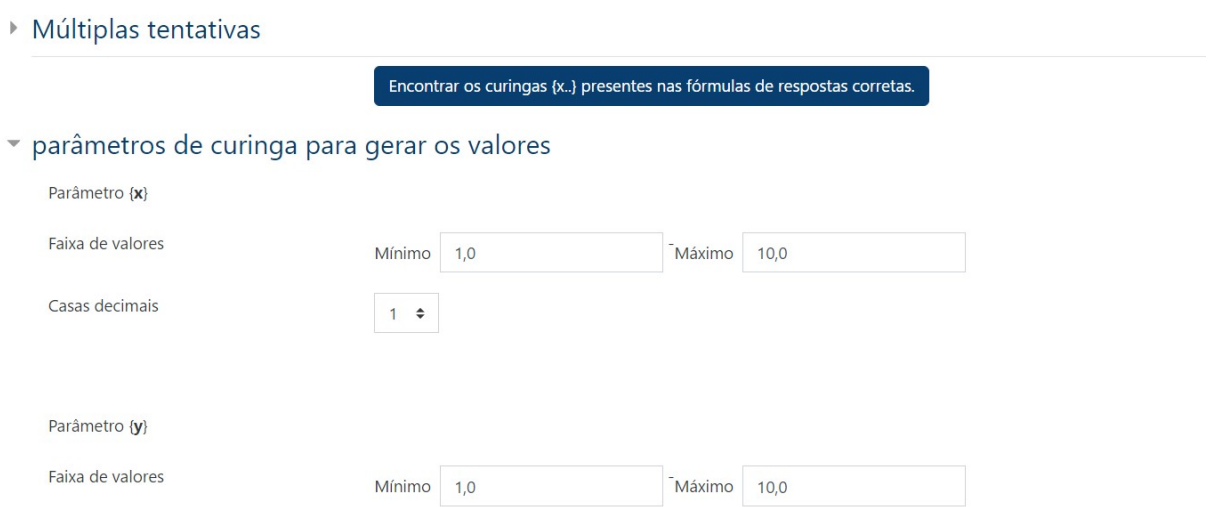

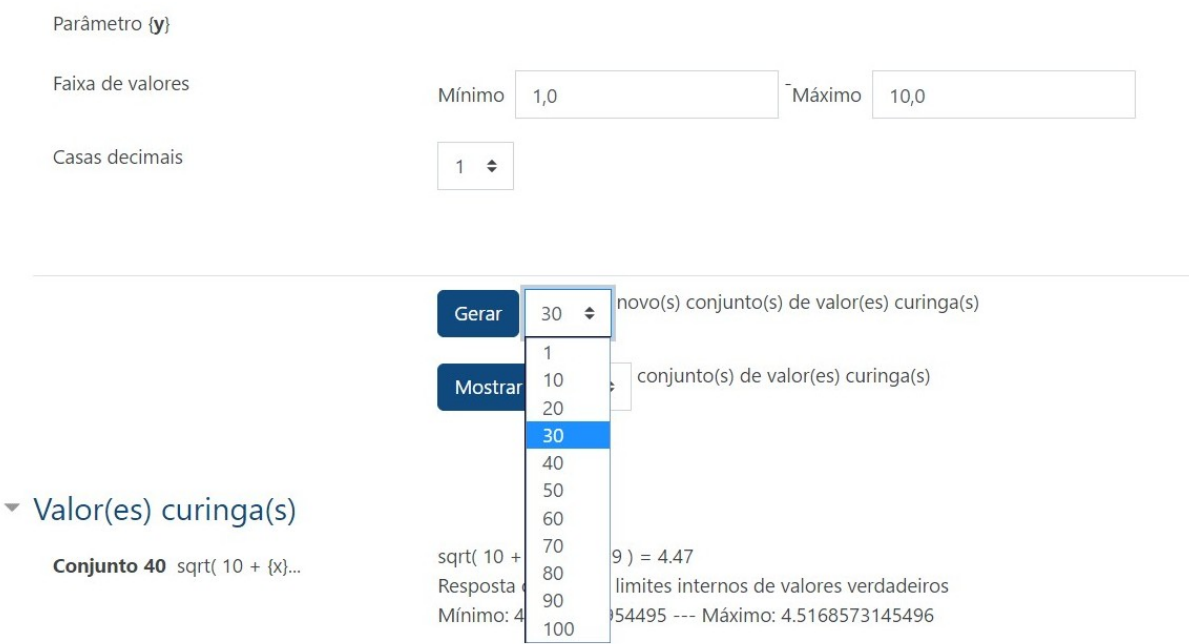

No final, deve-se pressionar em "[Salvar mudanças]". Se não houver erros, então a tela do Banco de Questões retornará.

Ao ser pré-visualizada, obtemos telas parecidas com a seguinte:

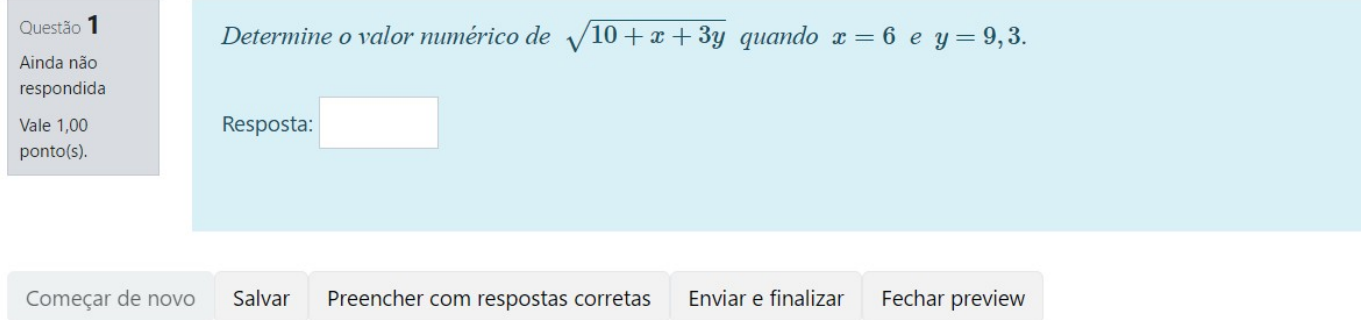

Em outra visualização da mesma questão, os valores numéricos do enunciado devem mudar:

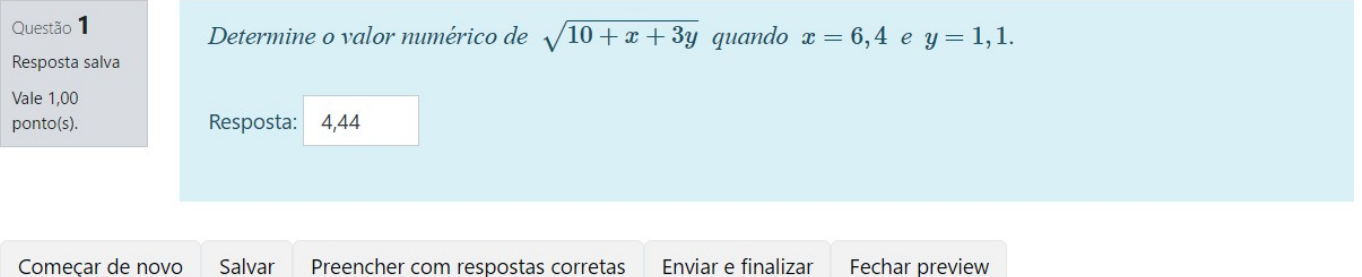

#### 3.4.10 Questões do tipo múltipla escolha calculado

Questões do tipo  $\frac{242}{7}$  "Múltipla escolha calculada" são questões que têm respostas numéricas que são apresentadas na forma de alternativas. Os valores numéricos citados no enunciado e nas alternativas mudam aleatoriamente a cada visualização, fazendo com que esse tipo de questão seja algo individualizado.

No Banco de Questões, dar um clique em "[Criar uma nova questão ...]", marcar o item "Múltipla escolha calculada" e pressionar em "[Adicionar]". Depois disso, deverá aparecer a tela para edição da questão.

O tipo "Múltipla escolha calculada" é muito parecido com o tipo calculado. A principal diferença  $\acute{\text{e}}$  que as respostas que podem ser fornecidas como alternativas devem estar entre  $\{=\dots\}$ , como por exemplo:  $\{=\{x\}+\{y\}\}\$ ,  $\{=\{x\}^*\{x\}\}\$ ,  $\{=\{x\}$  sqrt(pow( $\{x\}$ ,2) + pow( $\{y\}$ ,2)) $\}$  etc. É usada a mesma sintaxe e as mesmas funções do tipo de questão calculado. Deve-se usar um ponto para separar a parte inteira da parte decimal dos valores numéricos.

A título de exemplo, vamos construir uma questão que peça para determinar a distância entre os pontos  $P(2, y, z)$  e  $Q(4, x, 0)$ , onde x e y são escolhidos aleatoriamente na hora da visualização. Vamos usar as seguintes alternativas:

- a)  $\sqrt{4 + (x y)^2 + z^2}$  ✓
- b)  $\sqrt{4 + (x y)^2 + z^2} 2$
- c)  $\sqrt{4 + (x y)^2 + z^2} 1$
- d)  $\sqrt{4 + (x y)^2 + z^2} + 1$
- e)  $\sqrt{4 + (x y)^2 + z^2} + 2$

As respostas desta questão devem ser digitadas nas janelas de respostas e devem estar acompanhadas da respectiva nota de cada uma.

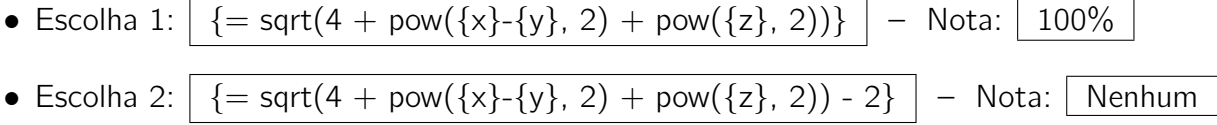

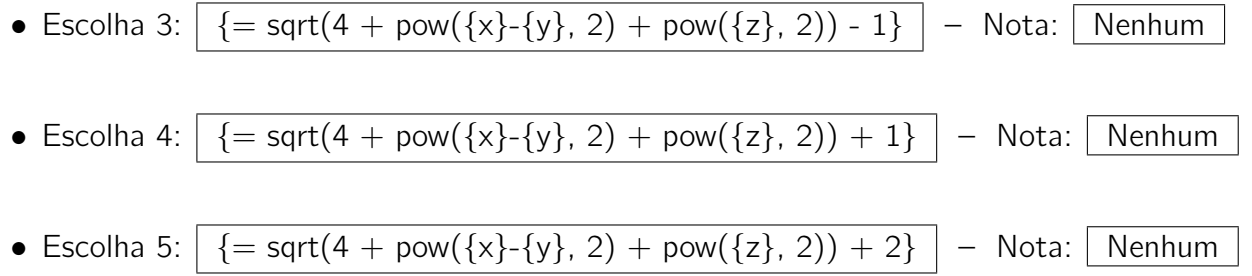

Não há limite para o número de alternativas em uma questão, pode ser utilizada qualquer quantidade. Pode-se escolher se essas alternativas vão ser embaralhadas na hora da visualização e se serão identificadas por letras a., b., c., ... ou números 1., 2., 3., ... etc.

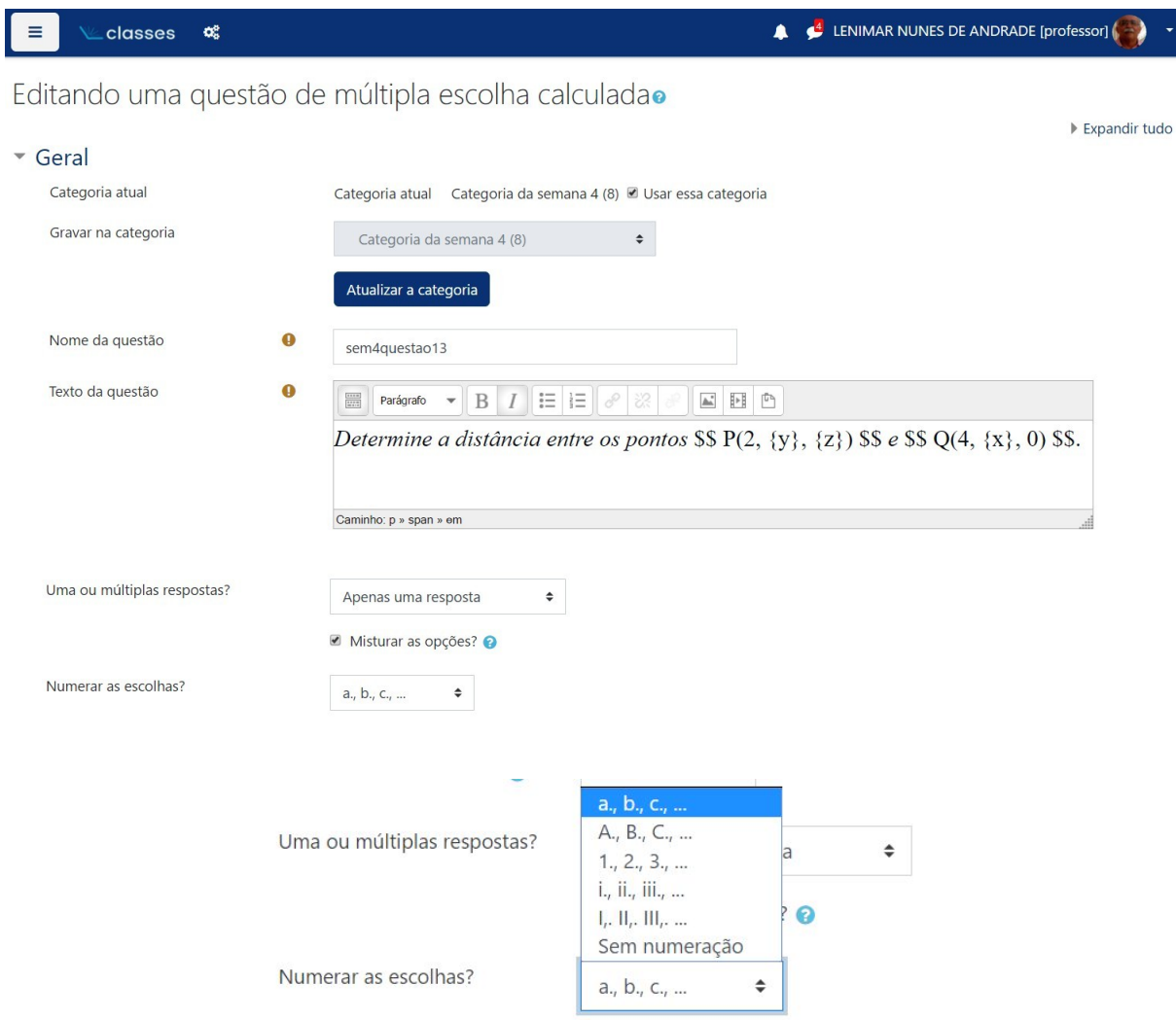

![](_page_82_Picture_70.jpeg)

![](_page_82_Picture_71.jpeg)

Na parte inferior da tela, pressiona-se em "[Salvar mudanças]" para ir para a próxima etapa. A segunda etapa é para definir se o conjunto dos valores dos curingas (que o Moodle chama de dataset) vão ser exclusivos da questão que estiver sendo editada ou se podem ser compartilhados por outras questões semelhantes. Deve-se pressionar em "[Próxima página]".

E assim chegamos na terceira e última etapa de elaboração da questão. Na janela identificada por "Item a adicionar", escolher o "domínio" de cada curinga, ou seja, definir seus valores mínimo e máximo. Pode-se escolher também um valor inicial para cada curinga e o número de casas decimais utilizado. Para obter curingas inteiros, deve-se escolher um valor inicial inteiro e um número de casas decimais igual a zero.

![](_page_82_Picture_72.jpeg)

 $\acute{\text{E}}$  indispensável escolher um número maior do que 1 como sendo a quantidade de novos conjuntos de valores curingas e depois dar um clique em "Adicionar".

#### Adicionar

![](_page_83_Picture_2.jpeg)

Pressionar em "[Salvar mudanças]" no final. Se não houver erros, então a tela do Banco de Questões retornará.

Ao ser pré-visualizada, obtemos algo como o que é mostrado a seguir.

![](_page_83_Picture_68.jpeg)

Uma outra visualização da mesma questão é:

![](_page_84_Picture_106.jpeg)

#### 3.5 Editando questionário

Na página inicial do curso, clicamos em cima do nome do questionário inserido através do seletor "Acrescentar atividade ou recurso", conforme descrito na seção 3.2. Com isso, deve aparecer no canto superior direito da tela um ícone do "Menu de Ações"  $\overrightarrow{A}$ . Clique nesse ícone e depois escolha o item " $\ddot{\bullet}$  Editar questionário". Também é possível chegar nesse item através do bloco de Administração que é acessado clicando-se em "[Blocos do Curso]".

Clicando em " $\bullet$  Editar questionário", obtemos um menu com as opções de inclusão das questões no questionário.

![](_page_84_Picture_6.jpeg)

Escolhendo-se a opção "+ uma nova questão", então é mostrado um menu com os diversos tipos de questões. É o mesmo menu que foi mostrado na seção 3.4.1.

Escolhendo-se a opção " $+$  do banco de questões", aparece uma listagem com as questões da categoria escolhida. Daí, deve-se escolher as questões que serão inseridas no questionário dando-se

#### *3.6. QUESTOES ALEAT ˜ ORIAS ´* 81

um clique em um quadradinho que aparece à esquerda do nome da questão. Depois de escolher todas as questões, deve-se pressionar em "[Adicionar perguntas selecionadas para o quiz]". Com isso, retornamos à tela de edição do questionário mostrada no início.

![](_page_85_Picture_112.jpeg)

Escolhendo-se a opção "+ uma nova questão aleatória", então aparece uma tela para inclusão de questão aleatória que é descrita na próxima seção.

## 3.6 Questões aleatórias

Uma questão aleatória é uma questão que é sorteada em determinada categoria para fazer

parte de um questionário. Depois de inserida no questionário, o Moodle usa um dado  $\mathbb{C}^*$  para identificá-la.

Por exemplo, podemos elaborar um total de *n* questões e configurar o Moodle para escolher aleatoriamente *m* questões, *m* < *n*, para fazerem parte de um questionário. Isso significa que cada aluno irá acessar um questionário diferente dos outros alunos e a avaliação ficará mais individualizada.

Para inserir questões aleatórias em um questionário, depois de clicar em " <sup>‡</sup> Editar questionário", escolha a opção "+ uma nova questão aleatória". Com isso, aparecerá uma tela parecida com a seguinte:

## 82 *CAPÍTULO 3. BANCO DE QUESTÕES E QUESTIONÁRIOS*

![](_page_86_Picture_35.jpeg)

Nessa tela, escolhe-se a categoria que contém as questões que serão sorteadas, escolhe-se a quantidade de questões (seletor "Número de questões aleatórias") e dá-se um clique em "Adicionar questões aleatórias". Com isso, a quantidade escolhida de questões aleatórias é inserida no questionário e aperece uma listagem de questões, parecida com o que é mostrado a seguir.

![](_page_86_Picture_36.jpeg)

#### *3.7. RELATORIO DE NOTAS ´* 83

## 3.7 Relatório de notas

Todas as notas de uma atividade podem ser visualizadas através do "Relatório de Notas". Pressionando-se em "[Blocos do curso]" que aparece na parte superior direita da tela, aparece a tela dos Blocos do Curso, entre os quais, encontra-se o bloco de Navegação. Pode-se ter acesso ao relatório de Notas através da opção "Notas".

![](_page_87_Picture_40.jpeg)

Pressionando-se em "[Blocos do curso]", depois no item "Administração do Curso", depois em "Configuração do Livro de Notas", temos acesso às seguintes telas:

![](_page_87_Picture_41.jpeg)

![](_page_88_Picture_1.jpeg)

## Capítulo 4

## Fórmulas com o MimeTex

### 4.1 Introdução

MimeTeX é um programa que cria imagens de fórmulas e equações baseadas em comandos do LAT<sub>EX</sub>. Essas imagens podem ser inseridas em textos como os que são gerados pelo editor de HTML do Moodle.

Entre as várias formas de incluir uma fórmula no texto, uma possibilidade é delimitá-la por cifrões duplos, ou seja, colocar cada fórmula dentro de \$\$ ... \$\$. Algumas implementações  $t$ ambém permitem que as fórmulas sejam digitadas entre  $[text]$  ...  $[$ /tex]. Veja, por exemplo, a mensagem de um fórum do Moodle a seguir:

![](_page_89_Picture_5.jpeg)

Neste caso, a mensagem digitada acima vai ser mostrada não fórum da seguinte forma:

![](_page_90_Picture_299.jpeg)

Deve-se ter cuidado para não cometer erros de digitação do tipo "abrir" o duplo cifrão e não "fechá-lo", abrir chaves e não fechá-las, abrir colchetes e não fechá-los, etc.

## 4.2 Expoentes

Use  $\hat{ }$  para construir expressões com expoentes. Por exemplo, a potenciação a<sup>b</sup> é construída com um \$\$ a<sup>n</sup>b \$\$. Se o expoente for composto de mais de um caracter, então ele deve ser envolvido por chaves. Por exemplo,  $2^{x+5}$  é construído com um \$\$ 2<sup> $-$ </sup>{x+5} \$\$. Se as chaves forem eliminadas desse exemplo digitando-se \$\$ 2<sup> $\text{ }$ </sup>x+5 \$\$, então o resultado mostrado é 2<sup>x</sup> + 5. Mais exemplos na tabela a seguir onde colocamos à esquerda os comandos digitados e à direita, em vermelho, a forma como eles são mostrados.

![](_page_90_Picture_300.jpeg)

## 4.3 **Indices**

Use \_ para construir expressões com índices. Por exemplo,  $x_n$  é construído com um \$\$ x\_n \$\$. Se o índice for composto de mais de um caracter, então ele deve ser envolvido por chaves.

![](_page_90_Picture_301.jpeg)

#### 4.4 Frações

Uma fração  $\frac{p}{q}$  é construída com um \$\$ \frac{p}{q} \$\$. Esse comando pode ser composto consigo mesmo para produzir frações de frações. O tamanho da fração pode ser aumentado se for colocado um \displaystyle antes do \frac.

![](_page_91_Picture_361.jpeg)

## 4.5 Raízes

Uma raiz quadrada como *<sup>√</sup> x* ´e constru´ıda com um \$\$ "sqrt–x˝ \$\$. Esse comando pode ser composto consigo mesmo para produzir raiz de raiz. Em geral, a raiz en´esima de *x*, *√n x*, ´e construída com um comando  $\$  \sqrt[n]{x} \$\$.

![](_page_91_Picture_362.jpeg)

## 4.6 Letras gregas

Uma letra grega é produzida com uma barra invertida seguida do nome da letra (em inglês). Letra grega minúscula deve ter letra inicial do nãome minúscula e uma letra grega maiúscula deve ter a letra inicial maiúscula. Por exemplo, a letra minúscula δ é produzida com um \$\$ \delta \$\$, enquanto que a letra maiúscula  $\Delta$  é produzida com um \$\$ \Delta \$\$.

![](_page_91_Picture_363.jpeg)

![](_page_92_Picture_370.jpeg)

## 4.7 Símbolos diversos

A seguir, alguns exemplos usando esses símbolos:

![](_page_92_Picture_371.jpeg)

## 4.8 Parênteses, colchetes e chaves

Parênteses, colchetes e chaves que se ajustam ação tamanho da expressão podem seré construídos com os seguintes pares de comandos:

- $\left( \ldots \right)$
- $\left\{ \ldots \right\}$
- $\left\{ \ldots \right\}$

Esses comandos são usados sempre açãos pares, ou seja, depois de usar um \left..., deverá aparecer em algum lugar à direita o respectivo \right...

![](_page_92_Figure_11.jpeg)

*4.9. VETORES* 89

#### 4.9 Vetores

Um comando como \$\$ \vec v \$\$ produz  $\vec{v}$ . A nãorma  $\|\vec{x}\|$  pode ser construída com \$\$ "— "vec x "— \$\$.

![](_page_93_Picture_367.jpeg)

#### 4.10 Somatórios

Um somatório  $\sum_{k=a}^{b}$  pode seré construído com um comando \$\$ \sum\_{k=a}^b \$\$. Se for precedido por um \displaystyle, então ele é mostrado em um tamanho maior.

![](_page_93_Picture_368.jpeg)

#### 4.11 Funções, textos e espaços em branco

Algumas funções pré-definidas podem ser referenciadas colocando-se uma barra invertida antes do seu nome. Por exemplo, \log, \cos, \max são os comandos para as funções logaritmo, cossenão e máximo, respectivamente. Outras funções e textos em fórmulas podem ser digitados "dentro" de um  $\text{textm}$ ....

Espaçãos em branco podem ser inseridos nas fórmulas colocando-se uma barra invertida  $\qquad \qquad$  ou uma barra invertida seguida de uma vírgula  $\lambda$ , não lugar do espação.

![](_page_93_Picture_369.jpeg)

#### 4.12 Limites e derivadas

O símbolo de limite, lim<sub>x→*a*</sub>, pode seré construído com \$\$ \lim\_{x \to a} \$\$, como nos exemplos mostrados a seguir.

A operação de derivação pode ser indicada como sendo uma fração \$\$ \frac{dy}{dx} \$\$ ou usando-se apóstrofos  $\$  f', f'', f'''  $\$ 

![](_page_94_Picture_444.jpeg)

## 4.13 Integrais

Podem ser construídas com um comando \int. O limite inferior a e o superior b de uma integral definida podem ser definidos com um \int\_a<sup>n</sup>b. Uma integral de linha pode ser construída com um \int, integral dupla com \iint e integral tripla com \iiint. O \displaystyle pode ser usado para aumentar os tamanhos dos símbolos.

![](_page_94_Picture_445.jpeg)

## 4.14 Matrizes e determinantes

A definição de uma matriz inicia com um \begin{array} e encerra com um \end{array}. Os elementãos das linhas são separados por um  $\&$  e o final da linha é definido com um par de barras  $invertidas \ \$ .

E possível usar colchetes ou parênteses na definição da matriz. Para issão, basta colocar antes do \begin{array} um comando \left[ ou um \left( e, não final, depois do \end{array},

colocar um \right] ou um \right). Para definir um determinante, o procedimentão é o mesmo, usando no início um \left| e no final um \right|.

Por exemplo,

\$\$I\_{3 \times 3}=\left[ \begin{array} 1&0&0 \\ 0&1&0\\ 0&0&1\\ \end{array}\right]\$\$ produz:

![](_page_95_Picture_283.jpeg)

enquanto que

\$\$ \left| \begin{array}  $(x + y)^2 \& 4 \ \ \ -3 \& (x - y)^2 \ \ \ \ \ \$  \right| \$\$ produz a seguinte saída:

$$
\left|\begin{array}{cc} (x+y)^2 & 4\\ -3 & (x-y)^2 \end{array}\right|
$$

#### 4.15 Sistemas de equações

A definição de um sistema de equações é idêntica à definição de uma matriz com a única diferença de usar no início um \left\{ e no final um \right. (\right sequido de um ponto). Por exemplo,

\$\$ \left\{ \begin{array} 3x + y &=& 4 \\ 2x - y &=& 0 \\ \end{array} \right. \$\$

produz a seguinte saída:

 $\int 3x + y = 4$  $2x - y = 0$ 

#### 4.16 Caracteres especiais

Alguns caracteres como  $\{\}$  \$  $\#$   $\sim$  % são considerados especiais (reservados). Eles só podem ser usados em fórmulas se forem precedidos de uma barra invertida:  $\frac{1}{4} \left( \frac{1}{1} \right)$   $\frac{1}{4} \left( \frac{1}{1} \right)$   $\frac{1}{8}$   $\frac{1}{1}$ 

#### 4.17 Fórmulas diversas

A título de exercício, tente reproduzir as seguintes fórmulas:

1)  $x^5 + x + 1 = (x^2 + x + 1)(x^3 - x^2 + 1)$ 

2) 
$$
\operatorname{sen}^2 \theta + \cos^2 \theta = 1
$$
  
\n3)  $\operatorname{arc} \operatorname{sen} \frac{x}{\sqrt{1 + x^2}} = \operatorname{arc} \operatorname{tg} \frac{1 + x}{1 - x} - \frac{\pi}{4}$   
\n4)  $x = \sqrt[3]{-\frac{q}{2} + \sqrt{\frac{q^2}{4} + \frac{p^3}{27}}} + \sqrt[3]{-\frac{q}{2} - \sqrt{\frac{q^2}{4} + \frac{p^3}{27}}}$   
\n5)  $\operatorname{rot} \vec{F} = \begin{vmatrix} \vec{i} & \vec{j} & \vec{k} \\ \frac{\partial}{\partial x} & \frac{\partial}{\partial y} & \frac{\partial}{\partial z} \\ L & M & N \end{vmatrix}$   
\n6)  $\oint_C P dx + Q dy = \iint_R \left(\frac{\partial Q}{\partial x} - \frac{\partial P}{\partial y}\right) dx dy$ 

## Referências Bibliográficas

- [1] A. R. Pulino Filho (2009), Moodle Book, disponível em vários locais, como por exemplo http://www.mat.ufpb.br/lenimar/moodlebook2009.pdf
- [2] I. Wild, *Moodle 1.9 Math*, Packt Publishing, 2009.
- [3] R. Dvorak, *Moodle for Dummies*, Wiley Publishing Inc., 2011.
- [4] [diversos autores], Moodle Documentation Overview, disponível em vários idiomas em http://docs.moodle.org/overview
- [5] John Forkosh Associates Inc., MimeTex Manual, disponível em http://www.forkosh.com/mimetexmanual.html

# ´Indice Remissivo

Atividades, 20, 29 Banco de questões, 47, 51 Categorias, 50 Editor de HTML, 13 Barra de ferramentas, 14 Caracter especial, 15 Inserir imagem, 17 Inserir link, 17 Lista de itens, 19 Fórmulas, 85 Indices, 86 Derivadas, 89 Determinantes, 90 Expoentes, 86 Frações, 86 Integrais, 90 Letras gregas, 87 Limites, 89 Matrizes, 90 Nomes de funções, 89 Parênteses, colchetes, chaves, 88 Raízes, 87 Símbolos diversos, 88 Sistemas de equações, 91 Somatórios, 89 Fóruns, 29 Enviar mensagens, 33 Mensagens com fórmulas, 37 Funções Sintaxe do Moodle, 68

Lição, 38

Moodle Administração, 6 Ativar edição, 6 Blocos do curso, 5 Desativar edição, 6 Mudar função, 12 Mudar senha, 11 Perfil do usuário. 8 Tópicos, 8 Questões aleatórias, 81 Questionários, 47, 80 Recursos, 20, 22 Acrescentar arquivo, 25 Acrescentar link, 26 Acrescentar página, 23 Acrescentar rótulos, 27 Relatório de notas, 83 Tipos de questôes Associação, 59 Cálculo simples, 73 Calculado, 65 Descrição, 61 Disssertação, 62 Múltipla escolha, 56 Múltipla escolha calculado, 76 Numérico, 64 Verdadeiro/Falso, 54